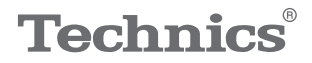

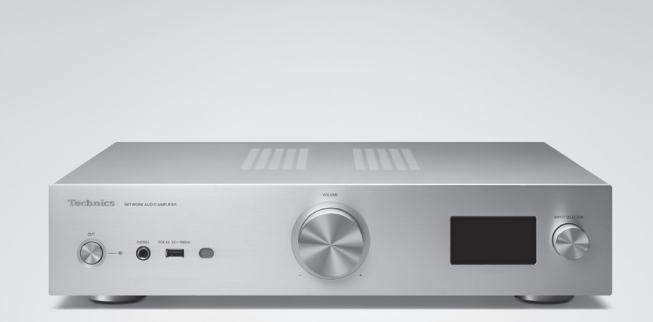

# Bedienungsanleitung Netzwerkaudio-Vollverstärker SU-GX70

Music is borderless and timeless, touching people's hearts across cultures and generations.

Each day the discovery of a truly emotive experience from an unencountered sound awaits.

Let us take you on your journey to rediscover music.

Rediscover Music<sup>"</sup> Technics

#### Delivering the Ultimate Emotive Musical Experience to All

At Technics we understand that the listening experience is not purely about technology but the magical and emotional relationship between people and music.

We want people to experience music as it was originally intended and enable them to feel the emotional impact that enthuses and delights them.

Through delivering this experience we want to support the development and enjoyment of the world's many musical cultures. This is our philosophy.

With a combination of our love of music and the vast highend audio experience of the Technics team, we stand committed to building a brand that provides the ultimate emotive musical experience by music lovers, for music lovers.

Director Michiko Ogawa

Widsles Ogawa

Wir möchten Ihnen dafür danken, dass Sie sich für dieses Gerät entschieden haben.

Bitte lesen Sie diese Anleitung vor der Inbetriebnahme dieses Produkts aufmerksam durch, und bewahren Sie dieses Handbuch für spätere Bezugnahme griffbereit auf.

- Hinweise zu Beschreibungen in dieser Bedienungsanleitung
	- Seitenverweise werden dargestellt als "⇒ ○○".
	- Die gezeigten Abbildungen können sich von Ihrem Gerät unterscheiden.
	- Wenn nicht anders angegeben, werden die Bedienvorgänge mit der Fernbedienung beschrieben.
- Abbildungen in diesem Handbuch beziehen sich auf das silberne Gehäuse.

# Merkmale

Volldigitaler Verstärker zur Wiedergabe von digitalen Audiosignalen in hoher Qualität

Mit seinem volldigitalen, integrierten Verstärker gibt dieses Gerät digitale Signale von Musik-Streaming usw. mit hoher Reinheit wieder, indem es Jitter und Rauschen eliminiert. Auch Fernsehton lässt sich dank der hochwertigen Tonwiedergabe-Technologie von Technics klar und deutlich über HDMI ARC wiedergeben.

Elektronische Schaltungen der Spitzenmodelle sorgen für kompromisslose Tonqualität

Dieses Gerät ist mit hochwertiger Klangtechnologie ausgestattet, wie z. B. mit der rauscharmen Stromversorgung aus den Spitzenmodellen von Technics, und hochwertigen Komponenten der PHONO-Equalizer/LINE IN-Schaltungen.

Außerdem verfügt dieses Gerät über einen Pure Amplification-Modus mit höherer Klangqualität, in dem die Netzwerk- und HDMI-Schaltkreise deaktiviert werden. Damit arbeitet das Gerät als reiner Verstärker, der eine kompromisslose Klangqualität bietet.

Hohe Konnektivität, einfache Installation und hohe Verarbeitungsqualität

Dieses Gerät ist mit einer Reihe von Netzwerkfunktionen wie Wi-Fi®, Bluetooth® und AirPlay 2 ausgestattet und unterstützt eine Vielzahl von Online-Musik-Streaming-Diensten sowie Musikquellen wie HDMI ARC, digitaler/analoger Eingang und Radio. Das besonders steife Chassis mit kompakten Abmessungen erlaubt eine einfache Installation in einem Rack.

<span id="page-4-0"></span>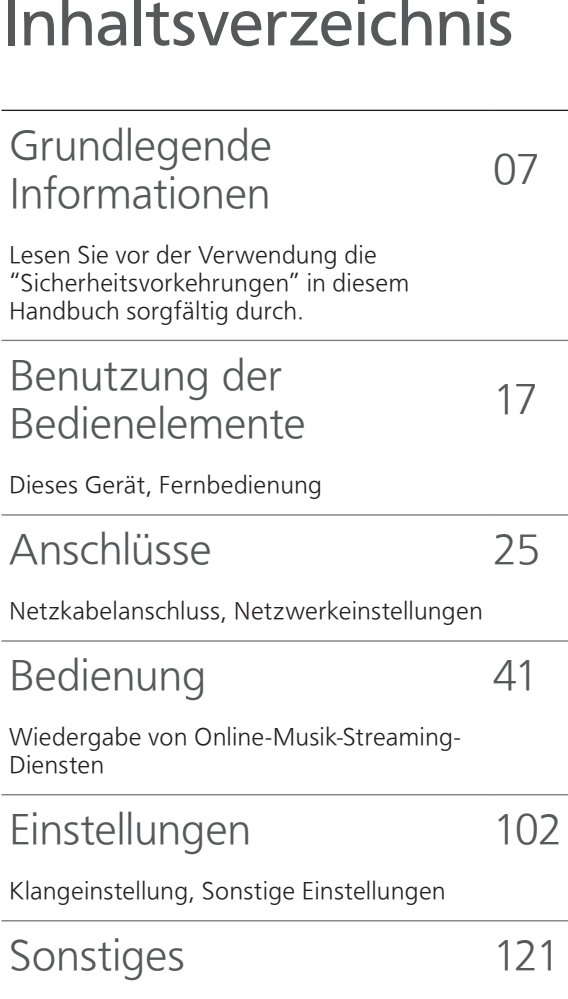

Fehlerbehebung, Technische Daten usw.

# Zubehör

Netzkabel (1) K2CM3YY00041

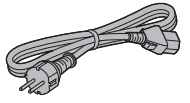

DAB-Antenne (1) N1EYYY000015

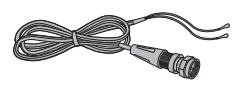

Fernbedienung (1) N2QAYA000239

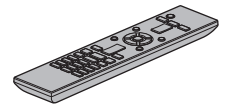

Batterien für Fernbedienung (2)

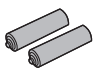

- Produktnummern, die Sie in dieser Bedienungsanleitung finden, entsprechen dem Stand Februar 2023.
- Änderungen vorbehalten.
- Verwenden Sie das Netzkabel nicht mit anderen Geräten.

# <span id="page-6-0"></span>Grundlegende Informationen

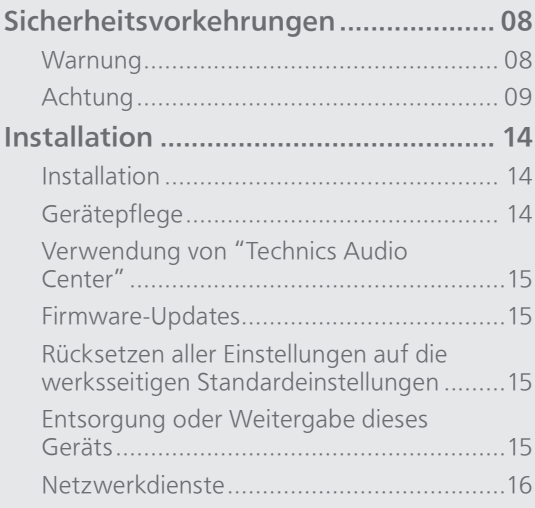

[Inhaltsverzeichnis](#page-4-0) ... 0[5](#page-4-0)

## <span id="page-7-0"></span>[Grundlegende Informationen](#page-6-0) Sicherheitsvorkehrungen

#### <span id="page-7-1"></span>**Warnung**

#### Gerät

- Zur Reduzierung der Gefahr von Brand, elektrischem Schlag und Beschädigung:
	- Setzen Sie dieses Gerät weder Regen, noch Feuchtigkeit, Tropfen oder Spritzern aus.
	- Stellen Sie keine mit Flüssigkeiten gefüllten Gefäße, wie Vasen, auf dieses Gerät.
	- Verwenden Sie das empfohlene Zubehör.
	- Entfernen Sie die Abdeckungen nicht.
	- Reparieren Sie dieses Gerät nicht selbst. Wenden Sie sich zur Wartung an qualifiziertes Kundendienstpersonal.
	- Lassen Sie keine Gegenstände aus Metall in dieses Gerät fallen.
	- Stellen Sie keine schweren Gegenstände auf dieses Gerät.

#### Netzkabel

- Zur Reduzierung der Gefahr von Brand, elektrischem Schlag und Beschädigung:
	- Gewährleisten Sie, dass die Spannung der Stromversorgung dem auf diesem Gerät angegebenen Wert entspricht.
	- Stecken Sie den Netzstecker vollständig in die Steckdose ein.
	- Ziehen Sie nicht an der Leitung, knicken Sie sie nicht und stellen Sie keine schweren Gegenstände darauf.
	- Fassen Sie den Stecker nicht mit nassen Händen an.
	- Fassen Sie den Stecker beim Herausziehen an seinem Korpus an.
	- Verwenden Sie keinen Netzstecker und keine Steckdose, die beschädigt sind.
- Der Netzstecker ist das trennende Gerät. Installieren Sie dieses Gerät so, dass der Netzstecker sofort aus der Steckdose gezogen werden kann.
- Stellen Sie sicher, dass der Erdungsstift sicher mit dem Netzstecker verbunden ist, um einen elektrischen Schlag zu vermeiden.
	- Ein Gerät mit CLASS I-Konstruktion ist an eine Netzsteckdose mit Schutzleiteranschluss angeschlossen.

#### <span id="page-8-0"></span>Achtung

#### Gerät

- Stellen Sie keine Quellen offener Flammen, z.B. brennende Kerzen, auf das Gerät.
- Dieses Gerät kann beim Betrieb Hochfrequenzstörungen auffangen, die durch die Benutzung von Mobiltelefonen verursacht werden. Sollte eine solche Störung festgestellt werden, muss das Handy in größerer Entfernung zu diesem Gerät betrieben werden.
- Dieses Gerät ist für den Betrieb in Ländern mit moderatem und tropischem Klima bestimmt.
- Legen Sie keine Gegenstände auf dieses Gerät. Dieses Gerät wird heiß, wenn es an ist.

#### Aufstellung

- Stellen Sie dieses Gerät auf eine ebene Oberfläche.
- Zur Reduzierung der Gefahr von Brand, elektrischem Schlag und Beschädigung:
	- Installieren oder positionieren Sie dieses Gerät nicht in einem Bücherregal, Einbauschrank oder einem sonstigen engen Raum. Stellen Sie eine gute Belüftung des Geräts sicher.
	- Achten Sie darauf, die Entlüftungsschlitze des Geräts nicht durch Gegenstände aus Papier oder Stoff zu blockieren, z. B. Zeitungen, Tischdecken und Vorhänge.
	- Setzen Sie dieses Gerät keinem direkten Sonnenlicht, hohen Temperaturen, starker Feuchtigkeit und übermäßigen Erschütterungen aus.
- Heben oder tragen Sie dieses Gerät nicht, indem Sie es an den Knöpfen oder an der Antenne halten. Das Gerät könnte herunterfallen und einen Personenschaden oder eine Fehlfunktion dieses Geräts verursachen.

#### Batterie

- Explosionsgefahr bei falschem Ersetzen der Batterie. Ersetzen Sie die Batterie nur durch den vom Hersteller empfohlenen Typ.
- Die Fehlerhafte Verwendung der Batterien kann zu einem Auslaufen von Elektrolyt und einem Brand führen.
	- Entfernen Sie die Batterien, wenn Sie die Fernbedienung über längere Zeit nicht benutzen. Bewahren Sie sie an einem kühlen, dunklen Ort auf.
	- Setzen Sie sie niemals starker Hitze oder offenem Feuer aus.
	- Lassen Sie die Batterie(n) nie längere Zeit in einem Auto mit geschlossenen Türen und Fenstern zurück, das direkter Sonneneinstrahlung ausgesetzt ist.
	- Nehmen Sie die Batterien nicht auseinander, und schließen Sie sie nicht kurz.
	- Laden Sie Alkali- oder Manganbatterien nicht wieder auf.
	- Verwenden Sie keine Batterien mit teilweise abgelöstem Mantel.

 Verwenden Sie keine alten und neuen Batterien oder verschiedene Typen gleichzeitig.

- Wenden Sie sich zur Entsorgung der Batterien an die lokalen Behörden oder erfragen Sie die richtige Vorgehensweise zur Entsorgung.
- Nicht unter folgenden Bedingungen verwenden Extrem hohe oder niedrige Temperaturen bei Gebrauch, Lagerung oder Transport.
	- Ersetzen des Akkus durch einen nicht korrekten Typ.
	- Entsorgung von Batterien im Feuer oder in einem heißen Ofen oder mechanisches Quetschen oder Zerschneiden von Batterien, da dies zu einer Explosion führen kann.
	- Extrem hohe Temperatur und/oder extrem niedriger Luftdruck, da dies zu einer Explosion oder zum Austreten entzündlicher Flüssigkeiten oder Gase führen kann.

#### Entsorgung von Altgeräten und Batterien Nur für die Europäische Union und Länder mit Recyclingsystemen

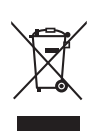

Dieses Symbol, auf den Produkten, der Verpackung und/oder den Begleitdokumenten bedeutet, dass gebrauchte elektrische und elektronische Produkte sowie Batterien nicht in den allgemeinen Hausmüll gegeben werden dürfen. Bitte führen Sie alte Produkte und verbrauchte Batterien zur Behandlung, Aufarbeitung bzw. zum Recycling gemäß den gesetzlichen Bestimmungen den zuständigen Sammelpunkten zu. Zusätzlich ist die Rückgabe unter bestimmten Voraussetzungen auch bei Vertreibern (Verkaufsfläche für Elektround Elektronikgeräte von mindestens 400 m² und Lebensmitteleinzelhändler, die über eine Gesamtverkaufsfläche von mindestens 800 m² verfügen und mehrmals im Kalenderjahr oder dauerhaft auch Elektro- und Elektronikgeräte anbieten und auf dem Markt bereitstellen) möglich. Die Rücknahme hat kostenlos beim Kauf eines gleichartigen Neugerätes zu erfolgen (1:1 Rücknahme). Unabhängig davon, gibt es die Möglichkeit, die Altgeräte kostenlos an den Vertreiber zurückzugeben (0:1 Rücknahme; Abmessungen kleiner als 25 cm und weniger als drei Altgeräte). Vertreiber, die unter Verwendung von Fernkommunikationsmitteln ihre Produkte verkaufen, sind zur Rücknahme von Altgeräten verpflichtet, wenn die Lager- und Versandflächen für Elektro- und Elektronikgeräte mindestens 400 m² betragen. Onlineverzeichnis der Sammel- und Rücknahmestellen: [https://www.ear-system.de/](https://www.ear-system.de/ear-verzeichnis/sammel-und-ruecknahmestellen) ear-verzeichnis/sammel-undruecknahmestellen. Enthalten die Produkte Batterien und Akkus oder Lampen, die aus dem

Altgerät zerstörungsfrei entnommen werden können, sind Sie als Endnutzer gesetzlich dazu verpflichtet, diese vor der Entsorgung zu entnehmen und getrennt als Batterie bzw. Lampe zu entsorgen.

Batterien können zusätzlich im Handelsgeschäft unentgeltlich zurückgegeben werden.

Indem Sie diese Produkte und Batterien ordnungsgemäß entsorgen, helfen Sie dabei, wertvolle Ressourcen zu schützen und eventuelle negative Auswirkungen, insbesondere beim Umgang mit lithiumhaltigen Batterien, auf die menschliche Gesundheit und die Umwelt zu vermeiden. Für mehr Informationen zu Sammlung und Recycling wenden Sie sich bitte an Ihre örtlichen Abfallentsorgungsdienstleister. Gemäß Landesvorschriften können wegen nicht ordnungsgemäßer Entsorgung dieses Abfalls Strafgelder verhängt werden.

#### **Datenschutz**

Wir weisen alle Endnutzer von Elektro- und Elektronikaltgeräten darauf hin, dass Sie für das Löschen personenbezogener Daten auf den zu entsorgenden Altgeräten selbst [verantwortlich sind.](https://www.technics.com/support/)

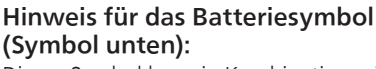

Dieses Symbol kann in Kombination mit einem chemischen Symbol abgebildet sein. In diesem Fall erfolgt dieses auf Grund der Anforderungen derjenigen Richtlinien, die für die betreffende Chemikalie erlassen wurden.

Panasonic Corporation, ein Unternehmen mit Sitz in 1006, Oaza Kadoma, Kadoma City, Osaka 571-8501, Japan, erfasst automatisch personenbezogene Daten wie IP-Adresse und/ oder Geräte-ID von Ihrem Gerät, sobald Sie es mit dem Internet verbinden. Wir tun dies zum Schutz unserer Kunden und der Integrität unseres Dienstes sowie zum Schutz der Rechte oder des Eigentums von Panasonic. Sie haben ein Recht auf Zugang, Berichtigung und unter bestimmten Umständen auf Widerspruch, ein Recht auf Löschung, Einschränkung der Verarbeitung, Datenübertragung und ein Recht auf Widerspruch gegen andere Formen der Verarbeitung. Wenn Sie eines der oben genannten Rechte ausüben und/oder mehr über die Verarbeitung Ihrer persönlichen Daten in diesem Zusammenhang erfahren möchten, lesen Sie bitte den vollständigen Text unserer Datenschutzerklärung auf der Support-Seite Ihres [Geräts, http://panasonic.jp/support/global/cs/](https://panasonic.jp/support/global/cs/audio/) audio/, [http://www.technics.com/support/ o](https://www.technics.com/support/)der kontaktieren Sie unsere Kundenkommunikation/ Supportnummer oder Adresse, die in der in Ihrer Geräteverpackung enthaltenen Pan Europäischen Garantie angegeben ist, damit dieser Ihnen den vollständigen Text unserer Datenschutzerklärung zusendet.

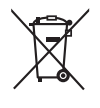

#### Konformitätserklärung (DoC) Hiermit erklärt "Panasonic Corporation", dass dieses Produkt den grundlegenden Anforderungen sowie den anderen relevanten Vorschriften der Richtlinie 2014/53/EU entspricht. Kunden können eine Kopie der Original-Konformitätserklärung zu unseren RE-Produkten von unserem KE-Server herunterladen: <https://www.ptc.panasonic.eu> Kontaktadresse des zugelassenen Vertragsbüros: Panasonic Marketing Europe GmbH, Panasonic Testing Centre, Winsbergring 15, 22525 Hamburg, Deutschland Gebrauch in Innenräumen: Nur innerhalb von Gebäuden. Die Installation und der Gebrauch in Straßenfahrzeugen und Zügen sind nicht gestattet. Beschränkter Gebrauch im Freien: Bei der Verwendung im Freien darf das Gerät nicht an einer festen Installation oder an der Außenkarosserie von Straßenfahrzeugen, einer festen Infrastruktur oder einer festen Außenantenne angebracht werden. Die Verwendung in unbemannten Luftfahrtsystemen (UAS) ist auf das Frequenzband 5 170 - 5 250 MHz beschränkt. Frequenzband: 5 250 - 5 350 MHz: Gebrauch in Innenräumen: Nur innerhalb von Gebäuden. Die Installation und der Gebrauch in Straßenfahrzeugen, Zügen und Flugzeugen sind nicht gestattet. Der Gebrauch im Freien ist nicht gestattet. Frequenzband: 5 470 - 5 725 MHz: Die Installation und der Gebrauch in Straßenfahrzeugen, Zügen und Flugzeugen sowie in unbemannten Luftfahrtsystemen (UAS) sind nicht gestattet. Die oben genannten Beschränkungen gelten für die folgenden Länder:

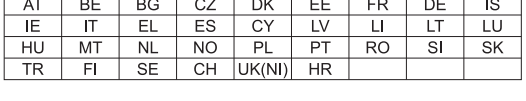

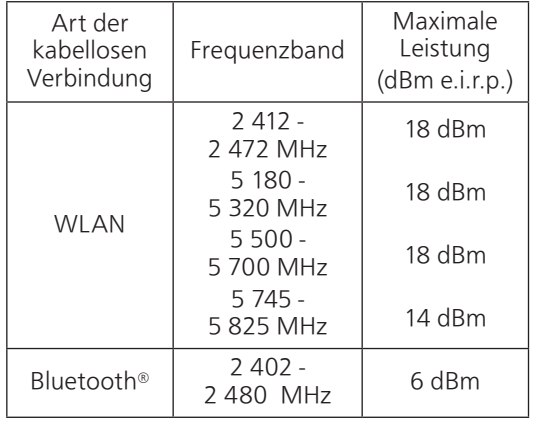

### [Grundlegende Informationen](#page-6-0)

<span id="page-13-0"></span>Installation

### <span id="page-13-1"></span>Installation

- Schalten Sie dieses Gerät aus, klappen Sie die Antenne ein und trennen Sie alle Gerätschaften, bevor Sie das Gerät versetzen. Heben Sie das Gerät an, um es zu versetzen, und ziehen Sie es nicht.
- Vergewissern Sie sich, dass der Installationsort das Gerätegewicht tragen kann. ( $\Rightarrow$  140)
- Für die Abmessungen dieses Geräts (⇒ 140)
- Die Abmessungen der Gerätefüße entnehmen Sie bitte der folgenden Abbildung.

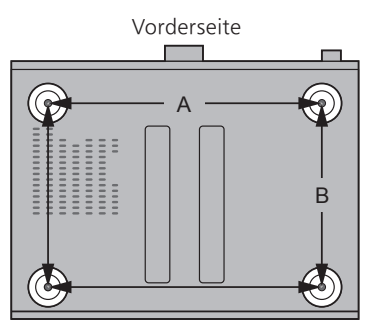

A: 340 mm B: 228 mm

## <span id="page-13-2"></span>Gerätepflege

Stecken Sie vor der Wartung das Netzkabel aus der Steckdose aus. Reinigen Sie dieses Gerät mit einem weichen Tuch.

- Wenn der Schmutz hartnäckig ist, wringen Sie ein nasses Tuch gründlich aus, um den Schmutz damit abzuwischen. Trocknen Sie das Gerät anschließend mit einem weichen Tuch ab.
- Verwenden Sie keine Lösungsmittel wie Benzin, Verdünner, Alkohol, Haushaltsreiniger, chemische Wischer usw. Diese könnten dazu führen, dass sich das äußere Gehäuse verformt oder die Beschichtung abblättert.

### <span id="page-14-0"></span>Verwendung von "Technics Audio Center"

Wenn Sie die dedizierte App "Technics Audio Center" (kostenlos) auf Ihrem Tablet/Smartphone installieren, können Sie Musikdateien vom Gerät in Ihrem Netzwerk auf dieses Gerät streamen und die Einstellungen für die Tonqualität usw. konfigurieren. Details finden Sie unter:

[www.technics.com/support/](https://www.technics.com/support/)

• Diese Anwendung kann ohne Vorankündigung geändert oder eingestellt werden.

## <span id="page-14-1"></span>Firmware-Updates

Panasonic kann gelegentlich eine aktualisierte Firmware für dieses Gerät ausgeben, die neue Funktionen hinzufügen oder die Weise, in der eine Funktion arbeitet, verbessern könnte. Diese Aktualisierungen stehen kostenlos zur Verfügung.

• Details über die Aktualisierung finden Sie unter "Firmware-Updates" ( $\Rightarrow$  110).

<span id="page-14-2"></span>Rücksetzen aller Einstellungen auf die werksseitigen Standardeinstellungen

- Drücken Sie [SETUP].
- 2 Drücken Sie [▲], [▼] wiederholt, um "Initialization" auszuwählen, und drücken Sie danach [OK].
- 3 Drücken Sie [▲], [▼] um "Yes" auszuwählen, und drücken Sie danach [OK].
	- Ein Bestätigungsbildschirm erscheint. Wählen Sie "Yes" in den folgenden Schritten, um alle Einstellungen auf die Standardwerte zurückzusetzen.
- 4 Drücken Sie [▲], [▼], um "Yes" auszuwählen, und drücken Sie danach erneut [OK].

### <span id="page-14-3"></span>Entsorgung oder Weitergabe dieses Geräts

- Bevor Sie dieses Gerät entsorgen oder übertragen, müssen Sie alle aufgezeichneten Informationen löschen, indem Sie die Werkseinstellungen wiederherstellen (oben).
- Melden Sie sich von Ihren Musik-Streaming-Diensten ab, bevor Sie dieses Gerät entsorgen oder an Dritte weitergeben, um eine unbefugte Nutzung Ihrer Konten zu verhindern.

### <span id="page-15-0"></span>Netzwerkdienste

Die von den jeweiligen Dienstleistern angebotenen Dienste können ohne Vorankündigung geändert oder eingestellt werden. Panasonic übernimmt keine Verantwortung für Änderungen oder die Einstellung ihrer Dienste.

Nicht alle Musik-Streaming-Dienste sind in allen Ländern/Regionen verfügbar. Möglicherweise ist eine Registrierung/ein Abonnement erforderlich, oder es können Gebühren für die Nutzung von Musik-Streaming-Diensten anfallen. Dienste können geändert oder eingestellt werden. Weitere Informationen finden Sie auf der Website des jeweiligen Musik-Streaming-Diensts.

<span id="page-16-0"></span>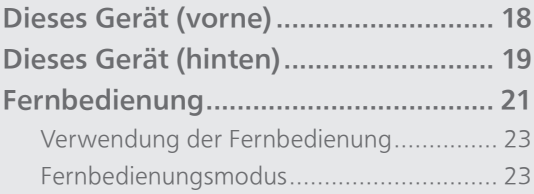

[Inhaltsverzeichnis](#page-4-0) ... 0[5](#page-4-0)

### <span id="page-17-0"></span>Dieses Gerät (vorne)

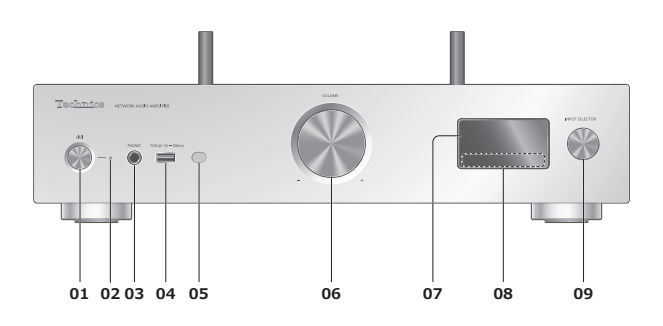

#### 01 [U/] Standby-/Ein-Taste

• Drücken Sie diese Taste, um vom Standby-Modus auf "ein" zu wechseln oder umgekehrt. Auch im Standby-Modus verbraucht das Gerät Energie.

#### 02 Leistungsanzeige

- Blau: Das Gerät ist an.
- Aus: Das Gerät ist aus.
	- Rot: Das Gerät befindet sich im Standby-Modus.

#### 03 Kopfhöreranschluss

- Wenn ein Stecker eingesetzt ist, geben die Lautsprecher und PRE OUT-Anschlüsse keinen Sound aus. ( $\Rightarrow$  [119](#page-118-0))
- Zu hohe Lautstärke von Ohr- oder Kopfhörern kann zu Gehörverlust führen.
- Das Hören bei voller Lautstärke und über einen längeren Zeitraum kann das Gehör des Benutzers beschädigen.

#### 04 USB-Anschluss A (USB-A)  $(Für AV) (DC 5 V = 500 mA)$ (⇒ [58,](#page-57-0) 111)

#### <span id="page-17-1"></span>05 Fernbedienungs-Signalsensor

- Empfangsabstand: Max. 7 m direkt von der Vorderseite • Empfangswinkel:
	- Ca. 30° links und rechts

#### 06 Lautstärkeregler

 $\cdot$  - dB (min), -99,0 dB bis 0 dB (max.)

#### 07 Display

• Eingangsquelle, Wiedergabestatus usw. werden angezeigt.

#### 08 Berührungsschalter

- $\cdot$  [|44], [DD|], [ $\blacksquare$ ], [D/II]: Wiedergabe-Funktionstasten
- Bei jedem Drücken des Schalters ertönt ein Signalton.  $(\Rightarrow 108)$

#### 09 Eingangswahlschalter

• Drehen Sie diesen Knopf im Uhrzeigersinn oder gegen den Uhrzeigersinn, um die Eingabequelle umzuschalten.

### <span id="page-18-0"></span>Dieses Gerät (hinten)

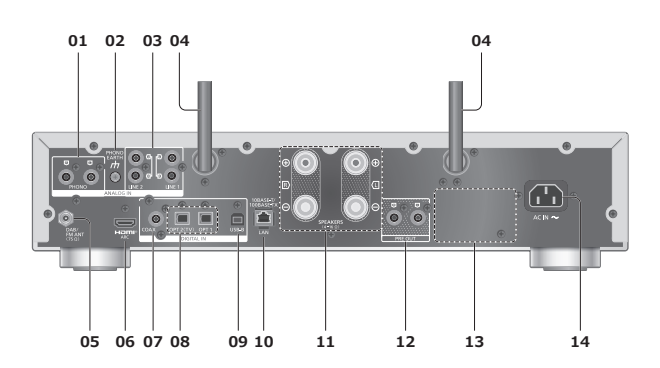

01 Analoge Audioeingangsanschlüsse (PHONO)  $(\Rightarrow 70)$  $(\Rightarrow 70)$  $(\Rightarrow 70)$ 

• Verwenden Sie ein Kabel unter 3 m Länge.

#### 02 PHONO-Masseklemme

 $(\Rightarrow 70)$  $(\Rightarrow 70)$  $(\Rightarrow 70)$ 

• Zum Anschluss des Massekabels eines Plattenspielers.

- 03 Analoge Audioeingangsanschlüsse (LINE1/LINE2)  $(\Rightarrow 70)$  $(\Rightarrow 70)$  $(\Rightarrow 70)$
- 04 WLAN-Antenne (⇒ [32](#page-31-0))
- 05 DAB-/FM-Antennenanschluss  $(\Rightarrow$  [26](#page-25-0))

#### 06 HDMI-Anschluss

 $(\Rightarrow 63)$  $(\Rightarrow 63)$  $(\Rightarrow 63)$ 

- Sie können HDMI-Geräte mit ARC-Funktion (TV usw.) mit einem HDMI-Kabel (nicht mitgeliefert) an dieses Gerät anschließen und Musik wiedergeben.
- Verwenden Sie ein Premium High Speed-Kabel.
- 07 Koaxiale digitale Eingangsanschlüsse (COAX)  $(\Rightarrow 61)$  $(\Rightarrow 61)$  $(\Rightarrow 61)$
- 08 Optischer digitaler Eingangsanschluss (OPT1/OPT2)  $(\Rightarrow 61, 63)$  $(\Rightarrow 61, 63)$  $(\Rightarrow 61, 63)$  $(\Rightarrow 61, 63)$  $(\Rightarrow 61, 63)$
- 09 USB-Anschluss B (USB-B)  $(\Rightarrow 68)$  $(\Rightarrow 68)$ 
	- Zum Anschluss an einen PC usw.
- 10 LAN-Anschluss  $(\Rightarrow 32)$  $(\Rightarrow 32)$  $(\Rightarrow 32)$
- 11 Lautsprecher-Ausgangsanschlüsse  $(\Rightarrow$  [27](#page-26-0))
- 12 Analoge Audioausgangsanschlüsse (PRE OUT)  $(\Rightarrow 119)$  $(\Rightarrow 119)$  $(\Rightarrow 119)$
- 13 Produktkennzeichnung • Es wird die Modellnummer angegeben.
- 14 Netzkabel-Anschluss ( $\sim$ )  $(\Rightarrow 29)$  $(\Rightarrow 29)$  $(\Rightarrow 29)$

### <span id="page-20-0"></span>Fernbedienung

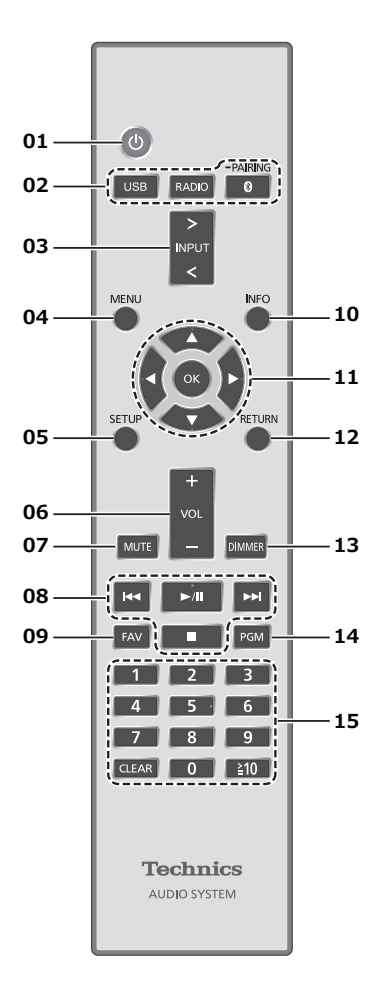

#### 01 [  $\bigcirc$  ]: Standby-/Ein-Schalter

- Drücken Sie diese Taste, um vom Standby-Modus auf "ein" zu wechseln oder umgekehrt. Auch im Standby-Modus verbraucht das Gerät Energie.
- 02 [USB]/[RADIO]/[ @-PAIRING]: Auswahl des zu bedienenden Geräts (⇒ [45](#page-44-0), [53,](#page-52-0) [58](#page-57-0), [69\)](#page-68-0)
- 03 [>INPUT<]: Umschalten der Eingangsquelle • Drücken Sie die Taste mehrfach, um die Eingangsquelle umzuschalten.
- 04 [MENU]: Öffnen des Menüs
- 05 [SETUP]: Öffnen des Einrichtungsmenüs (⇒ 104, 106)
- 06 [+VOL-]: Anpassen der Lautstärke  $\cdot$  - dB (min), -99,0 dB bis 0 dB (max.)

#### 07 [MUTE]: Stummschalten des Tons

• Drücken Sie erneut [MUTE], um abzubrechen. "MUTE" wird auch durch Anpassen der Lautstärke oder durch Versetzen des Geräts in den Standby-Modus abgebrochen.

#### 08 Wiedergabe-Funktionstasten

09 [FAV]: Auswahl des Lieblingsradiosenders oder der Lieblings-Playlist (DAB/DAB+ / FM / USB-A / DMP / Internet Radio / Spotify / TIDAL / Deezer / Qobuz usw.)  $(\Rightarrow 116)$ 

• Sie können bis zu 9 Lieblingssender registrieren. Halten Sie [FAV] gedrückt, während Ihr Lieblingssender oder Ihre Lieblings-Playlist wiedergegeben wird. Wählen Sie die zu registrierende Nummer und drücken Sie dann [OK]. (⇒ 116)

#### 10 [INFO]: Informationen anzeigen

- Drücken Sie diese Taste, um den Titel, Künstler und Namen des Albums, Dateityp, Abtastfrequenz, MQA-Inhaltstyp und andere Informationen anzuzeigen. (Die Informationen variieren je nach Eingangsquelle.)
- 11 [▲], [▼], [◀], [▶]/[OK]: Auswahl/OK

#### 12 [RETURN]: Rückkehr zur vorherigen Anzeige

- 13 [DIMMER]: Anpassen der Helligkeit des Displays usw.
	- Wenn das Display ausgeschaltet ist, leuchtet es nur dann einige Sekunden lang auf, wenn Sie dieses Gerät bedienen. Bevor das Display ausschaltet, wird "Display Off" einige Sekunden lang angezeigt.
	- Drücken Sie die Taste mehrfach, um die Helligkeit anzupassen.
	- Sie können die Leistungsanzeige ausschalten und die Helligkeit des Geräts in 4 Stufen einstellen, indem Sie über das Einrichtungsmenü [DIMMER] drücken, wenn "DIMMER Steps" auf "5 (including Blackout)" eingestellt ist.
- 14 [PGM]: Speichern des voreingestellten Radiosenders  $(\Rightarrow 46)$  $(\Rightarrow 46)$  $(\Rightarrow 46)$

#### 15 Zifferntasten usw.

- Zur Auswahl einer 2-stelligen Nummer Beispiel:
	- $16:$   $\lceil$   $\geq$   $10$   $\rceil$   $>$   $\lceil$   $1 \rceil$   $>$   $\lceil$  6]
- Zur Auswahl einer 4-stelligen Nummer Beispiel:
- $1234: [\geq 10] > [\geq 10] > [\geq 10] > [1] > [2] > [3] > [4]$
- [CLEAR]: Löschen des eingegebenen Werts.

### <span id="page-22-0"></span>erwendung der Fernbedienung

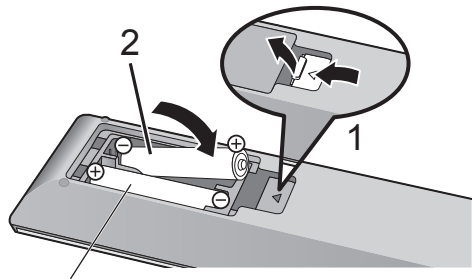

R03/LR03, AAA (Alkali- oder Manganbatterien)

#### Hinweis

- $\cdot$  Legen Sie die Batterie so ein, dass die Pole ( $\oplus$  und  $\ominus$ ) mit denen in der Fernbedienung übereinstimmen.
- Richten Sie die Fernbedienung auf den Fernbedienungs-Signalsensor an diesem Gerät.  $(\Rightarrow 18)$  $(\Rightarrow 18)$  $(\Rightarrow 18)$
- Bewahren Sie die Batterien außerhalb der Reichweite von Kindern auf, um ein Verschlucken zu verhindern.

### <span id="page-22-1"></span>Fernbedienungsmodus

Wenn ein anderes Gerät auf die mitgelieferte Fernbedienung reagiert, ändern Sie den Fernbedienungsmodus.

• Die Werkseinstellung lautet "Mode 1".

- 1 Drücken Sie [SETUP].
- 2 Drücken Sie [▲], [v] um "Remote Control" auszuwählen, und drücken Sie danach [OK].
	- Der aktuelle Fernbedienungsmodus dieses Geräts wird angezeigt.
- 3 Wenn "Set Mode 1/2" angezeigt wird, ändern Sie den Fernbedienungsmodus der Fernbedienung.

Um "Mode 1" einzustellen: Halten Sie [OK] und [1] mindestens 4 Sekunden lang gedrückt.

Um "Mode 2" einzustellen: Halten Sie [OK] und [2] mindestens 4 Sekunden lang gedrückt.

#### 4 Zeigen Sie mit der Fernbedienung auf dieses Gerät und halten Sie [OK] mindestens 4 Sekunden lang gedrückt.

• Wenn der Fernbedienungsmodus geändert wird, wird der neue Modus einige Sekunden lang auf dem Display angezeigt.

#### ■ Wenn "Remote 1" oder "Remote 2" angezeigt wird

Wenn "Remote 1" oder "Remote 2" angezeigt wird, verwenden dieses Gerät und die Fernbedienung unterschiedliche Modi. Führen Sie Schritt 3 oben durch.

<span id="page-24-0"></span>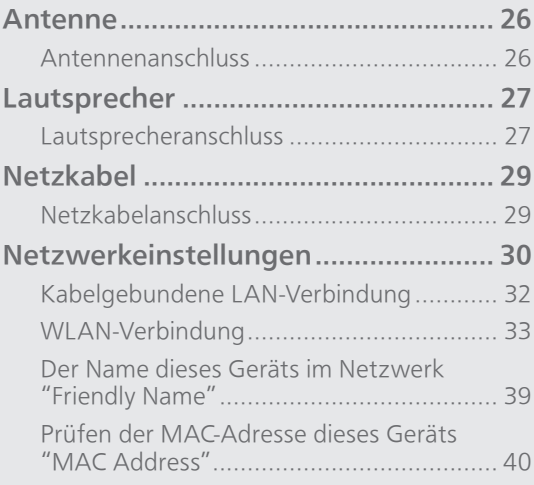

[Inhaltsverzeichnis](#page-4-0) ... 0[5](#page-4-0)

### <span id="page-25-0"></span>Antenne

• Dieses Gerät kann mit der DAB-Antenne DAB+ und UKW-Sender empfangen.

<span id="page-25-1"></span>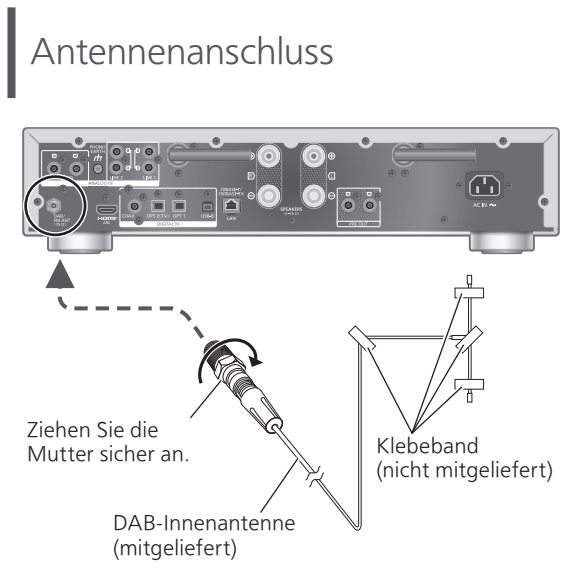

- Befestigen Sie die Antenne mit dem Klebeband an einer Wand oder Säule, deren Position die geringste Störung verspricht.
- Verwenden Sie eine DAB-Außenantenne (nicht mitgeliefert), wenn der Radioempfang schlecht ist.

#### **Hinweis**

• Wenn sich elektronische Geräte in der Nähe befinden, kann es zu Störungen kommen.

### <span id="page-26-0"></span>Lautsprecher

### <span id="page-26-1"></span>Lautsprecheranschluss

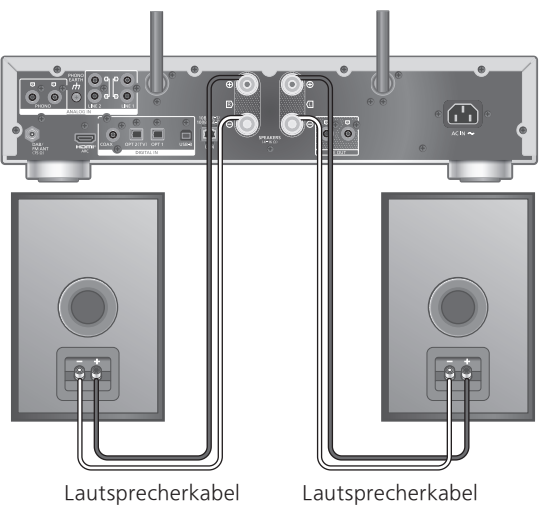

(nicht mitgeliefert)

1 Lösen Sie das Kabel durch Drehen der Knöpfe und schieben Sie die Kerndrähte in die Löcher.

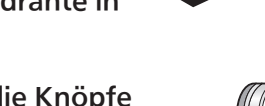

2 Ziehen Sie die Knöpfe fest.

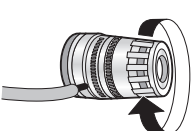

(nicht mitgeliefert)

#### **Hinweis**

- Schließen Sie unbedingt zuerst die Lautsprecher an, bevor Sie das Netzkabel einstecken.
- Ziehen Sie nach dem Anschließen leicht an den Lautsprecherkabeln, um ihren Sitz zu überprüfen.
- Überkreuzen (Kurzschluss) oder vertauschen Sie die Polarität der Lautsprecherdrähte nicht, da dies den Verstärker beschädigen kann.

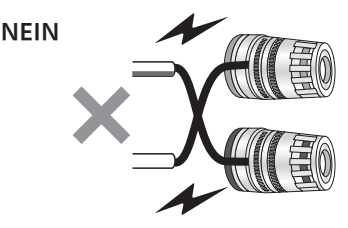

• Schließen Sie die Drähte an den richtigen Anschlüssen (+/-) an. Andernfalls kann es zu Beeinträchtigungen des Stereoeffekts oder Störungen kommen.

• Obwohl der Flachstecker (A: 16 mm oder weniger, B: 8 mm oder mehr) angeschlossen werden kann, lassen sich je nach Form des Steckers einige Stecker nicht anschließen.

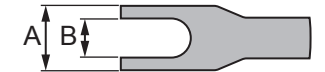

- Weitere Details finden Sie in der Bedienungsanleitung der Lautsprecher.
- Sie können die Einstellungen anhand Ihrer eigenen Lautsprecher optimieren LAPC. (⇒ 112)

## <span id="page-28-1"></span>Netzkabel

# <span id="page-28-0"></span>Netzkabelanschluss

#### Erst anschließen, wenn alle anderen Kabel bereits angeschlossen sind.

Netzkabel-Anschluss

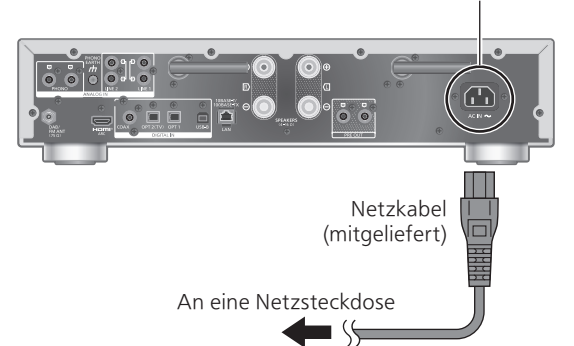

- Verwenden Sie ausschließlich das mitgelieferte Netzkabel.
- Verbinden Sie das Netzkabel erst, wenn alle anderen Verbindungen hergestellt wurden.
- Stecken Sie die Stecker der zu verbindenden Kabel vollständig ein.
- Knicken Sie Kabel nicht in spitzen Winkeln.
- Das Wireless LAN (Wi-Fi®) kann eingestellt werden, sobald dieses Gerät eingeschaltet ist. Wählen Sie die Option "No" im Bildschirm "Wi-Fi Setup", um die Wi-Fi-Einstellungen zu beenden. Wählen Sie "Yes", um die Wi-Fi-Einstellungen beizubehalten. (⇒ [33\)](#page-32-0)

#### Hinweis

- Dieses Gerät verbraucht kleine Mengen an Wechselstrom ( $\Rightarrow$  140), auch wenn es sich im Standby-Modus befindet. Ziehen Sie den Stecker aus der Steckdose, wenn das Gerät über einen längeren Zeitraum nicht verwendet wird. Positionieren Sie das Gerät so, dass der Stecker leicht gezogen werden kann.
- Stellen Sie "Wi-Fi Menu" auf "Off", um die Startzeit des Geräts zu verkürzen, wenn Sie die Wi-Fi-Funktion nicht verwenden. (⇒ 109)

## <span id="page-29-0"></span>Netzwerkeinstellungen

Sie können Online-Musikdienste oder -Musikdateien von Ihrem Smartphone/ Tablet auf dieses Gerät streamen. Um diese Funktionen nutzen zu können, muss dieses System mit demselben Internet-Netzwerk verbunden sein wie das kompatible Gerät.

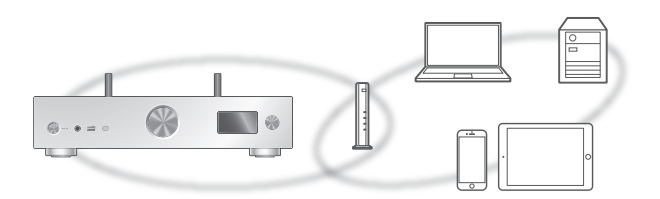

Dieses Gerät kann über ein LAN-Kabel oder integriertes Wi-Fi® an einen Router angeschlossen werden. Für eine stabile Netzwerkverbindung wird eine verdrahtete LAN-Verbindung empfohlen.

#### Hinweis

- Wenn Sie versuchen, die Netzwerkeinstellungen unmittelbar nach Einschalten dieses Geräts zu ändern, kann es einige Zeit dauern, bis der Bildschirm mit den Netzwerkeinstellungen angezeigt wird.
- Falls nach dem Aufbau einer Netzwerkverbindung "Firmware update is available" angezeigt wird, ist die Firmware für dieses Gerät verfügbar.
	- Details über die Aktualisierung finden Sie unter "Firmware-Updates" (⇒ 110).
	- Informationen über die Aktualisierung finden Sie auf der folgenden Website.
- [www.technics.com/support/firmware/](https://www.technics.com/support/firmware/) • Damit Sie alle Funktionen des SU-GX70 in vollem Umfang nutzen können, unterstützt das Gerät die Zusammenarbeit mit der App Google Home, die mit Ihrem Google-Konto verknüpft ist.
- Für eine bessere Klangqualität wählen Sie "On (Custom)" unter "Pure Amplification" über das Einstellungsmenü aus und stellen Sie "HDMI" auf "Disabled", um die HDMI-Funktion zu deaktivieren.  $(\Rightarrow 71)$  $(\Rightarrow 71)$

#### **■** Vorbereitung

Wenn Sie die App Google Home oder die App Apple Home auf Ihrem Smartphone/Tablet installieren. können Sie über diese App eine Verbindung aufbauen.

- Wenn Sie Chromecast-fähige Apps zur Wiedergabe von Musik auf diesem Gerät verwenden möchten, richten Sie über die Google Home-App und ein Google Assistant-fähiges Gerät eine Verbindung ein.
- Wenn Sie AirPlay zum Abspielen von Musik auf diesem Gerät verwenden, fügen Sie das Produkt zu Home in der App Apple Home hinzu. Wenn das Gerät über die App Apple Home zum Netzwerk hinzugefügt wird, kann der Benutzer auch mit Siri Audio streamen.
- Vergewissern Sie sich, dass die Wi-Fi-Funktion und die Bluetooth®-Funktion auf Ihrem Smartphone/ Tablet aktiviert sind.

(Verwenden der App Google Home)

- 1 Installieren Sie die App Google Home auf Ihrem Smartphone/Tablet.
	- Unter folgendem Link können Sie die App Google Home herunterladen: <https://www.google.com/cast/setup/>

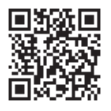

• Fügen Sie Ihr Gerät über die Taste "+" von Google Home hinzu.

(Verwenden der App Apple Home)

- 1 Installieren Sie die App Apple Home auf Ihrem Smartphone/Tablet.
	- Unter folgendem Link können Sie die App Apple Home herunterladen: <https://www.apple.com/ios/home/>

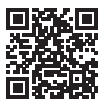

- 2 Verbinden Sie Ihr Smartphone/Tablet mit demselben Netzwerk wie dieses Gerät, bevor Sie die Einrichtung vornehmen.
	- Stellen Sie sicher, dass das Netzwerk mit dem Internet verbunden ist.

## <span id="page-31-0"></span>abelgebundene LAN-Verbindung

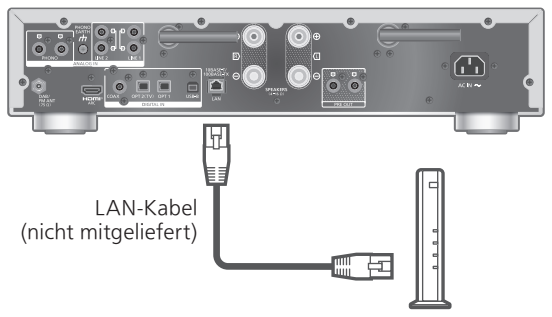

Breitband-Router usw.

- 1 Ziehen Sie das Netzkabel.
- 2 Verbinden Sie dieses Gerät über ein LAN-Kabel usw. mit einem Breitband-Router.
- 3 Schließen Sie das Netzkabel an dieses Gerät an. (⇒ [29\)](#page-28-0)
- 4 Drücken Sie [  $\bigcirc$  ], um dieses Gerät einzuschalten.
	- Wenn die Verbindung hergestellt ist, wird  $\pm$  " angezeigt.
- 5 Drücken Sie [>INPUT<], um "Chromecast built-in™" auszuwählen.

(Verwenden der App Google Home)

6 Öffnen Sie die App Google Home und folgen Sie den Anweisungen auf dem Bildschirm, um eine Verbindung einzurichten. (⇒ [37](#page-36-0))

(Verwenden der App Apple Home)

6 Öffnen Sie die App Apple Home und folgen Sie den Anweisungen auf dem Bildschirm, um eine Verbindung einzurichten. (⇒ [37](#page-36-0))

#### Hinweis

- Wenn das Netzkabel getrennt wird, muss das LAN-Kabel angeschlossen oder getrennt sein.
- Verwenden Sie zum Anschluss von Peripheriegeräten gerade LAN-Kabel (STP) der Kategorie 7 oder darüber.
- Wird ein anderes Kabel als ein LAN-Kabel in den LAN-Anschluss eingesteckt, kann das Gerät beschädigt werden.
- Wenn ein LAN-Kabel angeschlossen wird, wird die Wi-Fi-Funktion evtl. deaktiviert.

# <span id="page-32-0"></span>.AN-Verbindung

#### **■** Vorbereitung

- Ziehen Sie das Netzkabel.
- Ziehen Sie das LAN-Kabel.
- Positionieren Sie das Gerät so nahe wie möglich am WLAN-Router.
- Richten Sie die Antenne auf der Rückseite dieses Geräts gemäß Abbildung aus.

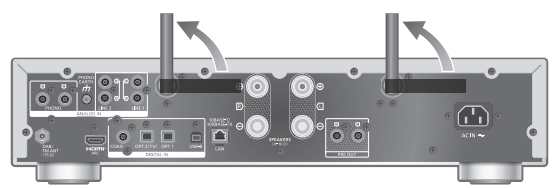

Schließen Sie das Netzkabel an dieses Gerät an. (⇒ [29](#page-28-1))

#### Hinweis

- Die Einstellung wird nach der festgelegten Zeitdauer abgebrochen. Versuchen Sie in diesem Fall, die Einstellung noch einmal vorzunehmen.
- Um diese Einstellung mittendrin abzubrechen, drücken Sie [■] oder versetzen Sie das Gerät in den Standby-Modus.
- Wenn die Verbindung hergestellt ist, wird " $\equiv$  " angezeigt.  $(\Rightarrow 37)$  $(\Rightarrow 37)$

Erstmalige Netzwerkeinstellung mit der App

1 Drücken Sie [  $\bigcirc$  ], um dieses Gerät einzuschalten.

• "Wi-Fi Setup" wird angezeigt.

- 2 Drücken Sie [▲], [▼], um "Yes" auszuwählen, und drücken Sie danach [OK].
	- "Setting" wird angezeigt.

(Verwenden der App Google Home)

3 Öffnen Sie die App Google Home und folgen Sie den Anweisungen auf dem Bildschirm. (⇒ [37](#page-36-0))

(Verwenden der App Apple Home)

3 Öffnen Sie die App Apple Home und folgen Sie den Anweisungen auf dem Bildschirm, um eine Verbindung einzurichten. (⇒ [37](#page-36-0))

Hinweis

- Dieses Gerät wird angezeigt als "Technics-SU-GX70-\*\*\*\*", wenn kein Gerätename festgelegt wird. ("\*\*\*\*" steht für Zeichen, die einzigartig für jedes Gerät sind.)
- Sie können Ihre Netzwerkinformationen (SSID, MAC-Adresse und IP-Adresse) in der App Google Home oder der App "Technics Audio Center" nachschlagen.
- Einige Elemente der App Google Home sind für dieses Gerät irrelevant.
- Wenn das Gerät in den Standby-Modus versetzt und eingeschaltet wird, bevor die Wi-Fi-Einstellung vorgenommen wurde, wird "Wi-Fi Setup" angezeigt. Schließen Sie die Wi-Fi-Einstellungen ab oder stellen Sie "Wi-Fi Menu" auf "Off", um das Display auszuschalten.

Einrichten des Netzwerks über das Einrichtungsmenü (wenn keine Apps mit diesem Gerät verwendet werden)

• Um mit diesem Gerät Musikdateien über Chromecast-fähige Apps zu streamen (⇒ [38\)](#page-37-0), richten Sie die Netzwerkeinstellungen mit der App Google Home ein. ( $\Rightarrow$  [36\)](#page-35-0)

#### ■ Verwendung der WPS-Taste "WPS"

Wenn Ihr WLAN-Router WPS unterstützt, können Sie durch Drücken der WPS-Taste eine Verbindung aufbauen.

- Ein kompatibler WLAN-Router kann über die WPS-Identifizierungskennzeichnung verfügen.
- Vervollständigen Sie die Einstellungen innerhalb von 2 Minuten, während "WPS" angezeigt wird.
- Wenn beim Einschalten des Geräts "Wi-Fi Setup" angezeigt wird, drücken Sie [ $\blacksquare$ ], um die Netzwerkeinstellung abzubrechen und die Einstellung erneut zu starten.
- 1 Drücken Sie [SETUP].
- 2 Drücken Sie [▲], [▼] wiederholt, um "Network" auszuwählen, und drücken Sie danach [OK].

• Wenn der "Wi-Fi Menu"-Bildschirm angezeigt wird, drücken Sie [OK].

3 Drücken Sie [▲], [▼] um "On" auszuwählen, und drücken Sie danach [OK]. (Die Wireless LAN-Funktion ist aktiviert.)

- 4 Drücken Sie [▲], [▼] um "WPS Push" auszuwählen, und drücken Sie danach [OK].
	- "WPS" blinkt. Schließen Sie Schritt 5 innerhalb von 2 Minuten ab.

5 Nachdem "WPS" angezeigt wird, drücken Sie die WPS-Taste am WLAN-Router.

Beispiel:

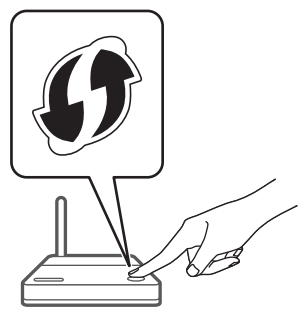

- "Linking" blinkt.
- Wenn die Verbindung hergestellt ist, wird "Success" angezeigt.
	- "Fail" wird evtl. angezeigt, wenn die Verbindung nicht vollständig hergestellt werden konnte. Versuchen Sie diese Methode erneut vom Einrichtungsmenü aus. Wenn "Fail" weiterhin angezeigt wird, probieren Sie andere Methoden.

#### 6 Drücken Sie [OK], um die Einstellung zu verlassen.

#### **■** Verwendung des WPS-PIN-Codes "WPS PIN"

Wenn Ihr WLAN-Router WPS unterstützt, können Sie durch Eingabe des WPS-PIN-Codes eine Verbindung aufbauen.

- Weitere Details zur Eingabe des PIN-Codes finden Sie in der Bedienungsanleitung des WLAN-Routers.
- Vervollständigen Sie die Einstellungen innerhalb von 2 Minuten, während "WPS PIN" und der PIN-Code angezeigt werden.
- Wenn beim Einschalten des Geräts "Wi-Fi Setup" angezeigt wird, drücken Sie [ $\blacksquare$ ], um die Netzwerkeinstellung abzubrechen und die Einstellung erneut zu starten.
- 1 Drücken Sie [SETUP].
- 2 Drücken Sie [▲], [▼] wiederholt, um "Network" auszuwählen, und drücken Sie danach [OK].
	- Wenn der "Wi-Fi Menu"-Bildschirm angezeigt wird, drücken Sie [OK].
- 3 Drücken Sie [▲], [▼] um "On" auszuwählen, und drücken Sie danach [OK]. (Die Wireless LAN-Funktion ist aktiviert.)
- 4 Drücken Sie [▲], [▼] um "WPS PIN" auszuwählen, und drücken Sie danach [OK].
	- Der PIN-Code wird angezeigt. Schließen Sie Schritt 5 innerhalb von 2 Minuten ab.
- 5 Geben Sie den PIN-Code in den WLAN-Router über den PC usw. ein.
	- "Linking" blinkt.
	- Wenn die Verbindung hergestellt ist, wird "Success" angezeigt.
		- "Fail" wird evtl. angezeigt, wenn die Verbindung nicht vollständig hergestellt werden konnte. Versuchen Sie diese Methode erneut vom Einrichtungsmenü aus. Wenn "Fail" weiterhin angezeigt wird, probieren Sie andere Methoden.

#### 6 Drücken Sie [OK], um die Einstellung zu verlassen.

#### **Hinweis**

- Je nach Router kann bei anderen verbundenen Geräten vorübergehend die Verbindung unterbrochen werden.
- <span id="page-35-0"></span>• Weitere Details finden Sie in der Bedienungsanleitung des WLAN-Routers.
	- Einrichten des Netzwerks über das Einrichtungsmenü (wenn die App mit diesem Gerät verwendet wird)
- 1 Drücken Sie [>INPUT<], um "Chromecast built-in" auszuwählen.
- 2 Drücken Sie [SETUP].
- 3 Drücken Sie [▲], [▼] wiederholt, um "Network" auszuwählen, und drücken Sie danach [OK].
	- Wenn der "Wi-Fi Menu"-Bildschirm angezeigt wird, drücken Sie [OK].
- 4 Drücken Sie [A], [V] um "On" auszuwählen, und drücken Sie danach [OK]. (Die Wireless LAN-Funktion ist aktiviert.)
- 5 Drücken Sie [▲], [▼] um "Wi-Fi Setup" auszuwählen, und drücken Sie danach  $[OK]$ .
	- "Setting" wird angezeigt.
(Verwenden der App Google Home)

6 Öffnen Sie die App Google Home und folgen Sie den Anweisungen auf dem Bildschirm, um eine Verbindung einzurichten.

(Verwenden der App Apple Home)

- 6 Öffnen Sie die App Apple Home und folgen Sie den Anweisungen auf dem Bildschirm, um eine Verbindung einzurichten.
- Verwenden der App Google Home oder der App Apple Home "Wi-Fi Setup"
- 1 Öffnen Sie die App Google Home oder die App Apple Home und folgen Sie den Anweisungen auf dem Bildschirm, um eine Verbindung einzurichten.
	- Wenn die Verbindung hergestellt ist, wird "Success" angezeigt.
		- "Fail" wird evtl. angezeigt, wenn die Verbindung nicht vollständig hergestellt werden konnte. Versuchen Sie diese Methode erneut vom Einrichtungsmenü aus. Wenn "Fail" weiterhin angezeigt wird, probieren Sie andere Methoden.

### 2 Drücken Sie [OK], um die Einstellung zu verlassen.

#### **Hinweis**

- Dieses Gerät wird angezeigt als "Technics-SU-GX70-\*\*\*\*", wenn kein Gerätename festgelegt wird. ("\*\*\*\*" steht für Zeichen, die einzigartig für jedes Gerät sind.)
- Sie können Ihre Netzwerkinformationen (SSID, MAC-Adresse und IP-Adresse) in der App Google Home oder der App "Technics Audio Center" nachschlagen.
- Einige Elemente der App Google Home sind für dieses Gerät irrelevant.

### <span id="page-37-0"></span>Streaming von Musik über das Netzwerk

Dieses Gerät ist mit Chromecast-fähigen Apps kompatibel. Weitere Informationen zu Chromecastfähigen Apps finden Sie unter:

[g.co/cast/apps](https://g.co/cast/apps)

Mit der App "Technics Audio Center" können Sie auch Musikdateien von einem Gerät in Ihrem Netzwerk auf dieses Gerät streamen. Laden Sie die App von der folgenden Website herunter und installieren Sie diese.

[www.technics.com/support/](https://www.technics.com/support/)

Sie können auch Musik mit AirPlay streamen.

#### ■ Vorbereitung

- Beenden Sie die Netzwerkeinstellungen. (⇒ [30\)](#page-29-0) (Stellen Sie sicher, dass das Netzwerk mit dem Internet verbunden ist.)
- Installieren Sie die unterstützte Anwendung auf Ihrem Gerät.
- Verbinden Sie das Gerät mit dem Netzwerk, das derzeit in Ihrer Wohnung verwendet wird.
- 1 Öffnen Sie die Chromecast-fähige App, die AirPlay-fähige App (⇒ [100](#page-99-0)) oder die App "Technics Audio Center" auf Ihrem Gerät (Smartphone, Tablet usw.) und wählen Sie dieses Gerät als Ausgangslautsprecher aus.
- 2 Geben Sie Ihre Musik wieder.

#### Hinweis

• Sie können die Chromecast-App nicht mit diesem Gerät verwenden, wenn die Netzwerkeinstellung durch "WPS PIN" auf "WPS Push" eingerichtet wurde. Um mit diesem Gerät Musikdateien über Chromecast-fähige Apps zu streamen ( $\Rightarrow$  [38\)](#page-37-0), richten Sie die Netzwerkeinstellungen mit der App Google Home ein. (⇒ [36\)](#page-35-0)

Nicht alle Musik-Streaming-Dienste sind in allen Ländern/Regionen verfügbar. Möglicherweise ist eine Registrierung/ein Abonnement erforderlich, oder es können Gebühren für die Nutzung von Musik-Streaming-Diensten anfallen. Dienste können geändert oder eingestellt werden. Weitere Informationen finden Sie auf der Website des jeweiligen Musik-Streaming-Diensts.

#### Wichtiger Hinweis:

Melden Sie sich von Ihren Musik-Streaming-Diensten ab, bevor Sie dieses Gerät entsorgen oder an Dritte weitergeben, um eine unbefugte Nutzung Ihrer Konten zu verhindern.

Der Name dieses Geräts im Netzwerk "Friendly Name"

Sie können den Namen dieses Geräts im Netzwerk ändern (z.B. "Raum 1" oder "Wohnzimmer" usw.).

- 1 Drücken Sie [SETUP].
- 2 Drücken Sie [▲], [▼] wiederholt, um "Network" auszuwählen, und drücken Sie danach [OK].
- 3 Drücken Sie [▲], [▼] wiederholt, um "Friendly Name" auszuwählen, und drücken Sie danach [OK].
	- Der aktuelle Name dieses Geräts wird angezeigt. Drücken Sie zum Bearbeiten [OK].
- 4 Drücken Sie zur Eingabe eines benutzerfreundlichen Namens  $[\triangle]$ ,  $[\triangledown]$ ,  $\lceil \blacktriangleleft \rceil$ ,  $\lceil \blacktriangleright \rceil$ .
	- Es können nur ASCII-Zeichen verwendet werden.
	- $\cdot$  "A" kann hinzugefügt werden, indem [ $\blacktriangleright$ ] gedrückt wird, sobald der letzte Buchstabe des benutzerfreundlichen Namens ausgewählt wurde.
	- Drücken Sie zum Löschen eines Buchstabens [CLEAR].
	- Drücken Sie zum Einfügen eines Buchstabens "A"  $[2 10]$ .
	- Der Standardname ist "Technics-SU-GX70-\*\*\*\*". "\*\*\*\*" steht für eine Zahl, die einzigartig für jedes Set ist.
- 5 Drücken Sie [OK], um die Einstellungen zu übernehmen.

### 6 Drücken Sie [RETURN], um die Einstellungen zu verlassen.

• Wenn Friendly Name nicht ordnungsgemäß angezeigt wird, löschen Sie den benutzerfreundlichen Namen und geben Sie ihn erneut ein. Setzen Sie alle Einstellungen auf die werksseitigen Standardeinstellungen zurück, wenn das Problem weiterhin besteht. (⇒ 122)

Prüfen der MAC-Adresse dieses Geräts "MAC Address"

- 1 Drücken Sie [SETUP].
- 2 Drücken Sie [▲], [v] wiederholt, um "Network" auszuwählen, und drücken Sie danach [OK].
- 3 Drücken Sie [▲], [▼] wiederholt, um "MAC Address" auszuwählen, und drücken Sie danach [OK]. • Die MAC-Adresse dieses Geräts wird angezeigt.
- 4 Drücken Sie [RETURN], um den Bildschirm zu verlassen.

<span id="page-40-0"></span>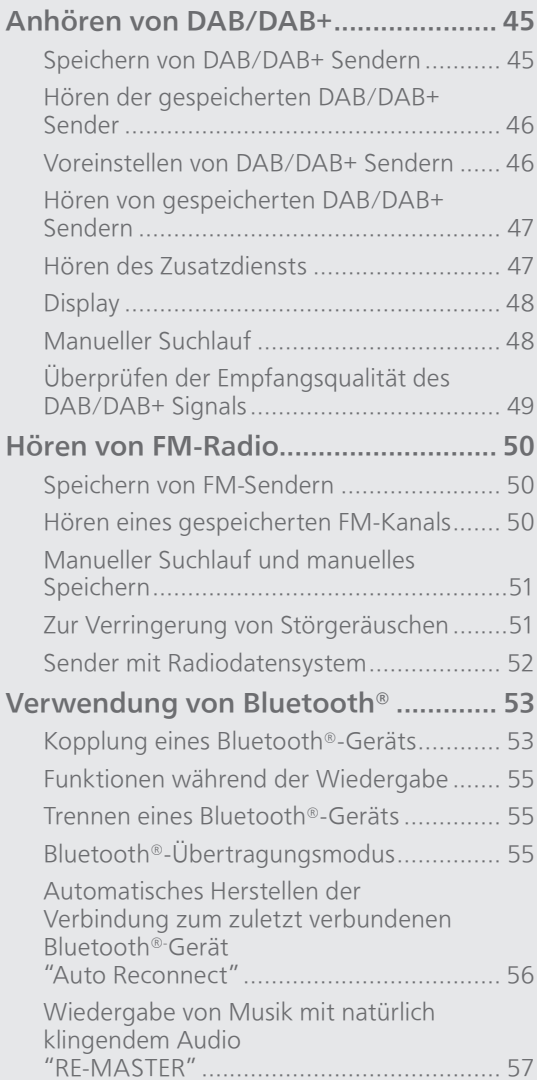

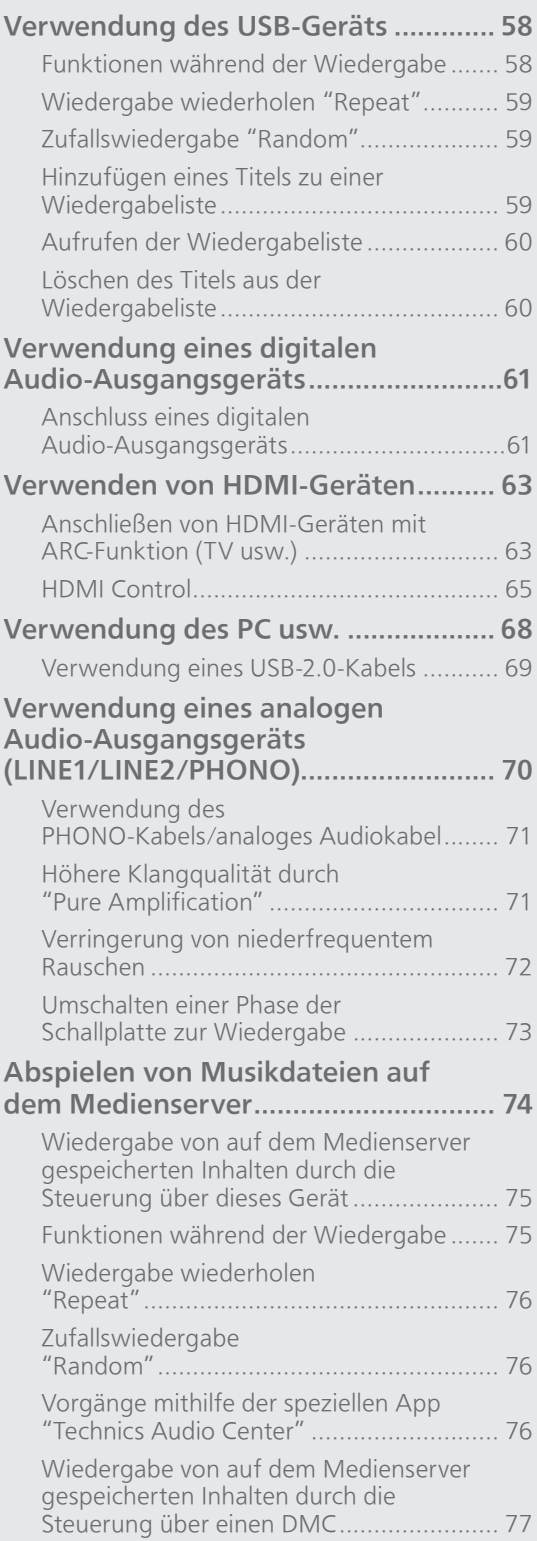

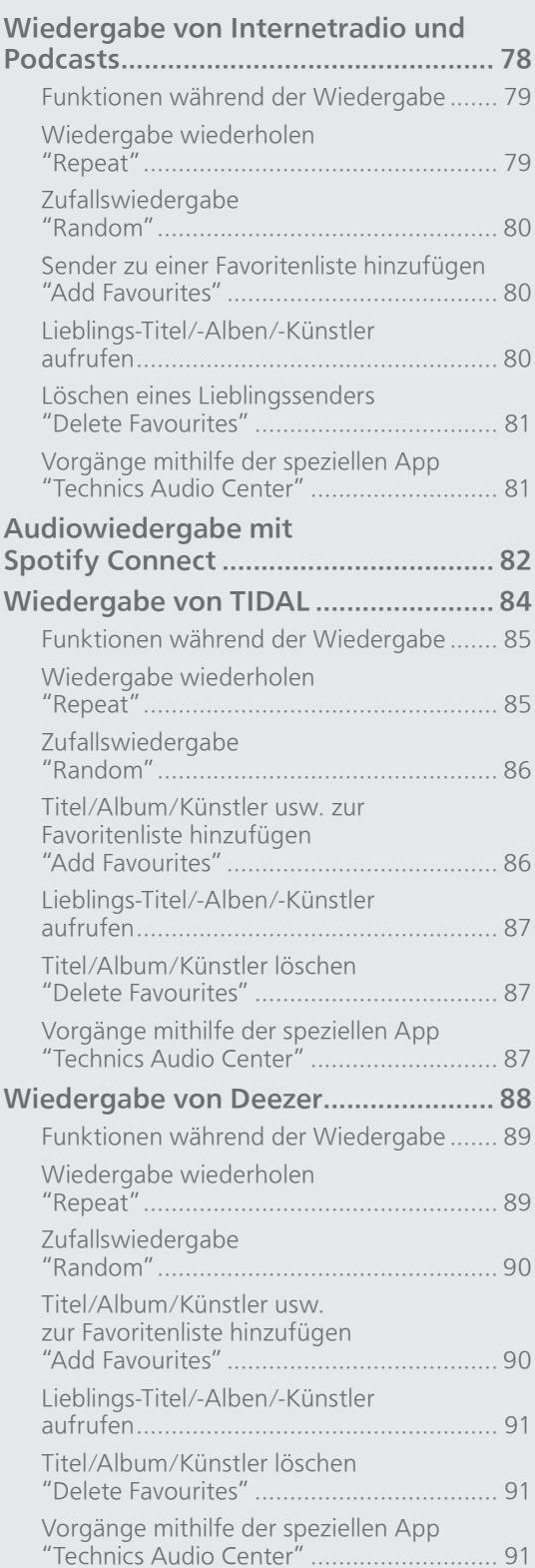

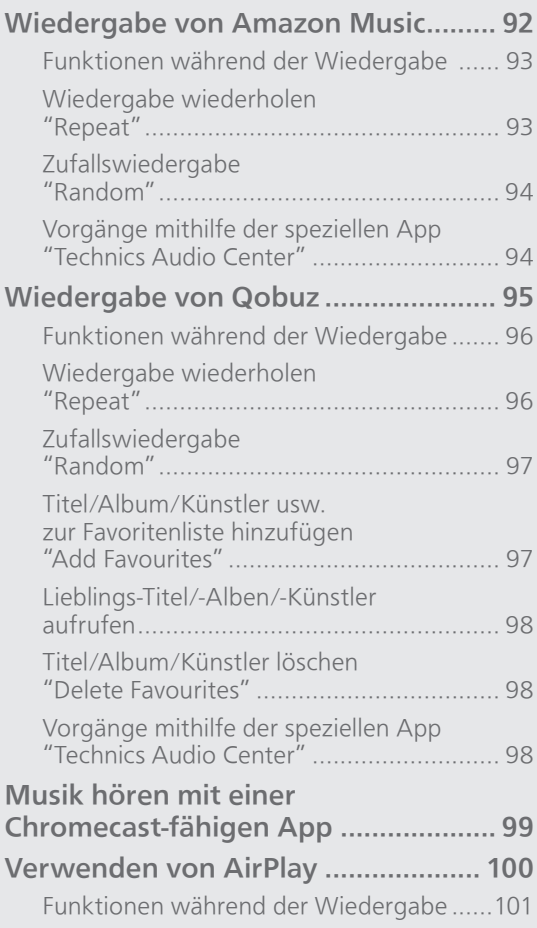

[Inhaltsverzeichnis](#page-4-0) ... 0[5](#page-4-0)

### <span id="page-44-0"></span>Anhören von DAB/DAB+

Vergewissern Sie sich, dass die DAB-Antenne angeschlossen ist. ( $\Rightarrow$  [26](#page-25-0))

### <span id="page-44-1"></span>Speichern von DAB/DAB+ Sendern

Um DAB/DAB+ Sendungen zu hören, müssen die verfügbaren Sender in diesem Gerät gespeichert werden.

- Wenn der Speicher leer ist, beginnt dieses Gerät den Scan automatisch und speichert die in Ihrer Region verfügbaren Sender.
- 1 Drücken Sie [RADIO] wiederholt, um "DAB/DAB+" zu wählen.
- 2 "Auto Scan" beginnt automatisch.
	- "Scan Failed" wird angezeigt, wenn der automatische Scan nicht erfolgreich war. Machen Sie die Position mit dem besten Empfang ausfindig ( $\Rightarrow$  [26](#page-25-0)) und suchen Sie dann erneut nach DAB/DAB+ Sendern.

#### ■ Erneutes Scannen von DAB/DAB+ Sendern

Führen Sie den automatischen Scan erneut durch, wenn neue Sender hinzugefügt werden oder wenn die Antenne versetzt wurde.

- 1 Drücken Sie [MENU].
- 2 Drücken Sie [▲], [v] wiederholt, um "Auto Scan" auszuwählen, und drücken Sie danach [OK].
- 3 Drücken Sie [▲], [▼] um "Yes" auszuwählen, und drücken Sie danach [OK].

### <span id="page-45-0"></span>Hören der gespeicherten DAB/DAB+ Sender

- 1 Drücken Sie [MENU].
- 2 Drücken Sie [▲], [v] wiederholt, um "Tuning Mode" auszuwählen, und drücken Sie danach [OK].
- 3 Drücken Sie [▲], [▼] um "Station" auszuwählen, und drücken Sie danach [OK].
- 4 Drücken Sie [I<<], [>I, um den Sender auszuwählen.

• Sie können die Festsender auch durch Drücken der Zifferntasten auswählen.

<span id="page-45-1"></span>Voreinstellen von DAB/DAB+ Sendern

Sie können bis zu 20 DAB/DAB+ Sender speichern.

- 1 Drücken Sie [RADIO] wiederholt, um "DAB/DAB+" zu wählen.
- 2 Drücken Sie [PGM], während Sie eine DAB-Sendung hören.
- 3 Drücken Sie [I<<], [>>I], um den gewünschten Speicherkanal auszuwählen. Drücken Sie dann [PGM].
- Ein Sender kann nicht gespeichert werden, wenn er nicht gesendet wird oder wenn der Zusatzdienst ausgewählt ist.
- Der Sender, der einen Kanal belegt, wird gelöscht, wenn in diesem Kanal ein anderer Sender hinterlegt wird.

### <span id="page-46-0"></span>Hören von gespeicherten DAB/DAB+ Sendern

- 1 Drücken Sie [MENU].
- 2 Drücken Sie [▲], [v] wiederholt, um "Tuning Mode" auszuwählen, und drücken Sie danach [OK].
- 3 Drücken Sie [▲], [v] um "Preset" auszuwählen, und drücken Sie danach [OK].
- 4 Drücken Sie [I<<], [>I, um den Sender auszuwählen.
	- Sie können die Festsender auch durch Drücken der Zifferntasten auswählen.
- Wenn Sie den Sender speichern möchten, darf er nicht bereits manuell gespeichert worden sein.

<span id="page-46-1"></span>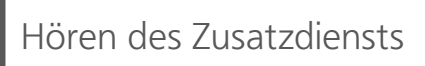

Einige DAB/DAB+ Sender bieten einen Zusatzdienst zum primären Dienst. Wenn der gehörte Sender einen Zusatzdienst anbietet, wird " $\blacksquare$ " angezeigt.

- Drücken Sie [MENU].
- 2 Drücken Sie [▲], [▼] wiederholt, um "Secondary" auszuwählen, und drücken Sie danach [OK].
- 3 Drücken Sie [▲], [v] um "DAB Secondary" auszuwählen, und drücken Sie danach [OK].
- Die Einstellung wird bei Änderungen auf den Primärdienst zurückgesetzt (z. B. wenn der Sender geändert wird).

# <span id="page-47-0"></span>**Display**

Die Informationen wechseln bei jedem Drücken von [INFO] auf dem Display.

Dynamic Label: Informationen zur Sendung PTY-Anzeige: Programmtyp Ensemble Label: Name des Ensembles Frequenzanzeige: Der Frequenzblock und die Frequenz werden

angezeigt.

Sendername: Name der Sendestation

# <span id="page-47-1"></span>Manueller Suchlauf

Verwenden Sie diese Funktion für den Scan eines Frequenzblocks, wenn "Scan Failed" nach Auswahl von "DAB/DAB+" oder einem automatischen Scan angezeigt wird.

#### ■ Vorbereitung

- Notieren Sie einen Frequenzblock, der in Ihrer Region empfangen werden kann (z. B. 12B 225,648 MHz).
- Passen Sie die Position der DAB-Antenne an.
- 1 Drücken Sie [MENU].
- 2 Drücken Sie [▲], [▼] wiederholt, um "Manual Scan" auszuwählen, und drücken Sie danach [OK].
- 3 Drücken Sie [▲], [▼], um den Frequenzblock auszuwählen, der in Ihrer Region empfangbar ist, und drücken Sie dann [OK].
- Wenn "Scan Failed" weiterhin angezeigt wird, wiederholen Sie die Schritte 1 bis 3, bis ein Sender gespeichert ist. Wenn sich die Situation nicht verbessert, verwenden Sie eine DAB-Außenantenne oder wenden Sie sich an Ihren Händler.

# <span id="page-48-0"></span>Überprüfen der Empfangsqualität Uberpruistenden<br>des DAB/DAB+ Signals

- 1 Drücken Sie [MENU].
- 2 Drücken Sie [▲], [▼] wiederholt, um "Signal Quality" auszuwählen, und drücken Sie danach [OK].
	- Der aktuelle Frequenzblock wird angezeigt und anschließend die Empfangsqualität.
	- Empfangsqualität: 0 (schlecht) 8 (ausgezeichnet)
- 3 Versetzen Sie die Antenne bei schlechter Signalempfangsqualität an eine Position, an der sich die Empfangsqualität verbessert.
- 4 (Um weiterhin die Qualität der anderen Frequenzblöcke zu prüfen:) Drücken Sie [▲], [▼] und wählen Sie die

gewünschte Frequenz aus.

- 5 Drücken Sie [OK] zum Beenden.
- Führen Sie den automatischen Scan durch und aktualisieren Sie den Senderspeicher, wenn die Antenne verstellt wurde.

### <span id="page-49-0"></span>Hören von FM-Radio

Vergewissern Sie sich, dass die Antenne angeschlossen ist. (⇒ [26](#page-25-0))

# <span id="page-49-1"></span>Speichern von FM-Sendern

Sie können bis zu 30 Kanäle speichern.

- Ein zuvor gespeicherter Sender wird überschrieben, wenn ein anderer Sender für denselben Kanal gespeichert wird.
- 1 Drücken Sie [RADIO] wiederholt, um "FM" zu wählen.
- 2 Drücken Sie [MENU].
- 3 Drücken Sie [▲], [▼] wiederholt, um "Auto Preset" auszuwählen, und drücken Sie danach [OK].
- 4 Wählen Sie mit  $[4]$ ,  $[\nabla]$  eine Option aus und drücken Sie [OK].

#### Lowest:

Um den automatischen Senderspeicher mit der niedrigsten Frequenz (FM 87,50) zu beginnen.

#### Current:

Um den automatischen Senderspeicher mit der aktuellen Frequenz zu beginnen.

- Der Tuner speichert alle empfangenen Sender in aufsteigender Reihenfolge in den Kanälen.
- Die Werkseinstellung lautet "Lowest".

### <span id="page-49-2"></span>Hören eines gespeicherten FM-Kanals

- 1 Drücken Sie [MENU].
- 2 Drücken Sie [▲], [v] wiederholt, um "Tuning Mode" auszuwählen, und drücken Sie danach [OK].
- 3 Drücken Sie [▲], [▼] zur Auswahl von "Preset" und drücken Sie danach [OK].
- 4 Drücken Sie [Ka], [>>I] oder die Zifferntasten, um den Kanal auszuwählen.

### <span id="page-50-0"></span>Manueller Suchlauf und manuelles Speichern

- 1 Drücken Sie [MENU].
- 2 Drücken Sie [▲], [v] wiederholt, um "Tuning Mode" auszuwählen, und drücken Sie danach [OK].
- 3 Drücken Sie [▲], [▼] um "Manual" auszuwählen, und drücken Sie danach [OK].
- 4 Drücken Sie [KI], [DD] um den gewünschten Sender einzustellen.

Um den automatischen Suchlauf zu starten, halten Sie [ $\blacktriangleleft$ ] oder  $\blacktriangleright$ ] gedrückt, bis sich die Frequenz verändert. Der Suchlauf stoppt, wenn ein Sender gefunden wird.

### ■ Speichern des Kanals

- Drücken Sie [PGM], während Sie eine Radiosendung hören.
- 2 Drücken Sie [|<|<||<|| oder [>||. um den Kanal auszuwählen, und drücken Sie danach [PGM].

### <span id="page-50-1"></span>Zur Verringerung von Störgeräuschen

- 1 Drücken Sie [MENU].
- 2 Drücken Sie [▲], [▼] wiederholt, um "FM Mode" auszuwählen, und drücken Sie danach [OK].
- 3 Drücken Sie [▲], [▼] zur Auswahl von "Mono" und drücken Sie danach [OK].
- Wählen Sie "Auto(Stereo)" in Schritt 3, um zu Stereosendungen zurückzukehren.
- "Mono" wird durch Ändern der Frequenz abgebrochen.

# <span id="page-51-0"></span>Sender mit Radiodatensystem

Das Gerät kann Textdaten anzeigen, die von dem in einigen Regionen verfügbaren Radiodatensystem übermittelt werden.

### **Hinweis**

- Das Radiodatensystem ist nur verfügbar, wenn der Stereoempfang funktioniert.
- Die Radiodatensystem-Anzeige ist bei schlechtem Empfang möglicherweise nicht verfügbar.

### <span id="page-52-0"></span>Verwendung von Bluetooth®

Sie können den Klang vom Bluetooth®-

- Audiogerät über dieses Gerät drahtlos hören.
- Weitere Details finden Sie in der
- Bedienungsanleitung des Bluetooth®-Geräts.

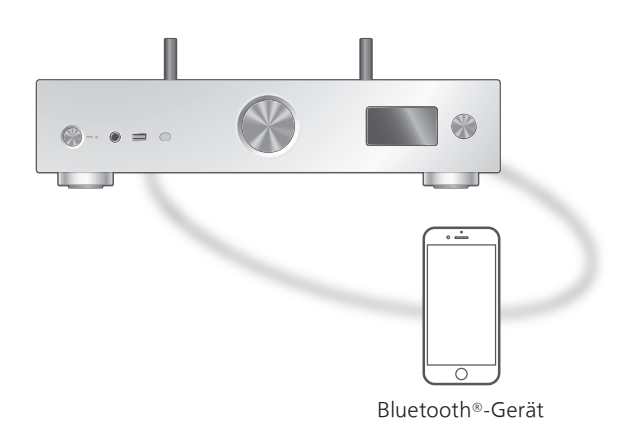

<span id="page-52-1"></span>Kopplung eines Bluetooth®-Geräts

### ■ Vorbereitung

- Schalten Sie das Bluetooth®-Gerät ein und stellen Sie das Gerät neben diese Einheit.
- Vergewissern Sie sich, dass die Bluetooth®- Funktion auf dem Gerät aktiviert ist.
- Wenn bereits ein Bluetooth®-Gerät angeschlossen ist, trennen Sie es. ( $\Rightarrow$  [55](#page-54-1))

### **■** Registrieren des Bluetooth®-Geräts

### 1 Drücken Sie [ @-PAIRING].

- Fahren Sie mit Schritt 5 fort, wenn "Pairing" auf dem Display angezeigt wird.
- Wenn Sie [ 0-PAIRING] gedrückt halten, beginnt das Gerät, auf die Registrierung zu warten. Fahren Sie mit Schritt 5 fort.
- 2 Drücken Sie [MENU].
- 3 Drücken Sie [▲], [▼] wiederholt, um "Pairing" auszuwählen, und drücken Sie danach [OK].
- 4 Drücken Sie [▲], [▼] um "Yes" auszuwählen, und drücken Sie danach [OK].

• "Pairing" wird angezeigt, und dieses Gerät wartet auf die Registrierung.

### 5 Wählen Sie "Technics-SU-GX70-\*\*\*\*" aus dem Menü des Bluetooth®-Geräts.

- Der Name des angeschlossenen Geräts wird am Display angezeigt.
- Die MAC-Adresse "\*\*\*\*" ("\*\*\*\*" steht für ein Zeichen, das für jedes Gerät eindeutig ist) kann angezeigt werden, bevor "Technics-SU-GX70-\*\*\*\*" angezeigt wird.
- Wenn der Gerätename in der App Google Home oder Apple Home eingestellt wurde, wird der eingestellte Name angezeigt.

#### Hinweis

- Sie können den Kopplungsmodus auch durch Drücken und Halten von [ 0-PAIRING] aufrufen, wenn die Eingangsquelle nicht "Bluetooth" ist.
- Geben Sie bei Aufforderung zur Eingabe des Zugangsschlüssels "0000" ein.
- Auf diesem Gerät können Sie bis zu 8 Geräte registrieren. Wird ein 9. Gerät angekoppelt, kann das Gerät, das am längsten nicht verwendet wurde, ersetzt werden.
- Wenn "Standby Mode" auf "On" eingestellt ist (⇒ 108), wird dieses Gerät automatisch eingeschaltet, wenn eine Bluetooth®-Verbindung von einem gekoppelten Bluetooth®-Gerät mit diesem Gerät hergestellt wird.
- **■** Hören von Musik, die auf einem Bluetooth®- Gerät gespeichert ist

#### 1 Drücken Sie [ @-PAIRING].

- "Ready" oder "Pairing" wird auf dem Display eingeblendet.
- 2 Wählen Sie "Technics-SU-GX70-\*\*\*\*" aus dem Menü des Bluetooth®-Geräts.
	- Der Name des angeschlossenen Geräts wird am Display angezeigt.
	- Wenn der Gerätename in der App Google Home oder Apple Home eingestellt wurde, wird der eingestellte Name angezeigt.

### 3 Geben Sie Musik wieder, indem Sie das Bluetooth®-Gerät bedienen.

#### Hinweis

- Wenn mit dieser Funktion Videoinhalte geladen werden, sind die Video- und Audioausgabe evtl. nicht synchronisiert.
- Stellen Sie "Auto Reconnect" auf "On", um das zuletzt verwendete Bluetooth®-Gerät automatisch zu verbinden, wenn "Bluetooth" als Eingangsquelle ausgewählt ist. (⇒ [56](#page-55-0))
- Dieses Gerät kann nur mit einem Gerät gleichzeitig verbunden werden.

### <span id="page-54-0"></span>Funktionen während der Wiedergabe

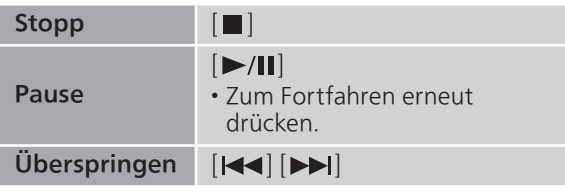

### Hinweis

- Um die Fernbedienung/Wiedergabe-Funktionstasten dieses Geräts mit einem Bluetooth®-Gerät zu verwenden, muss das Bluetooth®-Gerät AVRCP (Audio Video Remote Control Profile) unterstützen. Je nach Status des Geräts funktionieren manche Steuerungen möglicherweise nicht.
- Wenn mit dieser Funktion Videoinhalte geladen werden, sind die Video- und Audioausgabe evtl. nicht synchronisiert.

<span id="page-54-1"></span>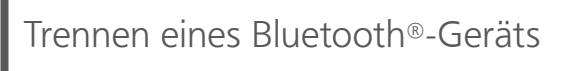

- 1 Drücken Sie [MENU].
- 2 Drücken Sie [▲], [▼] wiederholt, um "Disconnect?" auszuwählen, und drücken Sie danach [OK].
- 3 Drücken Sie [▲], [▼] um "Yes" auszuwählen, und drücken Sie danach [OK].

#### Hinweis

<span id="page-54-2"></span>Bluetooth®-Übertragungsmodus

Wenn bereits ein Bluetooth®-Gerät angeschlossen ist, trennen Sie es.

- 1 Drücken Sie [MENU].
- 2 Drücken Sie [▲], [▼] wiederholt, um "Link Mode" auszuwählen, und drücken Sie danach [OK].
- 3 Drücken Sie [▲], [▼], um den Modus auszuwählen, und drücken Sie dann [OK].

<sup>•</sup> Das Bluetooth®-Gerät wird getrennt, wenn eine andere Audioquelle ausgewählt wird.

### Mode1:

Verbindungsqualität hat Vorrang Mode2:

Klangqualität hat Vorrang (Standard)

#### **Hinweis**

• Wählen Sie "Mode1", wenn der Sound unterbrochen wird.

<span id="page-55-0"></span>Automatisches Herstellen der Verbindung zum zuletzt verbundenen Bluetooth®-Gerät "Auto Reconnect"

Dieses Gerät stellt automatisch die Verbindung zum zuletzt verbundenen Bluetooth®-Gerät her, wenn die Eingangsquelle auf "Bluetooth" umgeschaltet wird.

• Die Werkseinstellung lautet "On".

- 1 Drücken Sie [MENU].
- 2 Drücken Sie [▲], [v] wiederholt, um "Auto Reconnect" auszuwählen, und drücken Sie danach [OK].
- 3 Drücken Sie [▲], [▼], um "On"/"Off" auszuwählen, und drücken Sie danach [OK].

#### Hinweis

• Bei Auswahl von "Bluetooth" als Eingangsquelle zeigt dieses Gerät "Linking" an und stellt automatisch eine Verbindung zum zuletzt verbundenen Bluetooth®-Gerät her, wenn "Auto Reconnect" auf "On" eingestellt ist.

### <span id="page-56-0"></span>Wiedergabe von Musik mit natürlich klingendem Audio "RE-MASTER"

Erweitert das Wiedergabeband an, um eine höhere Bit-Tiefe zu erzielen und einen originalgetreuen natürlichen und raumfüllenden Klang zu erzeugen. • Die Werkseinstellung lautet "Off".

- 1 Drücken Sie [MENU].
- 2 Drücken Sie [▲], [v] wiederholt, um "RE-MASTER" auszuwählen, und drücken Sie danach [OK].
- 3 Drücken Sie [▲], [▼], um "On"/"Off" auszuwählen, und drücken Sie danach [OK].

## <span id="page-57-0"></span>Verwendung des USB-Geräts

Sie können ein USB-Gerät an das Gerät anschließen und auf dem USB-Gerät gespeicherte Musik wiedergeben.

• Lesen Sie "USB" (⇒ 135) für Informationen zu dem USB-Gerät, dessen Musik dieses Gerät abspielen kann.

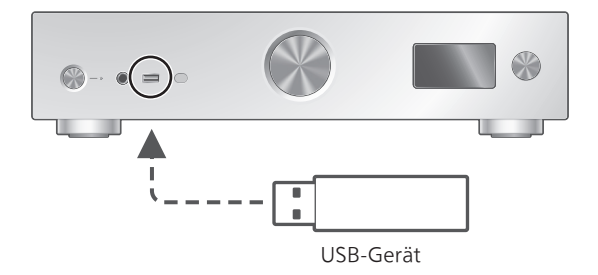

- 1 Verbinden Sie ein USB-Gerät mit diesem Gerät.
- 2 Drücken Sie [USB] wiederholt, um "USB-A" zu wählen.
	- Der Bildschirm zur Ordner-/Inhaltsauswahl wird angezeigt.
- 3 Wählen Sie mit  $[4]$ ,  $[\nabla]$  eine Option aus und drücken Sie [OK].
	- Wiederholen Sie diesen Schritt, um eine weitere Auswahl zu treffen.
	- Drücken Sie [RETURN], um zum vorherigen Ordner zurückzukehren.

### <span id="page-57-1"></span>Funktionen während der Wiedergabe

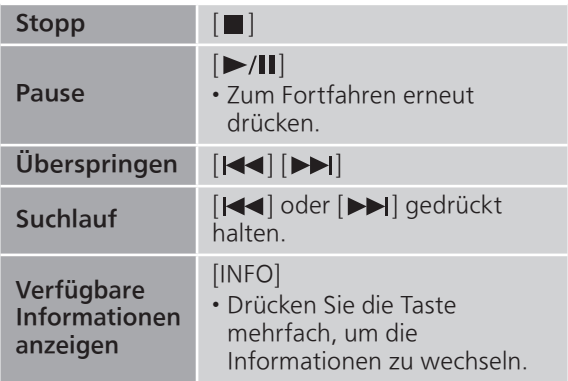

• Dieser Betrieb kann für einige Formate nicht möglich sein.

### <span id="page-58-0"></span>Wiedergabe wiederholen "Repeat"

- 1 Drücken Sie [MENU].
- 2 Drücken Sie [▲], [▼] wiederholt, um "Repeat" auszuwählen, und drücken Sie danach [OK].
- 3 Wählen Sie mit  $[4]$ ,  $[\nabla]$  eine Option aus und drücken Sie [OK].

### 1-Track:

Nur der gewählte Titel wird wiederholt abgespielt. ("1) wird angezeigt.)

### All:

Alle Titel werden wiederholt. (" $'$ " wird angezeigt.)

• Die eingestellten Inhalte bleiben auch bei einem Wechsel der Eingangsquelle gespeichert.

### <span id="page-58-1"></span>Zufallswiedergabe "Random"

### 1 Drücken Sie [MENU].

- 2 Drücken Sie [▲], [▼] wiederholt, um "Random" auszuwählen, und drücken Sie danach [OK].
- 3 Drücken Sie [▲], [v] zur Auswahl von "On" und drücken Sie danach [OK].
- "RND" wird angezeigt.
- Während der Zufallswiedergabe können Sie nicht zum vorherigen Titel springen.
- Während der Zufallswiedergabe können Titel mehrfach abgespielt werden.
- Die eingestellten Inhalte bleiben auch bei einem Wechsel der Eingangsquelle gespeichert.

### <span id="page-58-2"></span>Hinzufügen eines Titels zu einer Wiedergabeliste

Sie können Ihren Lieblingstitel zu einer Wiedergabeliste hinzufügen.

- 1 Drücken Sie  $[\triangle]$ ,  $[\triangledown]$ , um einen Titel zum Hinzufügen auszuwählen.
- 2 Drücken Sie [MENU].
- 3 Drücken Sie [OK].
- "Added" wird nach dem Hinzufügen angezeigt.
- Sie können bis zu 1 000 Titel zu einer Wiedergabeliste hinzufügen.

#### Hinweis

- Die Wiedergabeliste kann nur mit dem registrierten USB-Gerät ordnungsgemäß wiedergegeben werden. Wenn der Inhalt des USB-Geräts geändert oder ein anderes USB-Gerät angeschlossen wird, löschen Sie alle Titel und fügen Sie sie erneut hinzu.
- Die Einstellung wird gelöscht, wenn das Netzkabel gezogen wird. Sie kann auch gelöscht werden, wenn dieses Gerät ausgeschaltet wird, während "Standby Mode" auf "Off" gestellt ist.

## <span id="page-59-0"></span>Aufrufen der Wiedergabeliste

- 1 Drücken Sie [▲], [v] um "Playlist" auszuwählen, und drücken Sie danach [OK].
- 2 Drücken Sie [▲], [▼] um einen Titel auszuwählen, und drücken Sie danach  $[OK]$ .

### <span id="page-59-1"></span>Löschen des Titels aus der Wiedergabeliste

- 1 Drücken Sie [▲], [▼] um "Playlist" auszuwählen, und drücken Sie danach [OK].
- 2 Drücken Sie [▲], [▼], um einen Titel zum Löschen auszuwählen.
- 3 Drücken Sie [MENU].
- 4 Drücken Sie [▲], [v] um "Delete One" auszuwählen, und drücken Sie danach  $[OK]$ .
- 5 Drücken Sie [▲], [▼] um "Yes" auszuwählen, und drücken Sie danach [OK].
- Wählen Sie "Delete All" und drücken Sie [OK], um alle Titel von der Wiedergabeliste zu löschen.
- "Deleted" wird nach dem Löschen angezeigt.
- "Empty" wird angezeigt, falls kein Titel auf der Wiedergabeliste registriert ist.

### <span id="page-60-0"></span>Verwendung eines digitalen Audio-Ausgangsgeräts

Sie können ein digitales Audio-Ausgangsgerät mit einem Koaxial-Digitalkabel (nicht mitgeliefert) oder einem Lichtwellenleiter-Digitalkabel (nicht mitgeliefert) an dieses Gerät anschließen und so Musik wiedergeben.

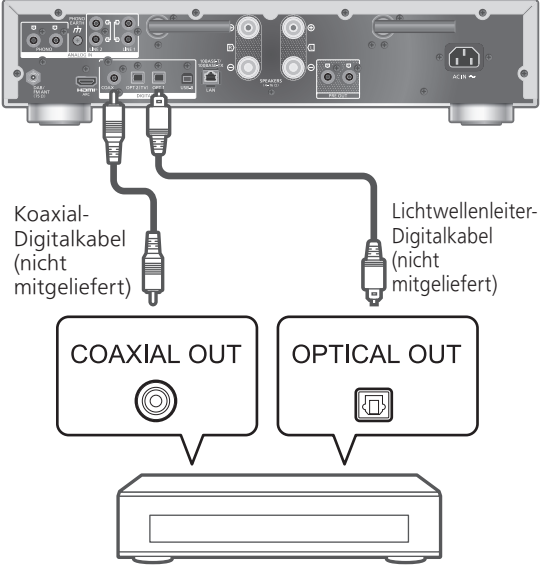

Digitales Audio-Ausgangsgerät

### <span id="page-60-1"></span>Anschluss eines digitalen Audio-Ausgangsgeräts

- 1 Ziehen Sie das Netzkabel.
- 2 Verbinden Sie dieses Gerät und ein digitales Audio-Ausgangsgerät.
- 3 Schließen Sie das Netzkabel an dieses Gerät an.  $(\Rightarrow 29)$  $(\Rightarrow 29)$
- 4 Drücken Sie [  $\bigcirc$  ], um dieses Gerät einzuschalten.
- 5 Drücken Sie [>INPUT<] wiederholt, um "COAX"/"OPT1"/"OPT2" zu wählen.
	- Sie können die Eingangsquelle auch durch Drehen des Eingangswahlschalters am Gerät wählen.
- 6 Starten Sie die Wiedergabe auf dem angeschlossenen Gerät.

#### **Hinweis**

- Wenn mit dieser Funktion Videoinhalte geladen werden, sind die Video- und Audioausgabe evtl. nicht synchronisiert.
- Die digitalen Audio-Eingangsanschlüsse an diesem Gerät können nur die folgenden linearen PCM-Signale erkennen. Weitere Details finden Sie in der Bedienungsanleitung des angeschlossenen Geräts. Abtastrate:
	- Koaxialer digitaler Eingang 32/44,1/48/88,2/96/176,4/192 kHz Optischer digitaler Eingang 32/44,1/48/88,2/96 kHz
	- Anzahl der Quantisierungsbits: 16/24 Bit

### <span id="page-62-0"></span>Verwenden von HDMI-Geräten

Wenn ein HDMI-Gerät mit ARC-Funktionalität (Audio Return Channel), wie z. B. ein Fernsehgerät usw., mit diesem Gerät über ein HDMI-Kabel (nicht mitgeliefert) verbunden ist, können Sie den Fernsehton mit diesem Gerät ausgeben und auch HDMI-CEC-Funktionen (Consumer Electronics Control) wie "HDMI Selector Link", "Power On Link" usw. verwenden.

<span id="page-62-1"></span>Anschließen von HDMI-Geräten mit ARC-Funktion (TV usw.)

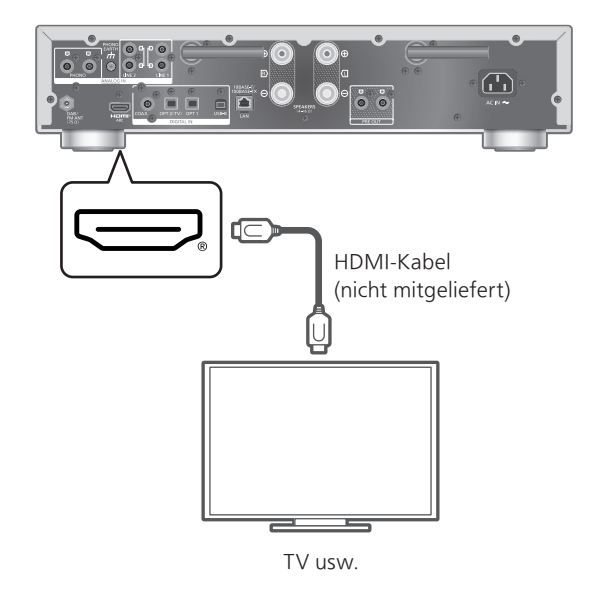

#### **■** Vorbereitung

- Stellen Sie den Audioausgang des angeschlossenen Geräts ein und wählen Sie PCM als Ausgangssignal.
- 1 Ziehen Sie das Netzkabel.
- 2 Verbinden Sie dieses Gerät und das Gerät.

• Verwenden Sie ein Premium High Speed-Kabel zum Anschließen von Peripheriegeräten.

- 3 Schließen Sie das Netzkabel an dieses Gerät an.  $(\Rightarrow 29)$  $(\Rightarrow 29)$
- 4 Drücken Sie [  $\bigcirc$  ], um dieses Gerät einzuschalten.

### 5 Drücken Sie [>INPUT<] wiederholt, um "HDMI ARC" zu wählen.

• Sie können die Eingangsquelle auch durch Drehen des Eingangswahlschalters am Gerät wählen.

### 6 Starten Sie die Wiedergabe auf dem angeschlossenen Gerät.

#### **Hinweis**

- Verwenden Sie Premium High Speed-Kabel zum Anschließen von Peripheriegeräten.
- Schließen Sie dieses Gerät an den HDMI-Eingangsanschluss mit ARC-Funktion an.
- Stellen Sie den Audioausgang von TV-Lautsprechern auf "Aus".
- Lineare PCM-Signale sind nur für die ARC-Funktion verfügbar.
- Geben Sie keine anderen Signale als lineare PCM-Signale ein. Andernfalls kann dies zu Rauschen oder einer Beschädigung der angeschlossenen Lautsprecher führen.
- Schließen Sie Geräte ohne Unterstützung für die ARC-Funktion mit einem HDMI-Kabel (nicht mitgeliefert) und Lichtwellenleiter-Digitalkabel (nicht mitgeliefert) an den optischen digitalen Eingangsanschluss (OPT2) dieses Geräts an.
- Für eine bessere Klangqualität wählen Sie "On (Custom)" unter "Pure Amplification" über das Einstellungsmenü aus und stellen Sie "Network/ USB-A/Bluetooth" auf "Disabled", um die Netzwerkfunktionen zu deaktivieren (⇒ [71](#page-70-1))
- Die Lautstärke kann abhängig vom angeschlossenen Fernsehgerät leiser sein.
- Die Lautstärkeanzeigen dieses Geräts und des Fernsehers können voneinander abweichen.
- Beim Umschalten der Eingangsquelle dieses Geräts auf den Fernseher wird möglicherweise kurz ein Bild auf dem Bildschirm angezeigt. Es handelt sich hierbei nicht um eine Fehlfunktion.

# <span id="page-64-0"></span>HDMI Control

Aktiviert HDMI CEC (Consumer Electronics Control) für dieses Gerät.

• HDMI CEC ist eine Funktion des HDMI-Standards zum Austausch von Steuersignalen für geräteübergreifende Bedienung zwischen den angeschlossenen Geräten.

- 1 Drücken Sie [SETUP].
- 2 Drücken Sie [▲], [▼] wiederholt, um "HDMI Control" auszuwählen, und drücken Sie danach [OK].
- 3 Drücken Sie [▲], [v] um "On" auszuwählen, und drücken Sie danach [OK].
	- Die Werkseinstellung lautet "On".
	- Stellen Sie "On" ein, um die Einstellungen "HDMI Selector Link", "HDMI Power On Link", "HDMI Power Off Link" und "HDMI ARC" zu aktivieren.

# HDMI Selector Link

Schaltet die Eingangsquelle automatisch auf "HDMI ARC" um, wenn ein CEC-Befehl von dem über ein HDMI-Kabel angeschlossenen Fernsehgerät empfangen wird.

- 1 Drücken Sie [SETUP].
- 2 Drücken Sie [▲], [▼] wiederholt, um "HDMI Selector Link" auszuwählen, und drücken Sie danach [OK].
- 3 Drücken Sie [▲], [▼] um "On" auszuwählen, und drücken Sie danach [OK].

• Die Werkseinstellung lautet "On".

# HDMI Power On Link

Wenn der angeschlossene Fernseher bedient wird (z. B. Einschalten usw.), wird dieses Gerät automatisch eingeschaltet.

- 1 Drücken Sie [SETUP].
- 2 Drücken Sie [▲], [▼] wiederholt, um "HDMI Power On Link" auszuwählen, und drücken Sie danach [OK].
- 3 Drücken Sie [▲], [▼] um "On" auszuwählen, und drücken Sie danach [OK].

• Die Werkseinstellung lautet "On".

### HDMI Power Off Link

Dieses Gerät in den Standby-Modus versetzt, wenn der angeschlossene Fernseher ausgeschaltet wird.

- 1 Drücken Sie [SETUP].
- 2 Drücken Sie [▲], [v] wiederholt, um "HDMI Power Off Link" auszuwählen, und drücken Sie danach [OK].

#### 3 Wählen Sie mit  $[\triangle]$ ,  $[\triangledown]$  eine Option aus und drücken Sie [OK]. On:

Wird automatisch in den Standby-Modus versetzt, wenn der angeschlossene Fernseher ausgeschaltet wird.

### On (HDMI ARC/TV):

Wird automatisch in den Standby-Modus versetzt, wenn der angeschlossene Fernseher ausgeschaltet wird, während "HDMI" oder "TV (OPT2)" als Eingangsquelle für dieses Gerät gewählt ist.

• Die Werkseinstellung lautet "On (HDMI ARC/  $TV)$ ".

```
HDMI ARC
```
Stellen Sie"HDMI ARC" ein, um das Audiosignal über den HDMI-Eingang zu empfangen, oder "TV (OPT2)", um das Audiosignal über den optischen digitalen Eingangsanschluss zu empfangen.

- "HDMI ARC" ist für eine Eingangsquelle nicht verfügbar und "TV (OPT2)" wird stattdessen angezeigt, wenn "HDMI ARC" auf "Off" eingestellt ist.
- 1 Drücken Sie [SETUP].
- 2 Drücken Sie [▲], [▼] wiederholt, um "HDMI ARC" auszuwählen, und drücken Sie danach [OK].
- 3 Drücken Sie [▲], [▼], um "On"/"Off" auszuwählen, und drücken Sie danach [OK].

• Die Werkseinstellung lautet "On".

### <span id="page-67-0"></span>Verwendung des PC usw.

Sie können den PC usw. mit einem USB-2.0- Kabel (nicht mitgeliefert) an dieses Gerät anschließen und so Musik wiedergeben.

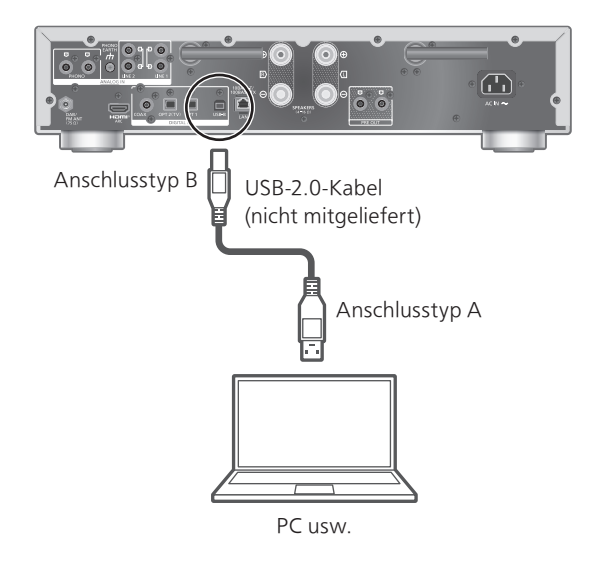

#### ■ Vorbereitung

Verbindung mit einem PC Bevor Sie eine Verbindung zu einem PC herstellen, folgen Sie den Schritten unten. Empfohlene Betriebssystem-Versionen für Ihren PC (Stand: Februar 2023) finden Sie hier: Windows 8.1, Windows 10, Windows 11 macOS 10.12, 10.13, 10.14, 10.15, 11.0, 11.1, 11.2, 11.3, 11.4, 11.5, 12.1, 12.2, 12.3, 12.4, 12.5, 12.6

- Laden Sie den speziellen USB-Treiber auf den PC herunter und installieren Sie ihn. (Nur bei einem Windows-Betriebssystem)
	- Laden Sie den Treiber von der folgenden Website herunter und installieren Sie ihn. [www.technics.com/support/](https://www.technics.com/support/)
- Laden Sie die spezielle App "Technics Audio Player" (kostenlos) auf den PC herunter und installieren Sie sie.
	- Laden Sie die App von der folgenden Website herunter und installieren Sie diese. [www.technics.com/support/](https://www.technics.com/support/)

## <span id="page-68-0"></span>Verwendung eines USB-2.0-Kabels

- 1 Ziehen Sie das Netzkabel.
- 2 Verbinden Sie dieses Gerät und einen PC usw.
- 3 Schließen Sie das Netzkabel an dieses Gerät an.  $(\Rightarrow 29)$  $(\Rightarrow 29)$
- 4 Drücken Sie [  $∪$  ].
- 5 Drücken Sie [USB] wiederholt, um "USB-B" zu wählen.
- 6 Starten Sie die Wiedergabe auf dem angeschlossenen PC mit der App.

### <span id="page-69-0"></span>Verwendung eines analogen Audio-Ausgangsgeräts (LINE1/LINE2/PHONO)

Sie können den Plattenspieler mit einem PHONO-Kabel (nicht mitgeliefert) oder das Analoges Audio-Ausgangsgerät mit einem analogen Audiokabel (nicht mitgeliefert) an dieses Gerät anschließen und so Musik wiedergeben.

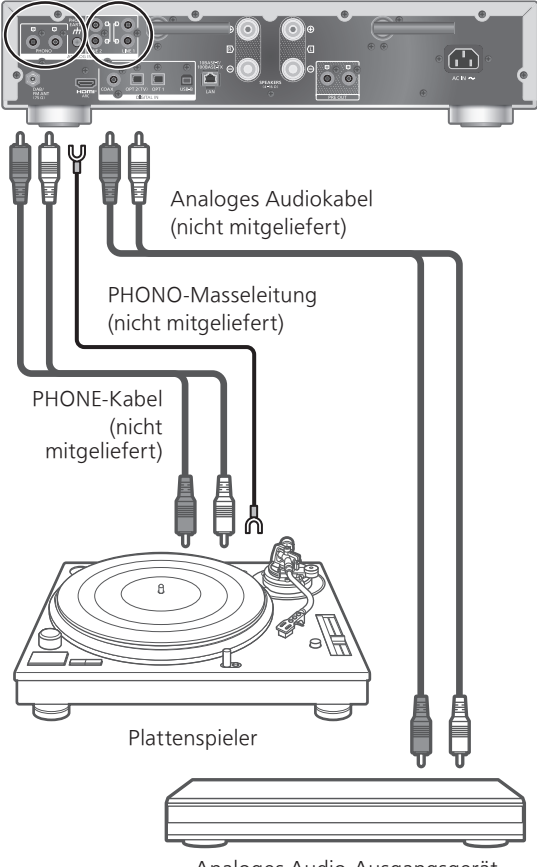

Analoges Audio-Ausgangsgerät

Hinweis

• Ziehen Sie die PHONO-Masseklemme mit einem Kreuzschlitzschraubendreher an.

### <span id="page-70-0"></span>Verwendung des PHONO-Kabels/ analoges Audiokabel

- 1 Ziehen Sie das Netzkabel.
- 2 Verbinden Sie dieses Gerät mit einem anderen Gerät.
- 3 Schließen Sie das Netzkabel an dieses Gerät an.  $(\Rightarrow 29)$  $(\Rightarrow 29)$ 
	- Stellen Sie leiser, bevor Sie den Eingang umschalten.
- 4 Drücken Sie [>INPUT<] wiederholt, um "LINE1"/"LINE2"/"PHONO" zu wählen.
- 5 Starten Sie die Wiedergabe auf dem angeschlossenen Gerät.

### Hinweis

- Wenn Sie einen Plattenspieler mit eingebautem PHONO-Equalizer anschließen, schalten Sie den Equalizer des Plattenspielers aus oder schließen Sie das PHONO-Kabel an die analogen Audioeingangsanschlüsse (LINE1/LINE2) dieses Geräts an.
- Zum Anschluss eines Plattenspielers mit PHONO-Masseleitung verbinden Sie die PHONO-Masseleitung mit dem PHONO EARTH-Anschluss dieses Geräts.

### <span id="page-70-1"></span>Höhere Klangqualität durch "Pure Amplification"

Durch Deaktivieren von Netzwerkfunktionen usw. liefert dieses Gerät eine bessere Klangqualität.

- Stellen Sie "On" ein, um die Funktionen wie Netzwerk, HDMI usw. auf einmal zu deaktivieren, oder "On (Custom)", um die zu deaktivierende Funktion auszuwählen.
- 1 Drücken Sie [SETUP].
- 2 Drücken Sie [▲], [▼] wiederholt, um "Pure Amplification" auszuwählen, und drücken Sie danach [OK].
- 3 Wählen Sie mit  $[\triangle]$ ,  $[\triangledown]$  eine Option aus und drücken Sie [OK].
- 4 Dieses Gerät wird neu gestartet. (Dies kann einige Zeit dauern.)

### On:

Alle Funktionen, die die Netzwerkfunktionalität und HDMI nutzen, sind deaktiviert.

#### On (Custom):

Um nur die Netzwerkfunktion zu deaktivieren, stellen Sie "Network/USB-A/Bluetooth" auf "Disabled". Stellen Sie "HDMI" auf "Disabled", um nur die HDMI-Funktion (HDMI ARC) zu deaktivieren.

### Hinweis

- Wenn sich dieses Gerät im Modus "Pure Amplification" befindet und die Netzwerkfunktionen, HDMI usw. deaktiviert sind, ist eine Wiedergabe von Online-Musik-Streaming-Diensten, Musikdateien von Netzwerkgeräten usw. nicht möglich. Außerdem wird dieses Gerät in Anwendungen wie "Technics Audio Center" nicht als Ausgabelautsprecher angezeigt.
- Die deaktivierte Eingangsquelle wird nicht angezeigt, wenn sich das Gerät im Modus "Pure Amplification" befindet.
- Das Display wird durch die Dimmerfunktion ausgeschaltet, wenn sich dieses Gerät im Modus "Pure Amplification" befindet. Drücken Sie [DIMMER] mehrfach, um die Helligkeit anzupassen. Die Helligkeitseinstellung wird im Modus "Pure Amplification" und im normalen Gebrauch separat gespeichert. ( $\Rightarrow$  [22\)](#page-21-0)
- Stellen Sie "Wi-Fi Menu" auf "Off", um die für den Neustart des Geräts erforderliche Zeit nach der Einstellung von "Pure Amplification" auf "Off" zu verkürzen, wenn Sie die Wi-Fi-Funktion nicht verwenden. (⇒ 109)

### <span id="page-71-0"></span>Verringerung von niederfrequentem Rauschen

### Verringert niederfrequentes Rauschen bei verzogenen Schallplatten.

• Die Werkseinstellung lautet "Off".

- 1 Drücken Sie [MENU].
- 2 Drücken Sie [▲], [▼] wiederholt, um "Subsonic Filter" auszuwählen, und drücken Sie danach [OK].
- 3 Drücken Sie [▲], [▼] um "On" auszuwählen, und drücken Sie danach  $[OK]$ .
# Umschalten einer Phase der Schallplatte zur Wiedergabe

Legt fest, dass der Ton mit umgekehrter Phase wiedergegeben wird.

• Die Werkseinstellung lautet "Normal".

- 1 Drücken Sie [MENU].
- 2 Drücken Sie [▲], [▼] wiederholt, um "Phase" auszuwählen, und drücken Sie danach [OK].
- 3 Drücken Sie [▲], [▼], um "Normal"/"Invert" auszuwählen, und drücken Sie danach [OK].
	- Während der Einstellung auf "Invert" wird "INV" angezeigt.

# Abspielen von Musikdateien auf dem Medienserver

Sie können auf einem mit Ihrem Heimnetzwerk verbundenen Medienserver (PC, Netzwerkspeicher usw.) gespeicherte Musikdateien teilen und die Inhalte über dieses Gerät wiedergeben.

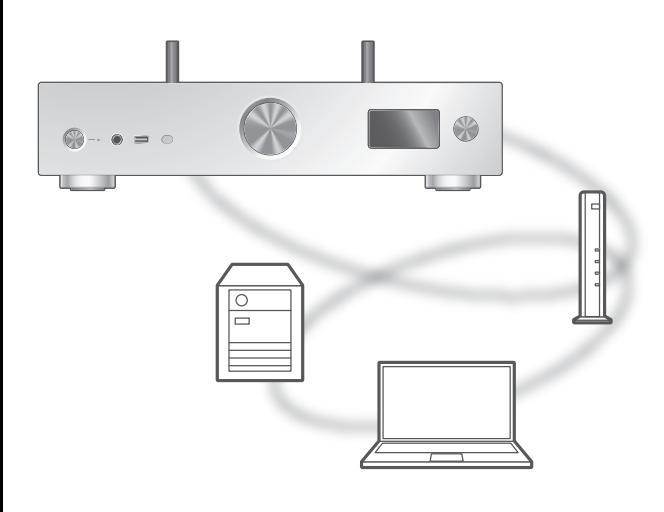

#### ■ Vorbereitung

- Beenden Sie die Netzwerkeinstellungen. (⇒ [30\)](#page-29-0)
- Verbinden Sie das zu verwendende Gerät mit dem Netzwerk dieses Geräts.
- Verwendung des Windows Media® Player Fügen Sie die Inhalte und den Ordner zu den Bibliotheken des Windows Media® Player 11
	- oder 12 oder eines Smartphones usw. hinzu. Die Wiedergabeliste des Windows Media® Player
	- kann nur die Inhalte wiedergeben, die in den Bibliotheken gespeichert sind.
	- Um den Windows Media® Player zum Streamen zu verwenden, müssen Sie diesen im Voraus konfigurieren.

Wiedergabe von auf dem Medienserver gespeicherten Inhalten durch die Steuerung über dieses Gerät

- 1 Drücken Sie wiederholt [>INPUT<], um "DMP" auszuwählen.
	- Sie können die Eingangsquelle auch durch Drehen des Eingangswahlschalters am Gerät wählen.
	- Der Bildschirm zur Serverauswahl wird angezeigt.
- 2 Drücken Sie [▲], [v] zur Auswahl eines Medienservers im Netzwerk und drücken Sie anschließend [OK].
	- Der Bildschirm zur Ordner-/Inhaltsauswahl wird angezeigt. Wiederholen Sie diesen Schritt, um eine weitere Auswahl zu treffen.
	- Je nach den Spezifikationen werden Ordner/ Inhalte möglicherweise in einer anderen Reihenfolge als auf dem Server angezeigt.

#### 3 Wählen Sie mit  $[\triangle]$ ,  $[\triangledown]$  eine Option aus und drücken Sie [OK].

#### Hinweis

• Je nach seinem Status werden der angeschlossene Server und sein Inhalt möglicherweise nicht richtig angezeigt. (z.B. kurz nachdem Inhalte zu dem Server hinzugefügt wurden usw.) Bitte versuchen Sie es später erneut. Weitere Details finden Sie in der Bedienungsanleitung des Geräts.

• Der Inhalt kann, abhängig vom Zustand des Netzwerks, möglicherweise nicht ordnungsgemäß wiedergegeben werden.

### Funktionen während der Wiedergabe

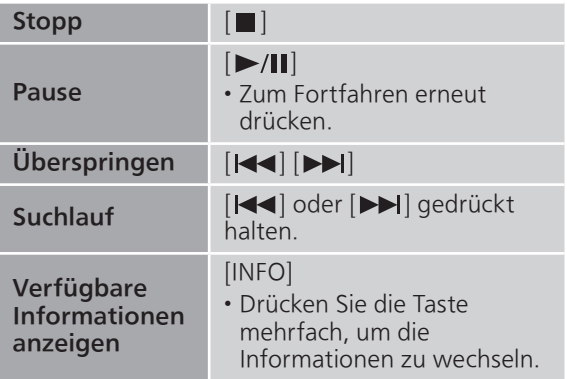

# Wiedergabe wiederholen "Repeat"

- 1 Drücken Sie [MENU].
- 2 Drücken Sie [▲], [▼] wiederholt, um "Repeat" auszuwählen, und drücken Sie danach [OK].
- 3 Wählen Sie mit  $[4]$ ,  $[\nabla]$  eine Option aus und drücken Sie [OK].

#### 1-Track:

Nur der gewählte Titel wird wiederholt abgespielt. ("1 \*)" wird angezeigt.)

All:

Alle Titel werden wiederholt. ("" wird angezeigt.)

• Die eingestellten Inhalte bleiben auch bei einem Wechsel der Eingangsquelle gespeichert.

### Zufallswiedergabe "Random"

- 1 Drücken Sie [MENU].
- 2 Drücken Sie [▲], [▼] wiederholt, um "Random" auszuwählen, und drücken Sie danach [OK].
- 3 Drücken Sie [▲], [▼] zur Auswahl von "On" und drücken Sie danach [OK].
- "RND" wird angezeigt.
- Während der Zufallswiedergabe können Sie nicht zum vorherigen Titel springen.
- Während der Zufallswiedergabe können Titel mehrfach abgespielt werden.
- Die eingestellten Inhalte bleiben auch bei einem Wechsel der Eingangsquelle gespeichert.

Vorgänge mithilfe der speziellen App "Technics Audio Center"

Wenn Sie die zugehörige App "Technics Audio Center" (kostenlos) auf Ihrem Tablet/Smartphone installieren, können Sie dieses Gerät mit einer Vielzahl von Funktionen steuern. Details finden Sie unter: [www.technics.com/support/](https://www.technics.com/support/)

### Wiedergabe von auf dem Medienserver gespeicherten Inhalten durch die Steuerung über einen DMC

Durch Steuerung eines DMC (Digital Media Controller) kompatiblen Geräts können Sie die auf dem Medienserver gespeicherte Musik auf diesem Gerät (DMR — Digital Media Renderer) wiedergeben.

#### Bedienen Sie das DMC-kompatible Gerät und schließen Sie es an dieses Gerät an.

- Der Gerätename dieses Geräts wird als "Technics-SU-GX70-\*\*\*\*"\*1, 2 angezeigt.
- Wegen Details hinsichtlich der Benutzung von DMC-kompatiblen Geräten siehe die Bedienungsanleitung der Geräte oder der Software.

#### Hinweis

- Die Wiedergabe anderer Audioquellen stoppt und die Medienserver-Ausgabe hat Vorrang, wenn Sie den Medienserver bedienen.
- Je nach den Inhalten und dem angeschlossenen Gerät ist die Bedienung oder Wiedergabe unter Umständen nicht möglich.
- Dies garantiert nicht die Verbindung mit allen DMC-Anwendungen. Verwenden Sie die dafür vorgesehene App "Technics Audio Center".
- \*1: "\*\*\*\*" steht für eine Ziffer, die einzigartig für jedes Gerät ist.
- \*2: Der Gerätename kann von "Der Name dieses Geräts im Netzwerk" geändert werden. (⇒ 39)

# Wiedergabe von Internetradio und Podcasts

Dieses Gerät unterstützt über das Internet übertragenge Radiosender und kann Internet Radio und Podcasts wiedergeben.

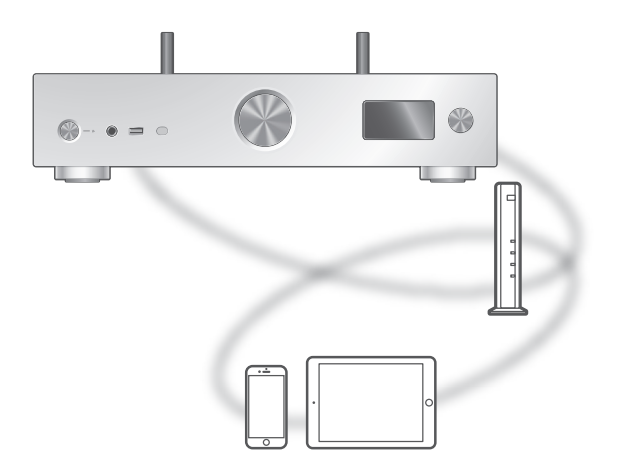

#### ■ Vorbereitung

• Beenden Sie die Netzwerkeinstellungen. (⇒ [30\)](#page-29-0) - Stellen Sie sicher, dass das Netzwerk mit dem Internet verbunden ist.

#### 1 Drücken Sie wiederholt [>INPUT<], um "Internet Radio"/"Podcasts" auszuwählen.

- Sie können die Eingangsquelle auch durch Drehen des Eingangswahlschalters am Gerät wählen.
- Wenn "Internet Radio"/"Podcasts" als Quelle ausgewählt ist, versucht dieses Gerät automatisch, eine Verbindung mit dem zuletzt gewählten Sender herzustellen.

#### 2 Drücken Sie [▲], [▼] um einen Sender auszuwählen, und drücken Sie danach [OK].

- Wiederholen Sie diesen Schritt, um eine weitere Auswahl je nach Genre, Region, usw. zu treffen.
- Ein Sender, der nicht sendet, kann nicht wiedergegeben werden. (Er wird ausgelassen oder die Liste wird wieder angezeigt.)

#### **Hinweis**

- Internet Radio und Podcasts können ohne Vorankündigung gesperrt werden oder auf andere Weise nicht verfügbar sein.
- Internet Radio kann, abhängig vom Zustand des Netzwerks, möglicherweise nicht ordnungsgemäß wiedergegeben werden.

### Funktionen während der Wiedergabe

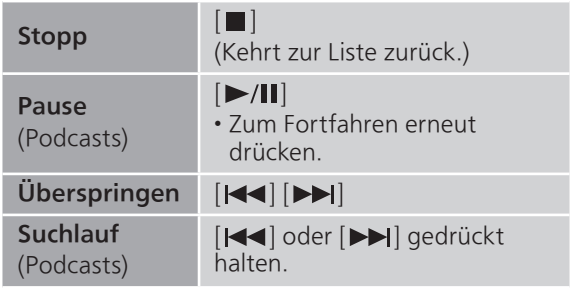

Wiedergabe wiederholen "Repeat"

- 1 Drücken Sie [MENU].
- 2 Drücken Sie [▲], [▼] wiederholt, um "Repeat" auszuwählen, und drücken Sie danach [OK].
- 3 Wählen Sie mit  $[4]$ ,  $[\nabla]$  eine Option aus und drücken Sie [OK].

#### 1-Track:

Nur der gewählte Titel wird wiederholt abgespielt. ("1 \*)" wird angezeigt.)

#### All:

Alle Titel werden wiederholt. ("">" wird angezeigt.)

- Die wiederholte Wiedergabe ist für "Internet Radio" nicht verfügbar.
- Die eingestellten Inhalte bleiben auch bei einem Wechsel der Eingangsquelle gespeichert.

### Zufallswiedergabe "Random"

- 1 Drücken Sie [MENU].
- 2 Drücken Sie [▲], [v] wiederholt, um "Random" auszuwählen, und drücken Sie danach [OK].
- 3 Drücken Sie [▲], [▼] zur Auswahl von "On" und drücken Sie danach [OK].
- "RND" wird angezeigt.
- Die Zufallswiedergabe ist für "Internet Radio" nicht verfügbar.
- Während der Zufallswiedergabe können Sie nicht zum vorherigen Titel springen.
- Während der Zufallswiedergabe können Titel mehrfach abgespielt werden.
- Die eingestellten Inhalte bleiben auch bei einem Wechsel der Eingangsquelle gespeichert.

Sender zu einer Favoritenliste hinzufügen "Add Favourites"

- 1 Drücken Sie [▲], [▼] um einen Sender auszuwählen, und drücken Sie danach  $[OK]$ .
- 2 Drücken Sie [MENU].
- 3 Wählen Sie "Add Favourites" und drücken Sie danach [OK].
- "Added" wird nach der Registrierung angezeigt.

### Lieblings-Titel/-Alben/-Künstler aufrufen

Drücken Sie [▲], [▼] wiederholt, um "Favorites" auszuwählen, und drücken Sie danach [OK].

• "Favorites" wird in der ersten Ebene angezeigt. Drücken Sie [RETURN], um zum vorherigen Ordner zurückzukehren.

- 2 Drücken Sie [▲], [▼] um den Inhalt auszuwählen, und drücken Sie danach [OK].
	- "Empty" wird angezeigt, falls kein Sender für die Favoritenliste registriert ist.

# Löschen eines Lieblingssenders "Delete Favourites"

- 1 Drücken Sie [▲], [▼] um einen Sender zum Löschen aus der Favoritenliste auszuwählen.
- 2 Drücken Sie [MENU].
- 3 Wählen Sie "Delete Favourites" und drücken Sie danach [OK].
- 4 Drücken Sie [A], [v] um "Yes" auszuwählen, und drücken Sie danach [OK].
- "Deleted" wird nach dem Löschen angezeigt.

# Vorgänge mithilfe der speziellen App "Technics Audio Center"

Wenn Sie die zugehörige App "Technics Audio Center" (kostenlos) auf Ihrem Tablet/Smartphone installieren, können Sie dieses Gerät mit einer Vielzahl von Funktionen steuern. Details finden Sie unter: [www.technics.com/support/](https://www.technics.com/support/)

# Audiowiedergabe mit Spotify Connect

#### Dieses Gerät ist mit Spotify Connect für den Online-Musikdienst (Spotify) kompatibel.

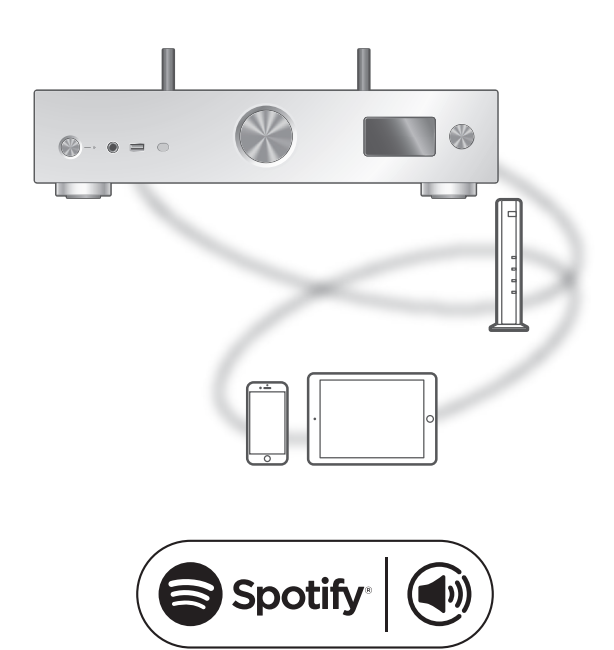

#### ■ Vorbereitung

- Beenden Sie die Netzwerkeinstellungen. (⇒ [30\)](#page-29-0) - Stellen Sie sicher, dass das Netzwerk mit dem Internet verbunden ist.
- Verbinden Sie das zu verwendende Gerät mit dem Netzwerk dieses Geräts.

Verwende dein Smartphone, Tablet oder deinen Computer als Fernbedienung für Spotify.

Auf spotify.com/connect erfährst du mehr.

#### **Hinweis**

- Der Gerätename dieses Geräts wird als "Technics-SU-GX70-\*\*\*\*"\*1, 2 angezeigt.
- Wenn der Gerätename in der App Google Home oder Apple Home eingestellt wurde, wird der eingestellte Name angezeigt.
- Ein/e Registrierung/Abonnement ist erforderlich.
- Spotify Premium ist kostenpflichtig.
- Änderungen von Dienstleistungen, Symbolen und Vorgaben vorbehalten.
- \*1: "\*\*\*\*" steht für eine Zahl, die einzigartig für jedes Gerät ist.
- \*2: Der Gerätename kann von "Der Name dieses Geräts im Netzwerk" geändert werden. (⇒ 39)

# Wiedergabe von TIDAL

Sie können auf diesem Gerät Musik vom Musik-Streaming-Dienst TIDAL mit der speziellen Anwendung "Technics Audio Center" (kostenlos) auf Ihrem Smartphone, Tablet usw. wiedergeben.

Besuchen Sie für weitere Details zu TIDAL die folgende Website.

[www.tidal.com](https://www.tidal.com)

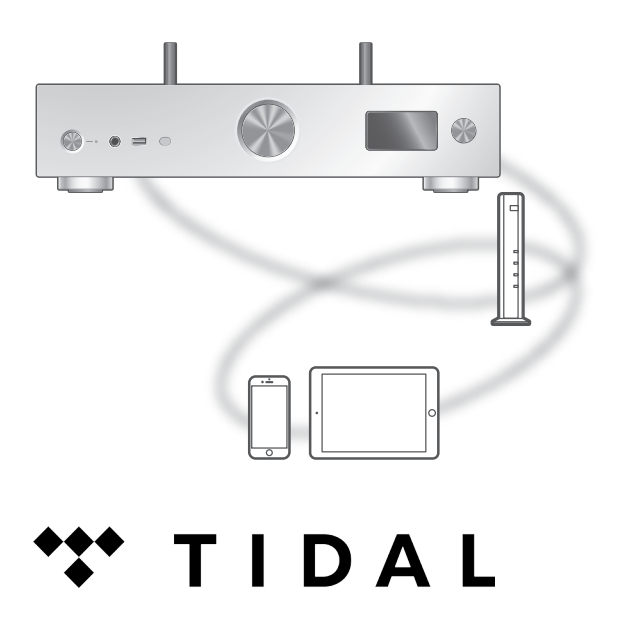

#### ■ Vorbereitung

• Installieren Sie die neueste "Technics Audio Center" auf Ihrem Gerät (Smartphone, Tablet usw.).

Details finden Sie unter: [www.technics.com/support/](https://www.technics.com/support/)

- Verbinden Sie dieses Gerät und Ihr Produkt mit installiertem "Technics Audio Center" mit dem internetverbundenen Netzwerk. Weitere Details finden Sie in den entsprechenden Bedienungsanleitungen.
- Melden Sie sich bei der ersten Verwendung von TIDAL bei TIDAL an. Führen Sie zur Anmeldung die folgenden Schritte aus.
	- Starten Sie die "Technics Audio Center" auf Ihrem Gerät (Smartphone, Tablet usw.).
	- Wählen Sie "TIDAL" im "Technics Audio Center".
	- Melden Sie sich bei TIDAL an. (Wenn Sie kein Konto haben, registrieren Sie sich.)

#### 1 Drücken Sie wiederholt [>INPUT<], um "TIDAL" auszuwählen.

- Sie können die Eingangsquelle auch durch Drehen des Eingangswahlschalters am Gerät wählen.
- Wenn "Operate via App" angezeigt wird, verwenden Sie für den Betrieb die dafür vorgesehene App "Technics Audio Center".
- Der Wiedergabefunktions-Bildschirm wird angezeigt, wenn Sie vorher TIDAL wiedergegeben haben.

#### 2 Wählen Sie mit  $[\triangle]$ ,  $[\triangledown]$  eine Option aus und drücken Sie [OK].

- Wiederholen Sie diesen Schritt, um eine weitere Auswahl zu treffen.
- Drücken Sie [RETURN], um zum vorherigen Ordner zurückzukehren.
- Je nach Spezifikationen können Ordner/Inhalte in einer anderen Reihenfolge angezeigt werden als auf dem angeschlossenen Gerät.

#### **Hinweis**

• Je nach Land oder Region steht die Wiedergabefunktion möglicherweise nicht zur Verfügung.

# Funktionen während der Wiedergabe

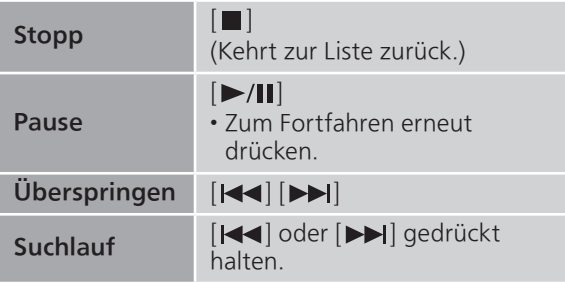

### Wiedergabe wiederholen "Repeat"

- 1 Drücken Sie [MENU].
- 2 Drücken Sie [▲], [▼] wiederholt, um "Repeat" auszuwählen, und drücken Sie danach [OK].
- 3 Wählen Sie mit [▲], [▼] eine Option aus und drücken Sie [OK].

#### 1-Track:

Nur der gewählte Titel wird wiederholt abgespielt. ("1 $\circ$ " wird angezeigt.)

All:

Alle Titel werden wiederholt. ("
<del>c</del>)" wird angezeigt.)

• Die eingestellten Inhalte bleiben auch bei einem Wechsel der Eingangsquelle gespeichert.

Zufallswiedergabe "Random"

- 1 Drücken Sie [MENU].
- 2 Drücken Sie [▲], [▼] wiederholt, um "Random" auszuwählen, und drücken Sie danach [OK].
- 3 Drücken Sie [▲], [▼] zur Auswahl von "On" und drücken Sie danach [OK].
- "RND" wird angezeigt.
- Während der Zufallswiedergabe können Sie nicht zum vorherigen Titel springen.
- Die eingestellten Inhalte bleiben auch bei einem Wechsel der Eingangsquelle gespeichert.

Titel/Album/Künstler usw. zur Favoritenliste hinzufügen "Add Favourites"

- 1 Drücken Sie [▲], [▼], um einen hinzuzufügenden Inhalt auszuwählen, und drücken Sie dann [OK].
	- Wiederholen Sie diesen Schritt, um eine weitere Auswahl zu treffen.
	- Drücken Sie [RETURN], um zum vorherigen Ordner zurückzukehren.
	- Je nach Spezifikationen können Ordner/Inhalte in einer anderen Reihenfolge angezeigt werden als auf dem angeschlossenen Gerät.
- 2 Drücken Sie [MENU].
- 3 Wählen Sie "Add Favourites" und drücken Sie danach [OK].
	- "Added" wird nach der Registrierung angezeigt.

## Lieblings-Titel/-Alben/-Künstler aufrufen

- 1 Drücken Sie [▲], [▼] wiederholt, um "My Music" auszuwählen, und drücken Sie danach [OK].
	- "My Music" wird in der ersten Ebene angezeigt. Drücken Sie [RETURN], um zum vorherigen Ordner zurückzukehren.
- 2 Drücken Sie  $[\triangle]$ ,  $[\triangledown]$  um den Inhalt auszuwählen, und drücken Sie danach [OK].

• Wenn kein Inhalt in der Favoritenliste registriert ist, wird "Empty" angezeigt.

Titel/Album/Künstler löschen "Delete Favourites"

- 1 Drücken Sie [▲], [v], um den zu löschenden Inhalt aus der Favoritenliste auszuwählen.
- 2 Drücken Sie [MENU].
- 3 Wählen Sie "Delete Favourites" und drücken Sie danach [OK].
- 4 Drücken Sie [A], [v] um "Yes" auszuwählen, und drücken Sie danach [OK].

• "Deleted" wird nach dem Löschen angezeigt.

Vorgänge mithilfe der speziellen App "Technics Audio Center"

Sie starten die Wiedergabe mit "Technics Audio Center" auf dem Tablet/Smartphone.

- Wenn Sie auf Ihrem Tablet/Smartphone TIDAL in "Technics Audio Center" auswählen, wird der Eingang automatisch auf TIDAL umgeschaltet.
- Details finden Sie unter: [www.technics.com/support/](https://www.technics.com/support/)

# Wiedergabe von Deezer

Sie können auf diesem Gerät Musik vom Musik-Streaming-Dienst Deezer mit der speziellen Anwendung "Technics Audio Center" (kostenlos) auf Ihrem Smartphone, Tablet usw. wiedergeben.

Besuchen Sie für weitere Details zu Deezer die folgende Website.

[www.deezer.com](https://www.deezer.com)

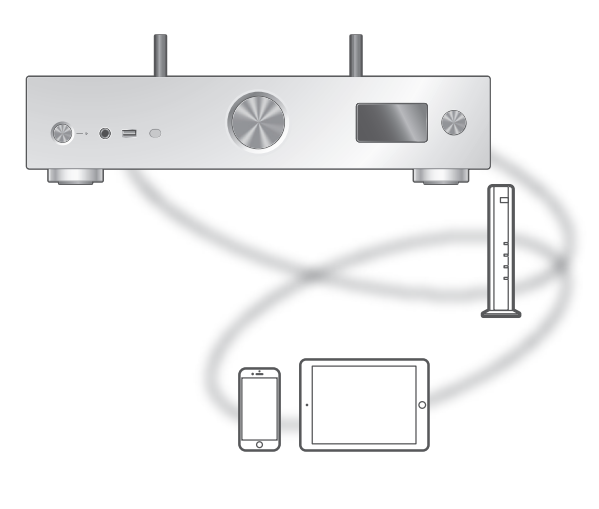

# **Eli deeze**

#### ■ Vorbereitung

• Installieren Sie die neueste "Technics Audio Center" auf Ihrem Gerät (Smartphone, Tablet usw.).

Details finden Sie unter: [www.technics.com/support/](https://www.technics.com/support/)

- Verbinden Sie dieses Gerät und Ihr Produkt mit installiertem "Technics Audio Center" mit dem internetverbundenen Netzwerk. Weitere Details finden Sie in den entsprechenden Bedienungsanleitungen.
- Melden Sie sich bei der ersten Verwendung von Deezer bei Deezer an. Führen Sie zur Anmeldung die folgenden Schritte aus.
	- Starten Sie die "Technics Audio Center" auf Ihrem Gerät (Smartphone, Tablet usw.).
	- Wählen Sie "Deezer" im "Technics Audio Center".
	- Melden Sie sich bei Deezer an. (Wenn Sie kein Konto haben, registrieren Sie sich.)
- 1 Drücken Sie wiederholt [>INPUT<], um "Deezer" auszuwählen.
	- Sie können die Eingangsquelle auch durch Drehen des Eingangswahlschalters am Gerät wählen.
	- Wenn "Operate via App" angezeigt wird, verwenden Sie für den Betrieb die dafür vorgesehene App "Technics Audio Center".
	- Der Wiedergabefunktions-Bildschirm wird angezeigt, wenn Sie vorher Deezer wiedergegeben haben.
- 2 Wählen Sie mit  $[\triangle]$ ,  $[\triangledown]$  eine Option aus und drücken Sie [OK].
	- Wiederholen Sie diesen Schritt, um eine weitere Auswahl zu treffen.
	- Drücken Sie [RETURN], um zum vorherigen Ordner zurückzukehren.
	- Je nach Spezifikationen können Ordner/Inhalte in einer anderen Reihenfolge angezeigt werden als auf dem angeschlossenen Gerät.

#### **Hinweis**

• Je nach Land oder Region steht die Wiedergabefunktion möglicherweise nicht zur Verfügung.

Funktionen während der Wiedergabe

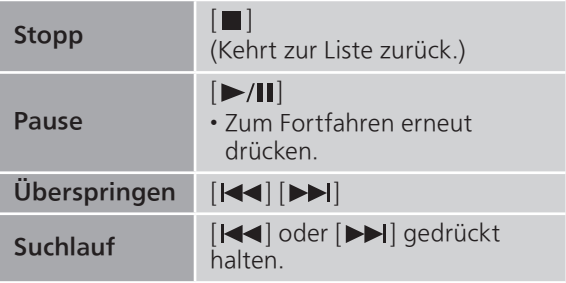

Wiedergabe wiederholen "Repeat"

- 1 Drücken Sie [MENU].
- 2 Drücken Sie [▲], [▼] wiederholt, um "Repeat" auszuwählen, und drücken Sie danach [OK].
- 3 Wählen Sie mit  $[$ **A**],  $[$ **v** $]$  eine Option aus und drücken Sie [OK].

#### 1-Track:

Nur der gewählte Titel wird wiederholt abgespielt. ("1 $\circ$ " wird angezeigt.)

All:

Alle Titel werden wiederholt. ("" wird angezeigt.)

• Die eingestellten Inhalte bleiben auch bei einem Wechsel der Eingangsquelle gespeichert.

Zufallswiedergabe "Random"

- 1 Drücken Sie [MENU].
- 2 Drücken Sie [▲], [v] wiederholt, um "Random" auszuwählen, und drücken Sie danach [OK].
- 3 Drücken Sie [▲], [▼] zur Auswahl von "On" und drücken Sie danach [OK].
- "RND" wird angezeigt.
- Während der Zufallswiedergabe können Sie nicht zum vorherigen Titel springen.
- Die eingestellten Inhalte bleiben auch bei einem Wechsel der Eingangsquelle gespeichert.

Titel/Album/Künstler usw. zur Favoritenliste hinzufügen "Add Favourites"

#### 1 Drücken Sie [▲], [▼], um einen hinzuzufügenden Inhalt auszuwählen, und drücken Sie dann [OK].

- Wiederholen Sie diesen Schritt, um eine weitere Auswahl zu treffen.
- Drücken Sie [RETURN], um zum vorherigen Ordner zurückzukehren.
- Je nach Spezifikationen können Ordner/Inhalte in einer anderen Reihenfolge angezeigt werden als auf dem angeschlossenen Gerät.
- 2 Drücken Sie [MENU].
- 3 Wählen Sie "Add Favourites" und drücken Sie danach [OK].
	- "Added" wird nach der Registrierung angezeigt.

## Lieblings-Titel/-Alben/-Künstler aufrufen

- 1 Drücken Sie [▲], [v] wiederholt, um "My library" auszuwählen, und drücken Sie danach [OK].
	- "My library" wird in der ersten Ebene angezeigt. Drücken Sie [RETURN], um zum vorherigen Ordner zurückzukehren.
- 2 Drücken Sie  $[\triangle]$ ,  $[\triangledown]$  um den Inhalt auszuwählen, und drücken Sie danach [OK].
	- Wenn kein Inhalt in der Favoritenliste registriert ist, wird "Empty" angezeigt.

Titel/Album/Künstler löschen "Delete Favourites"

- 1 Drücken Sie [▲], [v], um den zu löschenden Inhalt aus der Favoritenliste auszuwählen.
- 2 Drücken Sie [MENU].
- 3 Wählen Sie "Delete Favourites" und drücken Sie danach [OK].
- 4 Drücken Sie [A], [v] um "Yes" auszuwählen, und drücken Sie danach [OK].

• "Deleted" wird nach dem Löschen angezeigt.

Vorgänge mithilfe der speziellen App "Technics Audio Center"

Sie starten die Wiedergabe mit "Technics Audio Center" auf dem Tablet/Smartphone.

- Wenn Sie auf Ihrem Tablet/Smartphone Deezer in "Technics Audio Center" auswählen, wird der Eingang automatisch auf Deezer umgeschaltet.
- Details finden Sie unter: [www.technics.com/support/](https://www.technics.com/support/)

# Wiedergabe von Amazon Music

Sie können auf diesem Gerät Musik vom Musik-Streaming-Dienst Amazon Music mit der dafür vorgesehenen Anwendung "Technics Audio Center" (kostenlos) auf Ihrem Smartphone, Tablet usw. wiedergeben.

Besuchen Sie für weitere Details zu Amazon Music die folgende Website.

[www.amazonmusic.com](https://www.amazonmusic.com)

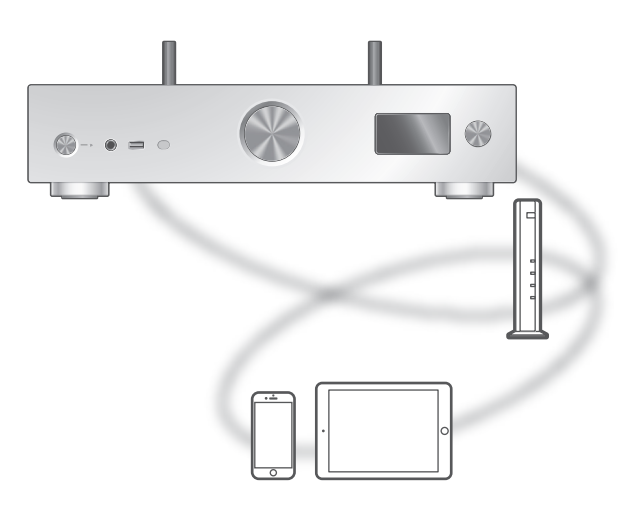

# **amazon** music

#### ■ Vorbereitung

• Installieren Sie die neueste "Technics Audio Center" auf Ihrem Gerät (Smartphone, Tablet usw.).

Details finden Sie unter:

[www.technics.com/support/](https://www.technics.com/support/)

- Verbinden Sie dieses Gerät und Ihr Produkt mit installiertem "Technics Audio Center" mit dem internetverbundenen Netzwerk. Weitere Details finden Sie in den entsprechenden Bedienungsanleitungen.
- Melden Sie sich bei der ersten Verwendung von Amazon Music bei Amazon Music an. Führen Sie zur Anmeldung die folgenden Schritte aus.
	- Starten Sie die "Technics Audio Center" auf Ihrem Gerät (Smartphone, Tablet usw.).
	- Wählen Sie "Amazon Music" im "Technics Audio Center".
	- Melden Sie sich bei Amazon Music an. (Wenn Sie kein Konto haben, registrieren Sie sich.)

#### 1 Drücken Sie [>INPUT<] wiederholt, um "Amazon Music" zu wählen.

- Sie können die Eingangsquelle auch durch Drehen des Eingangswahlschalters am Gerät wählen.
- Wenn "Operate via App" angezeigt wird, verwenden Sie für den Betrieb die dafür vorgesehene App "Technics Audio Center".
- Der Wiedergabefunktions-Bildschirm wird angezeigt, wenn Sie vorher Amazon Music wiedergegeben haben.
- 2 Wählen Sie mit [ $\blacktriangle$ ], [ $\blacktriangledown$ ] eine Option aus und drücken Sie [OK].
	- Wiederholen Sie diesen Schritt, um eine weitere Auswahl zu treffen.
	- Drücken Sie [RETURN], um zum vorherigen Ordner zurückzukehren.
	- Je nach Spezifikationen können Ordner/Inhalte in einer anderen Reihenfolge angezeigt werden als auf dem angeschlossenen Gerät.

#### **Hinweis**

• Je nach dem angeschlossenen Gerät stehen bestimmte Musik-Streaming-Dienste möglicherweise nicht zur Verfügung.

### Funktionen während der Wiedergabe

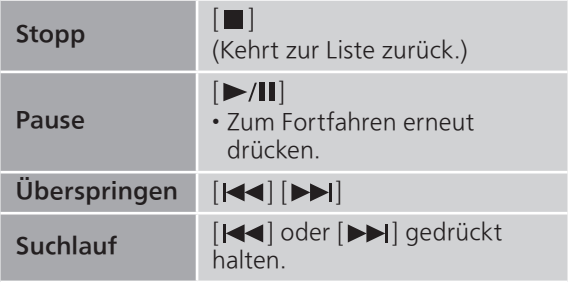

Wiedergabe wiederholen "Repeat"

- 1 Drücken Sie [MENU].
- 2 Drücken Sie [▲], [▼] wiederholt, um "Repeat" auszuwählen, und drücken Sie danach [OK].
- 3 Wählen Sie mit  $[4]$ ,  $[\nabla]$  eine Option aus und drücken Sie [OK].

#### 1-Track:

Nur der gewählte Titel wird wiederholt abgespielt. ("1) wird angezeigt.)

#### All:

Alle Titel werden wiederholt. ("" wird angezeigt.)

• Die eingestellten Inhalte bleiben auch bei einem Wechsel der Eingangsquelle gespeichert.

Zufallswiedergabe "Random"

- 1 Drücken Sie [MENU].
- 2 Drücken Sie [▲], [v] wiederholt, um "Random" auszuwählen, und drücken Sie danach [OK].
- 3 Drücken Sie [▲], [▼] zur Auswahl von "On" und drücken Sie danach [OK].
- "RND" wird angezeigt.
- Während der Zufallswiedergabe können Sie nicht zum vorherigen Titel springen.
- Die eingestellten Inhalte bleiben auch bei einem Wechsel der Eingangsquelle gespeichert.

Vorgänge mithilfe der speziellen App "Technics Audio Center"

Sie starten die Wiedergabe mit "Technics Audio Center" auf dem Tablet/Smartphone.

- Wenn Sie auf Ihrem Tablet/Smartphone Amazon Music in "Technics Audio Center" auswählen, wird der Eingang automatisch auf Amazon Music umgeschaltet.
- Details finden Sie unter: [www.technics.com/support/](https://www.technics.com/support/)

# Wiedergabe von Qobuz

Sie können auf diesem Gerät Musik vom Musik-Streaming-Dienst Qobuz mit der dafür vorgesehenen Anwendung "Technics Audio Center" (kostenlos) auf Ihrem Smartphone, Tablet usw. wiedergeben.

Besuchen Sie für weitere Details zu Qobuz die folgende Website.

[www.qobuz.com](https://www.qobuz.com)

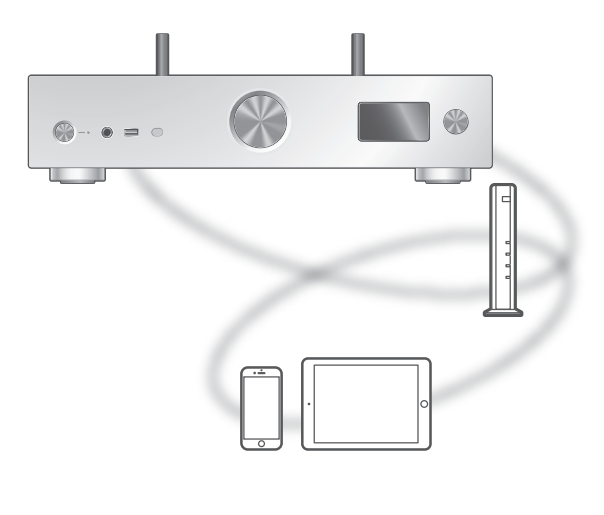

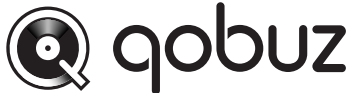

#### ■ Vorbereitung

• Installieren Sie das neueste "Technics Audio Center" auf Ihrem Gerät (Smartphone, Tablet usw.).

Details finden Sie unter:

[www.technics.com/support/](https://www.technics.com/support/)

- Verbinden Sie dieses Gerät und Ihr Produkt mit installiertem "Technics Audio Center" mit dem internetverbundenen Netzwerk. Weitere Details finden Sie in den entsprechenden Bedienungsanleitungen.
- Melden Sie sich bei der ersten Verwendung von Qobuz bei Qobuz an. Führen Sie zur Anmeldung die folgenden Schritte aus.
	- Starten Sie das "Technics Audio Center" auf Ihrem Gerät (Smartphone, Tablet usw.).
	- Wählen Sie "Qobuz" im "Technics Audio Center".
	- Melden Sie sich bei Qobuz an. (Wenn Sie kein Konto haben, registrieren Sie sich.)
- 1 Drücken Sie [>INPUT<] wiederholt, um "Qobuz" zu wählen.
	- Sie können die Eingangsquelle auch durch Drehen des Eingangswahlschalters am Gerät wählen.
	- Wenn "Operate via App" angezeigt wird, verwenden Sie für den Betrieb die dafür vorgesehene App "Technics Audio Center".
	- Der Wiedergabefunktions-Bildschirm wird angezeigt, wenn Sie vorher Qobuz wiedergegeben haben.
- 2 Wählen Sie mit [ $\blacktriangle$ ], [ $\blacktriangledown$ ] eine Option aus und drücken Sie [OK].
	- Wiederholen Sie diesen Schritt, um eine weitere Auswahl zu treffen.
	- Drücken Sie [RETURN], um zum vorherigen Ordner zurückzukehren.
	- Je nach Spezifikationen können Ordner/Inhalte in einer anderen Reihenfolge angezeigt werden als auf dem angeschlossenen Gerät.

#### **Hinweis**

• Je nach Land oder Region steht die Wiedergabefunktion möglicherweise nicht zur Verfügung.

Funktionen während der Wiedergabe

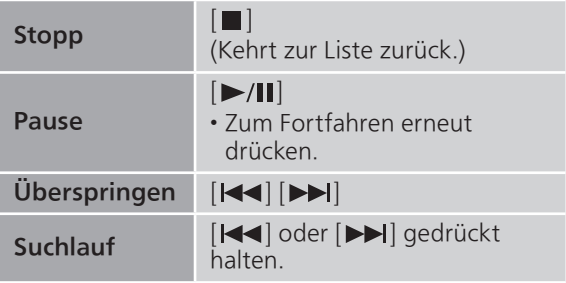

Wiedergabe wiederholen "Repeat"

- 1 Drücken Sie [MENU].
- 2 Drücken Sie [▲], [▼] wiederholt, um "Repeat" auszuwählen, und drücken Sie danach [OK].
- 3 Wählen Sie mit  $[$ **A**],  $[$ **v** $]$  eine Option aus und drücken Sie [OK].

#### 1-Track:

Nur der gewählte Titel wird wiederholt abgespielt. ("1 $\bigcirc$ " wird angezeigt.)

All:

Alle Titel werden wiederholt. ("
<del>c</del>)" wird angezeigt.)

• Die eingestellten Inhalte bleiben auch bei einem Wechsel der Eingangsquelle gespeichert.

Zufallswiedergabe "Random"

- 1 Drücken Sie [MENU].
- 2 Drücken Sie [▲], [▼] wiederholt, um "Random" auszuwählen, und drücken Sie danach [OK].
- 3 Drücken Sie [▲], [▼] zur Auswahl von "On" und drücken Sie danach [OK].
- "RND" wird angezeigt.
- Während der Zufallswiedergabe können Sie nicht zum vorherigen Titel springen.
- Die eingestellten Inhalte bleiben auch bei einem Wechsel der Eingangsquelle gespeichert.

Titel/Album/Künstler usw. zur Favoritenliste hinzufügen "Add Favourites"

#### 1 Drücken Sie [▲], [▼], um einen hinzuzufügenden Inhalt auszuwählen, und drücken Sie dann [OK].

- Wiederholen Sie diesen Schritt, um eine weitere Auswahl zu treffen.
- Drücken Sie [RETURN], um zum vorherigen Ordner zurückzukehren.
- Je nach Spezifikationen können Ordner/Inhalte in einer anderen Reihenfolge angezeigt werden als auf dem angeschlossenen Gerät.
- 2 Drücken Sie [MENU].
- 3 Wählen Sie "Add Favourites" und drücken Sie danach [OK].
	- "Added" wird nach der Registrierung angezeigt.

## Lieblings-Titel/-Alben/-Künstler aufrufen

#### 1 Drücken Sie [▲], [v] wiederholt, um "Favorites" auszuwählen, und drücken Sie danach [OK].

- "Favorites" wird in der ersten Ebene angezeigt. Drücken Sie [RETURN], um zum vorherigen Ordner zurückzukehren.
- Wählen Sie "Playlists", um die Lieblings-Wiedergabeliste aufzurufen.
- 2 Drücken Sie [▲], [▼] um den Inhalt auszuwählen, und drücken Sie danach [OK].
	- Wenn kein Inhalt in der Favoritenliste registriert ist, wird "Empty" angezeigt.

Titel/Album/Künstler löschen "Delete Favourites"

- 1 Drücken Sie [▲], [v], um den zu löschenden Inhalt aus der Favoritenliste auszuwählen.
- 2 Drücken Sie [MENU].
- 3 Wählen Sie "Delete Favourites" und drücken Sie danach [OK].
- 4 Drücken Sie [▲], [▼] um "Yes" auszuwählen, und drücken Sie danach [OK]. • "Deleted" wird nach dem Löschen angezeigt.

Vorgänge mithilfe der speziellen App Technics Audio Center"

Sie starten die Wiedergabe mit "Technics Audio Center" auf dem Tablet/Smartphone.

- Wenn Sie auf Ihrem Tablet/Smartphone Qobuz in "Technics Audio Center" auswählen, wird der Eingang automatisch auf Qobuz umgeschaltet.
- Details finden Sie unter: [www.technics.com/support/](https://www.technics.com/support/)

# Musik hören mit einer Chromecast-fähigen App

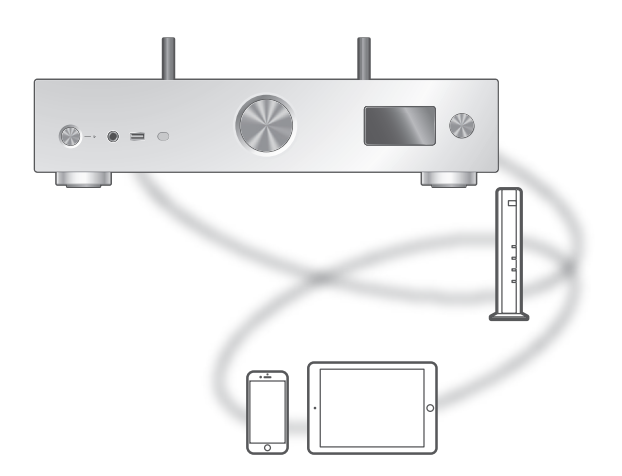

Dieses Gerät ist mit Chromecast-fähigen Apps kompatibel. Weitere Informationen zu Chromecastfähigen Apps finden Sie unter: [g.co/cast/apps](https://g.co/cast/apps)

#### **■** Vorbereitung

- Beenden Sie die Netzwerkeinstellungen. (⇒ [30\)](#page-29-0) - Stellen Sie sicher, dass das Netzwerk mit dem Internet verbunden ist.
- Installieren Sie die Chromecast-fähige App auf Ihrem Gerät (Smartphone, Tablet usw.).
- Verbinden Sie das Gerät mit dem Netzwerk, das derzeit in Ihrer Wohnung verwendet wird.
- 1 Starten Sie die Chromecast-fähige App auf Ihrem Gerät (Smartphone, Tablet usw.) und wählen Sie dieses Gerät als Verbindungsgerät aus.

• Die Eingangsquelle wird automatisch umgeschaltet auf "Casting".

2 Geben Sie Ihre Musik wieder.

# Verwenden von AirPlay

Sie können auf einem iOS-Gerät usw. gespeicherte Musik mit AirPlay wiedergeben.

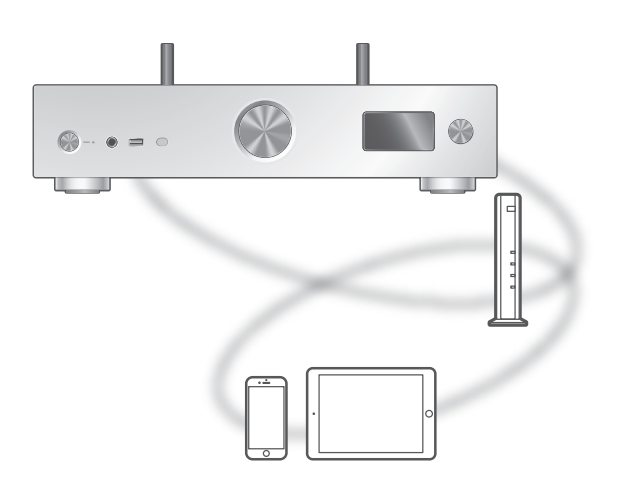

#### ■ Vorbereitung

- Beenden Sie die Netzwerkeinstellungen. (⇒ [30\)](#page-29-0)
- Verbinden Sie das iOS-Gerät oder den PC mit demselben Netzwerk wie dieses Gerät.
- 1 (iOS-Gerät)

### Starten Sie die "Music"- (oder iPod-) App.

(PC)

Starten Sie "iTunes".

#### 2 Wählen Sie "Technics-SU-GX70-\*\*\*\*"\*1, <sup>2</sup> vom AirPlay-Symbol (z. B. ...).

• Wenn der Gerätename in der App Google Home oder Apple Home eingestellt wurde, wird der eingestellte Name angezeigt.

#### 3 Starten Sie die Wiedergabe.

- Überprüfen Sie die Lautstärke-Einstellungen, bevor Sie mit der Wiedergabe beginnen.
- Wenn AirPlay zum ersten Mal verwendet wird, kann die Lautstärke maximal eingestellt sein.
- Die Wiedergabe startet mit einer leichten Verzögerung.
- \*1: "\*\*\*\*" steht für eine Zahl, die einzigartig für jedes Gerät ist.
- \*2: Der Gerätename kann von "Der Name dieses Geräts im Netzwerk" geändert werden. (⇒ 39)

### Funktionen während der Wiedergabe

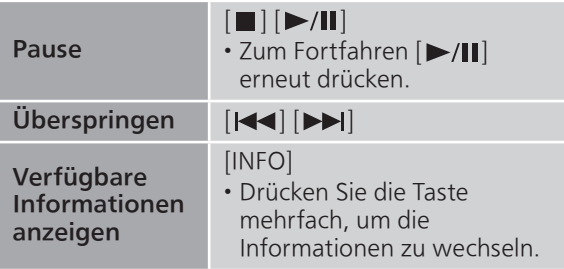

• Sie können die Bedienung auch auf dem angeschlossenen iOS-Gerät/PC vornehmen.

#### Hinweis

- Lautstärkeänderungen am iOS-Gerät oder in iTunes werden auf diesem Gerät übernommen. (Informationen zu den erforderlichen Einstellungen in iTunes finden Sie in der iTunes Hilfe.)
- Die Wiedergabe anderer Audio-Quellen wird gestoppt und der Ausgang AirPlay hat Vorrang.
- Bei einigen iOS- und iTunes-Versionen lässt sich die AirPlay-Wiedergabe möglicherweise nicht starten, wenn der Selektor geändert wird oder wenn dieses Gerät während der AirPlay-Wiedergabe in den Standby-Modus versetzt wird. In diesem Fall wählen Sie ein anderes Gerät vom Symbol AirPlay der Music App oder iTunes. Wählen Sie anschließend dieses Gerät erneut als Ausgangslautsprecher.
- AirPlay funktioniert nicht bei der Wiedergabe von Videos in iTunes.

# Einstellungen

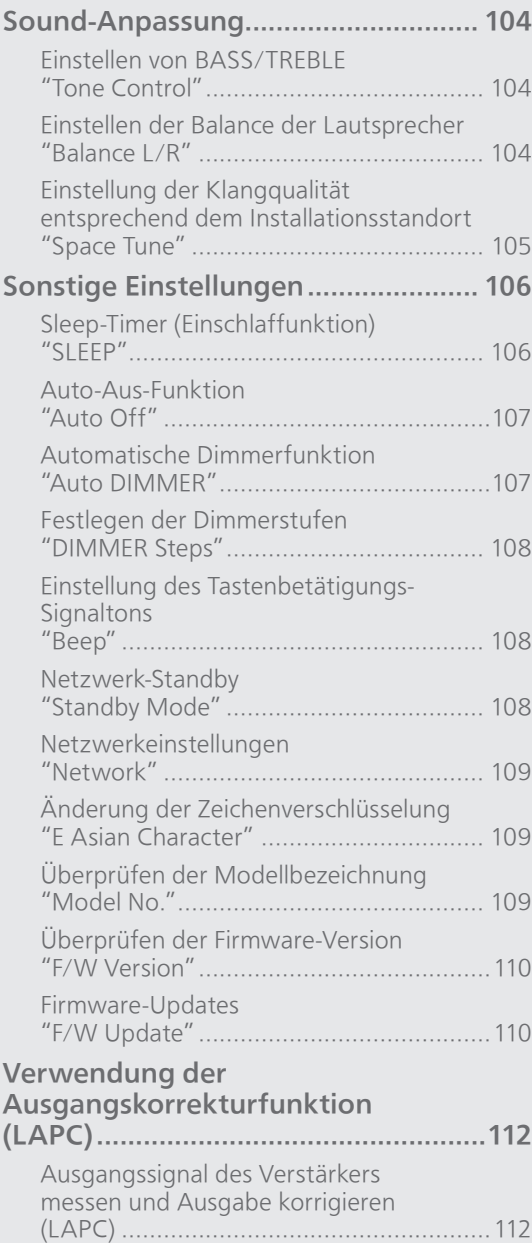

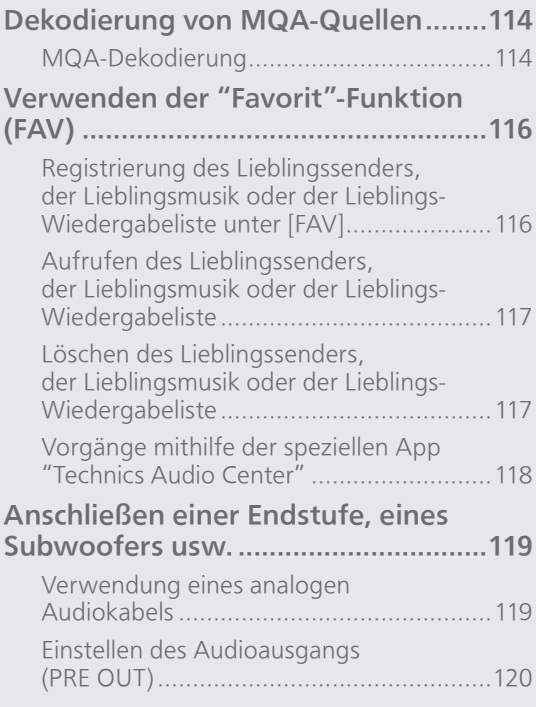

[Inhaltsverzeichnis](#page-4-0) ... 0[5](#page-4-0)

### Einstellungen

### Sound-Anpassung

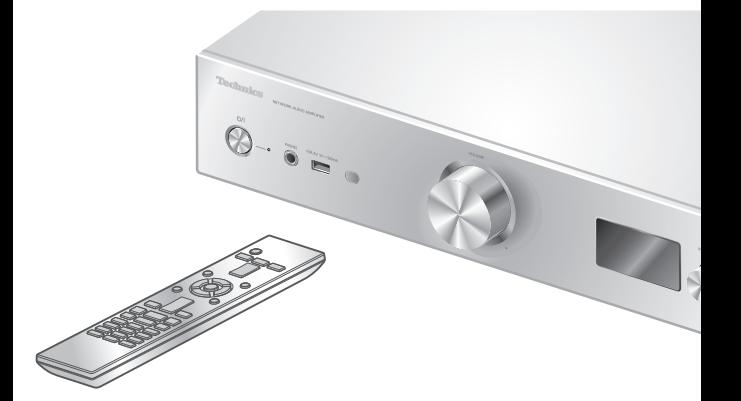

- 1 Drücken Sie [SETUP].
- 2 Drücken Sie [▲], [▼] wiederholt, um das Menü auszuwählen, und drücken Sie danach [OK].
- 3 Drücken Sie zum Einstellen [▲], [**v**], [◀], [▶] und drücken Sie danach [OK].

### Einstellen von BASS/TREBLE "Tone Control"

Sie können den Ton dieses Geräts einstellen. Jeder Tonbereich (BASS/TREBLE) eingestellt werden.

- Um diese Funktion zu aktivieren, wählen Sie "On (adjustment)".
- Jeder Pegel kann zwischen "- 10" und "+ 10" eingestellt werden.
- "TONE" wird nach der Einstellung angezeigt.
- Die Werkseinstellung lautet "Off".

### Einstellen der Balance der Lautsprecher Balance L/R"

Stellt die Balance der Ausgabe von linken und rechten Lautsprechern ein.

• Die Audioausgabe über die angeschlossenen Kopfhörern und PRE OUT-Anschlüsse wird ebenfalls eingestellt.

Einstellung der Klangqualität entsprechend dem Installationsstandort "Space Tune"

Sie können die Klangqualität entsprechend dem Installationsstandort (an der Wand oder in der Zimmerecke) einstellen.

• Die Werkseinstellung lautet "Free".

#### Free:

Keine Objekte (Wand usw.) um die Lautsprecher herum.

#### Wall:

Hinter den Lautsprechern befindet sich eine Wand.

#### Corner:

Es befinden sich Lautsprecher in der Ecke des Raums.

#### In a Shelf:

Es befinden sich Lautsprecher im Regal.

#### L/R Custom:

Stellt die Klangqualität für jeden Lautsprecher ein.

#### Hinweis

• Mit der dedizierten App "Technics Audio Center" (kostenlos) auf Ihrem iOS-Gerät können Sie den Abstand zwischen Ihrem iOS-Gerät und diesem Gerät messen. Stellen Sie "Space Tune" auf "Measured", wenn Sie die Messung mit dem iOS-Gerät vorgenommen haben.

Details finden Sie unter:

[www.technics.com/support/](https://www.technics.com/support/)

### Einstellungen

# Sonstige Einstellungen

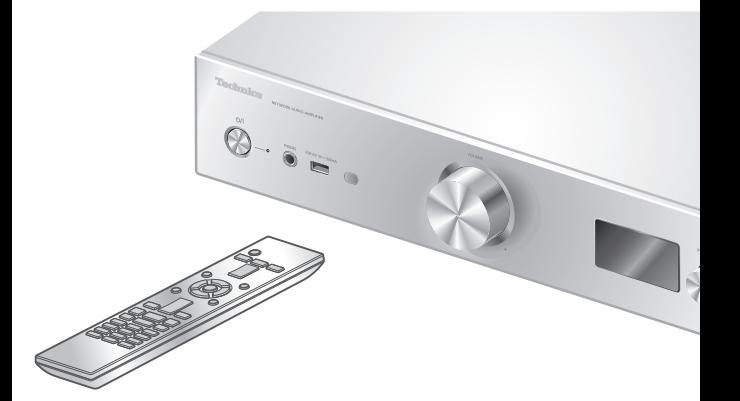

- 1 Drücken Sie [SETUP].
- 2 Drücken Sie  $[ \triangle ]$ ,  $[ \triangledown ]$ wiederholt, um das Menü auszuwählen, und drücken Sie danach [OK].
- 3 Drücken Sie zum Einstellen  $[\triangle]$ ,  $[\triangledown]$ ,  $[\triangle]$ ,  $[\triangleright]$  und drücken Sie danach [OK].

### <span id="page-105-0"></span>Sleep-Timer (Einschlaffunktion) "SLEEP"

Mithilfe des Sleep-Timers kann das Gerät nach Ablauf einer festgelegten Zeit in den Standby-Modus versetzt werden. (30 minutes/60 minutes/ 90 minutes/120 minutes/Off)

- "SLEEP" wird nach der Einstellung angezeigt.
- Der Sleep-Timer (die Einschlaffunktion) wird unter den folgenden Bedingungen gelöscht.
	- Bei der Einstellung von "Initialization"
	- Bei der Einrichtung der WLAN-Funktion
	- Bei der Aktualisierung der Firmware

### Auto-Aus-Funktion "Auto Off"

Solange die Einstellung auf "On" gestellt ist, schaltet dieses Gerät zum Energiesparen automatisch in den Standby-Modus, wenn ca. 20 Minuten lang keine Sound-Ausgabe und keine Bedienung erfolgt, beispielsweise durch Drücken von Tasten.

- Diese Funktion ist unter den folgenden Bedingungen nicht verfügbar. Die Eingangsquelle ist "DAB/DAB+" oder "FM" DSD-Audio in "USB-B"
- Die Werkseinstellung lautet "On". Um diese Funktion zu deaktivieren, wählen Sie "Off".

#### **Hinweis**

- Die Einstellung wird gespeichert, auch wenn das Gerät aus- und eingeschaltet wird.
- "Auto Off" wird 3 Minuten vor dem Ausschalten des Geräts angezeigt.

### Automatische Dimmerfunktion "Auto DIMMER"

In der Einstellung "On" passt dieses Gerät die Helligkeit des Displays, der Betriebsanzeige usw. automatisch an, wenn ca. 20 Minuten lang keine Sound-Ausgabe und keine Bedienung erfolgt, beispielsweise durch Drücken von Tasten.

- Die Werkseinstellung lautet "On".
- Die Einstellung "Auto Off" hat Priorität vor der automatischen Dimmerfunktion und diese schaltet sich automatisch aus, wenn "Auto Off" auf "On" eingestellt wird.
- Diese Funktion ist für DSD-Audio im Modus "USB-B" nicht verfügbar.

# Festlegen der Dimmerstufen "DIMMER Steps"

Wählen Sie die Schritte zur Einstellung der Helligkeit dieses Geräts, indem Sie [DIMMER] drücken. Sie können die Leistungsanzeige ausschalten und

die Helligkeit des Geräts in 4 Stufen einstellen, indem Sie [DIMMER] drücken, wenn "DIMMER Steps" auf "5 (including Blackout)" eingestellt ist.

- Die Werkseinstellung lautet "4".
- Das Gerät wird nicht ausgeschaltet, auch wenn die Helligkeit ausgeschaltet ist.
- Während die Leistungsanzeige durch die Einstellung "5 (including Blackout)"ausgeschaltet wird, wird die rote Anzeige im Standby-Modus ebenfalls ausgeschaltet.
- Bei Verwendung von [DIMMER] für die angeschlossenen Technics-Geräte stimmen die Dimmerstufen zwischen diesem Gerät und den angeschlossenen Geräten möglicherweise nicht überein. Stellen Sie "4" ein oder passen Sie die Stufen für jedes Gerät an.

### Einstellung des Tastenbetätigungs-**Signaltons** "Beep"

Sie können den Signalton für den

- Berührungsschalterbetrieb ein- oder ausschalten.
- Die Werkseinstellung lautet "On". Um diese Funktion zu deaktivieren, wählen Sie "Off".

### Netzwerk-Standby "Standby Mode"

Wenn diese Funktion auf "On" eingestellt ist, schaltet sich dieses Gerät in folgenden Fällen automatisch ein.

- Wenn eine Bluetooth®-Verbindung von einem gekoppelten Bluetooth®-Gerät mit diesem Gerät hergestellt wird.
- Wenn an diesem Gerät Wiedergabevorgänge von einem an das Netzwerk angeschlossenen Gerät aus durchgeführt werden.
- Die Werkseinstellung lautet "On". Um diese Funktion zu deaktivieren, wählen Sie "Off".
- Diese Einstellung wird nicht angezeigt, solange die Netzwerkfunktion deaktiviert ist. ("Pure Amplification" ist auf "On" eingestellt oder "Network/USB-A/Bluetooth" ist auf "Disabled" eingestellt) (⇒ [71](#page-70-0))
## Netzwerkeinstellungen "Network"

## Wi-Fi-Einstellungen "Wi-Fi Menu"

Die WLAN-Funktion kann aktiviert oder deaktiviert werden.

• Die Werkseinstellung lautet "On".

## Anzeigen des Netzwerksymbols "Network Indicator"

Setzen Sie auf "Off" , um das Netzwerksymbol (kabelgebundenes LAN/Wireless LAN) von der Anzeige auszuschalten.

• Die Werkseinstellung lautet "On".

## Wi-Fi-Signalstärke "Signal Level"

Um die Wi-Fi-Signalstärke am Aufstellungsort des Systems zu prüfen.

- Die Signalstärke wird dargestellt als 3 (max.) 2 1. Wenn die Anzeige auf "2" oder "1" steht: Ändern Sie die Position oder den Winkel Ihres WLAN-Routers oder dieses Systems und sehen Sie, ob sich die Verbindung verbessert.
- Wenn "0" angezeigt wird, kann dieses System keine Verbindung mit dem WLAN-Router herstellen.

## Änderung der Zeichenverschlüsselung "E Asian Character"

Sie können die Zeichenkodierung von Titelnamen, Künstlernamen und anderen Informationen ändern, wenn diese nicht wie erwartet angezeigt werden. Type 1(日本):

Japanisch hat Priorität. (Standard) Type 2(简体字): Chinesisch hat Priorität. (Vereinfacht)

Überprüfen der Modellbezeichnung "Model No."

Die Bezeichnung des Modells wird angezeigt.

# Überprüfen der Firmware-Version "F/W Version"

Die Version der installierten Firmware wird angezeigt.

# Firmware-Updates "F/W Update"

Panasonic kann gelegentlich eine aktualisierte Firmware für dieses Gerät ausgeben, die neue Funktionen hinzufügen oder die Weise, in der eine Funktion arbeitet, verbessern könnte. Diese Aktualisierungen stehen kostenlos zur Verfügung.

• Informationen über die Aktualisierung finden Sie auf der folgenden Website. [www.technics.com/support/firmware/](https://www.technics.com/support/firmware/)

Das Herunterladen dauert ca. 15 Minuten. Ziehen Sie während der Aktualisierung nicht das Netzkabel und versetzen Sie das Gerät nicht in den Standby-Modus.

Trennen Sie den USB-Flash-Speicher während der Aktualisierung nicht vom Gerät.

• Der Vorgang wird als "Updating  $\Box$  %" angezeigt, während die Aktualisierung erfolgt.  $(" \Box"$  steht für eine Zahl.)

#### Hinweis

- Während des Update-Prozesses können keine anderen Vorgänge ausgeführt werden.
- Wenn keine Updates zur Verfügung stehen, wird "Firmware is Up To Date" angezeigt. (Muss nicht aktualisiert werden.)
- Die Einstellungen können durch eine Aktualisierung der Firmware dieses Geräts zurückgesetzt werden.

# Aktualisierung über das Internet

#### **■** Vorbereitung

• Verbinden Sie dieses Gerät mit dem Netzwerk.  $(\Rightarrow 30)$  $(\Rightarrow 30)$ 

 Stellen Sie sicher, dass das Netzwerk mit dem Internet verbunden ist.

- 1 Drücken Sie [SETUP].
- 2 Drücken Sie [▲], [▼] wiederholt, um "F/W Update" auszuwählen, und drücken Sie danach [OK].
- 3 Drücken Sie [▲], [v] um "Internet" auszuwählen, und drücken Sie danach [OK].

## 4 Drücken Sie [▲], [▼] um "Yes" auszuwählen, und drücken Sie danach [OK].

- Der Vorgang wird als "Updating  $\Box$  %" angezeigt, während die Aktualisierung erfolgt. ("□" steht für eine Zahl.)
- Wenn das Update erfolgreich abgeschlossen wurde, wird "Success" angezeigt.

## 5 Drücken Sie [U/|] am Gerät, um dieses Gerät ein- und auszuschalten.

#### Hinweis

- Je nach der Umgebung der Internetverbindung kann das Herunterladen länger dauern.
- Die Aktualisierung der Firmware startet möglicherweise automatisch, nachdem die Netzwerkeinstellungen abgeschlossen sind ( $\Rightarrow$  [30](#page-29-0)).

# Über USB-Flash-Speicher aktualisieren

### **■** Vorbereitung

• Laden Sie die neueste Version der Firmware herunter und speichern Sie sie auf dem USB-Flash-Speicher. Weitere Details finden Sie auf der folgenden Website.

[www.technics.com/support/firmware/](https://www.technics.com/support/firmware/)

- 1 Verbinden Sie den USB-Flash-Speicher mit der neuen Firmware.
- 2 Drücken Sie [SETUP].
- 3 Drücken Sie [▲], [▼] wiederholt, um "F/W Update" auszuwählen, und drücken Sie danach [OK].
- 4 Drücken Sie [A], [v] um "USB-A" auszuwählen, und drücken Sie danach [OK].
- 5 Drücken Sie [▲], [▼] um "Yes" auszuwählen, und drücken Sie danach [OK].
	- Der Vorgang wird als "Updating  $\Box$  %" angezeigt, während die Aktualisierung erfolgt. (" $\Box$ " steht für eine Zahl.)
	- Wenn das Update erfolgreich abgeschlossen wurde, wird "Success" angezeigt.

## 6 Drücken Sie [U/|] am Gerät, um dieses Gerät ein- und auszuschalten.

#### Hinweis

<sup>•</sup> Das Herunterladen kann je nach USB-Flash-Speicher länger dauern.

## Einstellungen

# Verwendung der Ausgangskorrekturfunktion (LAPC)

Sie können die Einstellungen anhand Ihrer eigenen Lautsprecher optimieren.

Ausgangssignal des Verstärkers messen und Ausgabe korrigieren  $APC$ 

#### ■ Vorbereitung

- Lösen Sie die Kopfhörer.
- Stellen Sie "PRE OUT" auf "Off".

#### Während der Messung ausgegebener Testton

Um die Messgenauigkeit zu gewährleisten, geben die Lautsprecher in regelmäßigen Abständen einen Testton aus (Für ca. 5 Minuten). Die Ausgabelautstärke kann nicht geändert werden, während die Messung durchgeführt wird.

- 1 Drücken Sie [SETUP].
- 2 Drücken Sie [▲], [v] um "LAPC" auszuwählen, und drücken Sie danach [OK].
- 3 Drücken Sie [▲], [▼] um "Measurement Start" auszuwählen, und drücken Sie danach [OK].

## 4 Drücken Sie [▲], [▼] um "Yes" auszuwählen, und drücken Sie danach [OK].

"LAPC Measuring" wird angezeigt und dieses Gerät misst das Ausgangssignal des Verstärkers. Stellen Sie sicher, dass der linke sowie der rechte Lautsprecher einen Testton ausgeben.

Wenn die Messung abgeschlossen wurde, wird die Verstärkerausgabe-Korrektur automatisch eingeschaltet.

- Die Messung des Verstärkersignals wird unter jeder der folgenden Bedingungen abgebrochen. Drücken von [MUTE]
	- Umschalten der Eingangsquelle
- Wenn Sie während der Messung des Verstärkersignals oder der Korrektur der Verstärkerausgabe einen Kopfhörer anschließen, wird der Vorgang abgebrochen.
- 5 Wenn die Kalibrierung abgeschlossen ist, wird "Completed" angezeigt.
- Ein-/Ausschalten der Ausgangskorrektur-Funktion
- 1 Drücken Sie [SETUP].
- 2 Drücken Sie [▲], [▼] um "LAPC" auszuwählen, und drücken Sie danach [OK].
- 3 Drücken Sie [▲], [▼], um "On"/"Off" auszuwählen, und drücken Sie danach [OK].

## Hinweis

- Der Einstellungsstatus von LAPC kann durch Drücken und Halten von [INFO] angezeigt werden.
- Stellen Sie "Off" ein, wenn Sie die Ausgangskorrekturfunktion für die angeschlossenen Lautsprecher verwenden, da die Korrekturfunktion (LAPC) Auswirkungen auf die Tonausgabe über den PRE OUT-Anschluss hat. (⇒ [119\)](#page-118-0)
- Je nach Typ der angeschlossenen Lautsprecher kann die Auswirkung der Ausgabekorrektur-Funktion minimal sein.
- Die korrigierte Ausgabe bleibt bestehen, bis Sie das Ausgangssignal erneut messen. Wiederholen Sie die Messung, wenn Sie andere Lautsprecher anschließen.

## Einstellungen

# Dekodierung von MQA-Quellen

# MQA-Dekodierung

Dieses Gerät ist mit der MQA-Technologie (Master Quality Authenticated) ausgestattet, welche die Wiedergabe von MQA-Audiodateien und -Streams mit dem Sound der originalen Masteraufnahme ermöglicht.

Der integrierte MQA-Dekoder stellt das im Studio hörbare hochauflösende Signal wieder her und bestätigt es mit Hilfe der Authentifizierungssignatur.

Auf [www.mqa.co.uk/customer/mqacd fin](https://www.mqa.co.uk/customer/mqacd)den Sie weitere Informationen hierzu.

- Während der Wiedergabe von MQA-Inhalten wird "MQA" angezeigt.
- Der MQA-Inhaltstyp (MQA Studio usw.) wird durch Drücken von [INFO] angezeigt, während eine MQA-Audiodatei wiedergegeben wird.
- 1 Drücken Sie [SETUP].
- 2 Drücken Sie [▲], [▼] um "MQA Decoding" auszuwählen, und drücken Sie danach [OK].
- 3 Drücken Sie [▲], [▼] um "On" auszuwählen, und drücken Sie danach [OK].

Hinweis

- Wenn das angeschlossene digitale Audiogerät die MQA-Dekodierung unterstützt, stellen Sie die MQA-Dekodierungsfunktion am angeschlossenen Gerät aus.
- "MQA" oder "MQA Studio" verweist darauf, dass das Gerät einen MQA-Stream oder eine MQA-Datei dekodiert und wiedergibt. Zudem handelt es sich um einen Herkunftsverweis, um sicherzustellen, dass die Tonqualität der des Quellenmaterials entspricht. "MQA Studio" verweist darauf, dass eine "MQA Studio"-Datei wiedergegeben wird, die entweder im Studio durch den Künstler/Produzenten oder durch den Inhaber der Urheberrechte verifiziert wurde.
- MQA-Dateien oder -Streams müssen je nach den Einstellungen des angeschlossenen digitalen Audiogeräts nicht unbedingt dekodiert werden, um die Master-Qualität zu liefern. Weitere Details finden Sie in der Bedienungsanleitung des angeschlossenen Geräts. Informationen zu Technics-Geräten finden Sie auf der folgenden Website.

[www.technics.com/support/](https://www.technics.com/support/)

• Die technischen Daten können ohne Benachrichtigung geändert werden.

Einstellungen

Verwenden der "Favorit"- Funktion (FAV)

Registrierung des Lieblingssenders, der Lieblingsmusik oder der Lieblings-Wiedergabeliste unter [FAV]

Sie können Ihren Lieblingssender oder Ihre Lieblings-Wiedergabeliste (DAB/DAB+ / FM / USB-A / DMP / Internet Radio / Spotify / TIDAL / Deezer / Amazon Music / Qobuz usw.) speichern und ganz einfach durch Drücken von [FAV] aufrufen.

- 1 Schalten Sie die Eingangsquelle (DAB/ DAB+ / FM / USB-A / DMP / Internet Radio / Spotify / TIDAL / Deezer / Amazon Music / Qobuz usw.) um.
- 2 Drücken und halten Sie [FAV], während der Wiedergabebildschirm angezeigt wird.
	- Der Favoriten-Registrierungsbildschirm (FAV) wird angezeigt.
- 3 Drücken Sie wiederholt [▲], [▼], um die Zahl (FAV1 – 9) für die Registrierung auszuwählen, und halten Sie anschließend [OK] gedrückt.
- "Memorised" wird nach der Registrierung angezeigt.
- Sie können bis zu 9 Lieblingssender oder Lieblingswiedergabelisten registrieren.
- Die "Favorit"-Funktion (Registrieren/Aufrufen/ Löschen) kann auch über die zugehörige App "Technics Audio Center" (kostenlos) eingestellt werden.
- Um diese Einstellung abzubrechen, drücken Sie [RETURN].

Aufrufen des Lieblingssenders, der Lieblingsmusik oder der Lieblings-Wiedergabeliste

## 1 Drücken Sie [FAV].

- 2 Drücken Sie [▲], [▼] wiederholt, um eine Favoritenzahl für die Wiedergabe auszuwählen, und drücken Sie anschließend [OK].
- Sie können den Sender auch aufrufen, indem Sie wiederholt [FAV] drücken. (Wechselt zum gespeicherten Sender.)
- Falls kein Sender oder keine Wiedergabeliste für die Favoritenliste registriert ist, wird "Empty" angezeigt. Fügen Sie der Liste einen Sender oder eine Wiedergabeliste hinzu.
- Die Eingangsquelle wechselt automatisch zum gespeicherten Sender.
- Die Eingangsquelle wird im Modus "Pure Amplification" nicht automatisch auf die deaktivierte Eingangsquelle umgeschaltet. (⇒ [71\)](#page-70-0)

### Hinweis

• Wenn der Sender oder die Wiedergabeliste nach dem Umschalten der Eingangsquelle nicht gefunden werden kann, wird die Wiedergabe nicht gestartet oder es wird andere Musik wiedergegeben.

Löschen des Lieblingssenders, der Lieblingsmusik oder der Lieblings-Wiedergabeliste

- 1 Drücken Sie [FAV].
- 2 Drücken Sie [▲], [▼] wiederholt, um eine Favoritenzahl zum Löschen auszuwählen, und drücken Sie anschließend [CLEAR].
- 3 Drücken Sie [▲], [▼] wiederholt, um "Yes" auszuwählen, und drücken Sie danach [OK].
- "Cleared" wird nach dem Löschen angezeigt.
- "Empty" wird angezeigt, falls kein Sender oder keine Wiedergabeliste für die Favoritenliste registriert ist.

## Vorgänge mithilfe der speziellen App "Technics Audio Center"

Wenn Sie die dafür vorgesehene App "Technics Audio Center" (kostenlos) auf Ihrem Tablet/ Smartphone installieren, können Sie dieses Gerät steuern und die Favoritenliste bearbeiten. Laden Sie die App von der folgenden Website herunter und installieren Sie diese. [www.technics.com/support/](https://www.technics.com/support/)

## Einstellungen

# <span id="page-118-0"></span>Anschließen einer Endstufe, eines Subwoofers usw.

Sie können eine Endstufe, einen Subwoofer usw. mit einem analogen Audiokabel (nicht mitgeliefert) anschließen, um die analogen Audiosignale auszugeben.

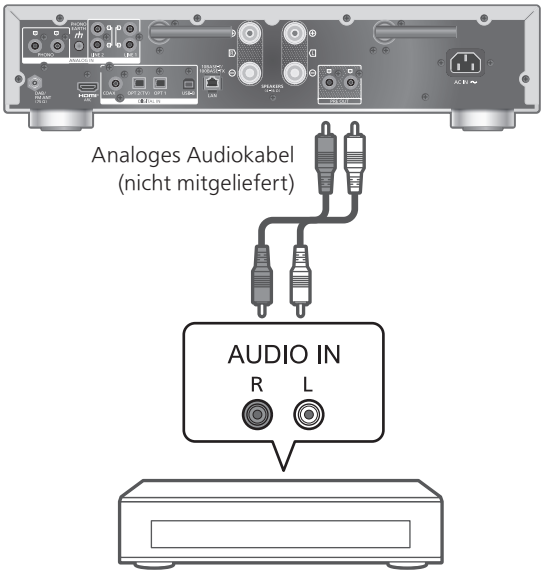

Endstufe, Subwoofer usw.

Leiten Sie das Audiosignal der PRE OUT-Anschlüsse nicht in die analogen Audioeingang-Anschlüsse des Geräts. Dies könnte eine Störung zur Folge haben.

## Verwendung eines analogen Audiokabels

- 1 Ziehen Sie das Netzkabel.
- 2 Verbinden Sie dieses Gerät und eine Endstufe, einen Subwoofer usw.
- 3 Schließen Sie das Netzkabel an dieses Gerät an.  $(\Rightarrow 29)$  $(\Rightarrow 29)$
- 4 Drücken Sie [U], um dieses Gerät einzuschalten.

#### Hinweis

- Wenn das angeschlossene Gerät nur über einen Mono-Audioeingang verfügt, schließen Sie es an L oder R der PRE OUT Anschlüsse dieses Geräts an.
- Weitere Details finden Sie in der Bedienungsanleitung des angeschlossenen Geräts.

# <span id="page-119-0"></span>Einstellen des Audioausgangs (PRE OUT)

Sie können den Audioausgang der Lautsprecher-Ausgangsanschlüsse und PRE OUT-Anschlüsse einstellen.

- 1 Drücken Sie [SETUP].
- 2 Drücken Sie [▲], [v] wiederholt, um "PRE OUT" auszuwählen, und drücken Sie danach [OK].
- 3 Drücken Sie [▲], [▼] um die Ausgangseinstellung auszuwählen, und drücken Sie danach [OK].

• Die Werkseinstellung lautet "Off".

#### On:

Es wird Ton über die Ausgangsanschlüsse der Lautsprecher und die PRE OUT-Anschlüsse ausgegeben.

#### On (Speaker: Off):

Es wird kein Ton über die Ausgangsanschlüsse der Lautsprecher ausgegeben. Es wird Ton die PRE OUT-Anschlüsse ausgegeben.

#### Off:

Es wird kein Ton über die PRE OUT-Anschlüsse ausgegeben. Es wird Ton über die Ausgangsanschlüsse der Lautsprecher ausgegeben.

#### Hinweis

- Für den Anschluss einer Endstufe wird die Einstellung "On (Speaker: Off)" empfohlen.
- Stellen Sie "LAPC" auf "Off", wenn Sie eine Endstufe usw. an den Anschluss PRE OUT anschließen, da die Korrekturfunktion (LAPC) Auswirkungen auf den Audioausgang von Anschluss PRE OUT hat. ( $\Rightarrow$  112)

# Sonstiges

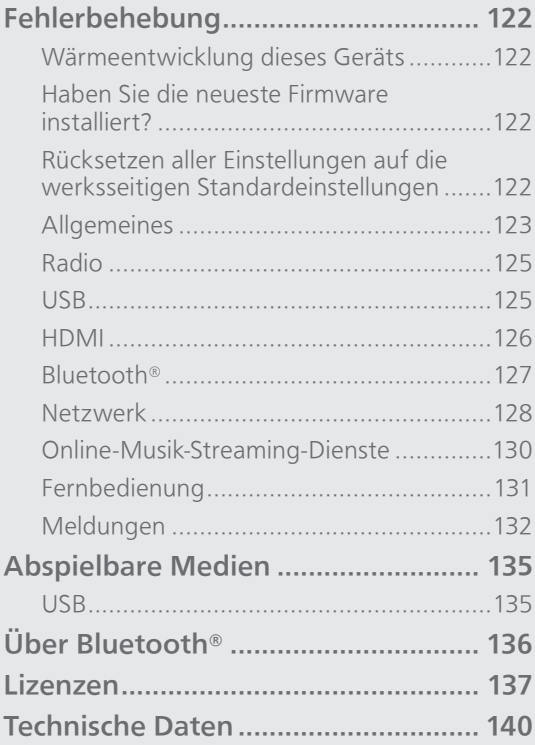

[Inhaltsverzeichnis](#page-4-0) ... 0[5](#page-4-0)

## Sonstiges

# Fehlerbehebung

Vor dem Kundendienstruf kontrollieren Sie Folgendes. Wenn Sie bei einigen Kontrollpunkten Zweifel haben oder die in Ihrer Betriebsanleitung aufgeführten Angaben Ihr Problem nicht lösen können, wenden Sie sich an Ihren Händler.

# Wärmeentwicklung dieses Geräts

Dieses Gerät wird während der Verwendung warm. • Seien Sie vorsichtig, wenn Sie die Unterseite dieses Geräts berühren, da sie heiß sein kann. Stecken Sie das Netzkabel aus und warten Sie mindestens 3 Minuten, bevor Sie eine Installation oder Pflege des Geräts durchführen.

## Haben Sie die neueste Firmware installiert?

Panasonic verbessert ständig die Firmware des Geräts, um zu gewährleisten, dass unsere Kunden in den Genuss der modernsten Technologie kommen.  $(\Rightarrow 110)$ 

## Rücksetzen aller Einstellungen auf die werksseitigen Standardeinstellungen

Setzen Sie den Speicher in den folgenden Fällen zurück:

- Beim Drücken der Tasten erfolgt keine Reaktion.
- Sie möchten den Speicherinhalt löschen und zurücksetzen.
- 1 Drücken Sie [SETUP], während das Gerät eingeschaltet wird.
- 2 Drücken Sie [▲], [▼] wiederholt, um "Initialization" auszuwählen, und drücken Sie danach [OK].
- 3 Drücken Sie [▲], [▼] um "Yes" auszuwählen, und drücken Sie danach [OK].
	- Ein Bestätigungsbildschirm erscheint. Wählen Sie "Yes" in den folgenden Schritten, um alle Einstellungen auf die Standardwerte zurückzusetzen.

## 4 Drücken Sie [A], [v], um "Yes" auszuwählen, und drücken Sie danach erneut [OK].

# Allgemeines

#### Das Gerät funktioniert nicht. Das Gerät wurde nicht ordnungsgemäß bedient.

- Evtl. wurde eine der Sicherheitsvorrichtungen des Geräts o.Ä. aktiviert.
	- O Drücken Sie auf dem Gerät die Taste [U/], um es in den Standby-Modus zu versetzen.
		- Wenn das Gerät nicht in den Standby-Modus wechselt, drücken Sie auf dem Gerät die Taste [O/I] mind. 5 Sekunden lang. Dadurch wird der .<br>Standby erzwungen. Alternativ können Sie auch das Netzkabel ziehen, mind. 3 Minuten warten und es dann
			- erneut anschließen.
	- Drücken Sie zum Einschalten des Geräts die Taste [U/I]. (Es kann einige Zeit dauern, bis das Gerät einschaltet.)
		- Wenn nach dem Einschalten dieses Geräts die Bedienung nicht ordnungsgemäß ausgeführt werden kann, halten Sie [U/] mindestens 5 Sekunden lang gedrückt, um das Gerät auszuschalten. (Lassen Sie die Taste nach dem Ausschalten los.) Damit kann das Problem behoben werden.
		- Wenn das Gerät immer noch nicht betrieben werden kann, wenden Sie sich an einen Fachhändler.
- Die Fernbedienung funktioniert möglicherweise nicht richtig. ( $\Rightarrow$  131)

#### Während der Wiedergabe ist ein "Brummton" zu hören.

- Ein Netzkabel eines anderen Elektrogeräts oder eine Leuchtstoffröhre befindet sich in der Nähe der Kabel. Schalten Sie andere Elektrogeräte aus und halten Sie sie von den Kabeln dieses Geräts fern.
- Ein starkes Magnetfeld in der Nähe eines TV-Geräts oder eines anderen Geräts kann die Audioqualität beeinträchtigen. Halten Sie dieses Gerät von solchen Orten fern.
- Die Lautsprecher können Rauschen ausgeben, wenn ein Gerät in der Nähe starke Radiowellen ausgibt, beispielsweise wenn auf einem Mobiltelefon ein Anruf aktiv ist.

#### Kein Ton.

- Prüfen Sie, ob die Kabelverbindungen mit den Eingangs- und Ausgangsanschlüssen fehlerhaft sind. Wenn dies der Fall ist, versetzen Sie das Gerät in den Standby-Modus und verbinden Sie die Kabel richtig.
- Überprüfen Sie, ob die korrekte Eingabequelle ausgewählt ist.
- Stecken Sie die Stecker der zu verbindenden Kabel vollständig ein.
- Bestätigen Sie die Einstellung der Sound-Ausgabe. (Wenn "PRE OUT" auf "On (Speaker: Off)" gestellt ist, wird kein Sound über die Lautsprecher an den Lautsprecher-Ausgangsanschlüssen dieses Geräts ausgegeben.) ( $\Rightarrow$  [120\)](#page-119-0)
- Der Ton wird nicht von den Anschlüssen PRE OUT ausgegeben, wenn "PRE OUT" auf "Off" eingestellt ist. (Die Werkseinstellung lautet "Off".)  $(\Rightarrow 120)$  $(\Rightarrow 120)$  $(\Rightarrow 120)$
- Wenn ein Stecker eingesetzt ist, geben die Lautsprecher und PRE OUT-Anschlüsse keinen Sound aus.  $(\Rightarrow 119)$  $(\Rightarrow 119)$  $(\Rightarrow 119)$
- Die Wiedergabe von Mehrkanal-Inhalten wird nicht unterstützt.
- Der digitale Audio-Eingangsanschluss an diesem Gerät kann nur lineare PCM-Signale erkennen. Weitere Details finden Sie in der Bedienungsanleitung des Geräts.

#### Die Wiedergabe startet nicht.

- Je nach Ihrer Umgebung oder Ihren angeschlossenen Geräten kann dies einige Zeit dauern.
- Die Wiedergabe von Mehrkanal-Inhalten wird nicht unterstützt.
- Überprüfen Sie, ob das Format der Datei unterstützt wird. Informationen zu unterstützten Formaten finden Sie unter "Format". (⇒ 143)

#### Das Gerät wechselt automatisch in den Standby-Modus.

- Ist die Auto-Aus-Funktion aktiviert? (⇒ 107)
- Wenn Sie die Funktion HDMI CEC (Consumer Electronics Control) verwenden, kann dieses Gerät je nach angeschlossenem HDMI-Gerät in den Standby-Modus wechseln. ( $\Rightarrow$  [65](#page-64-0))

#### Die Leistungsanzeige schaltet sich aus.

- Das Gerät ist aus.
- Die Leistungsanzeige schaltet sich durch wiederholtes Drücken von [DIMMER] aus, wenn "DIMMER Steps" auf "5 (including Blackout)" eingestellt ist. (⇒ 108)

#### Die Einstellungen werden auf die werksseitigen Standardeinstellungen zurückgesetzt.

• Die Einstellungen können durch eine Aktualisierung der Firmware zurückgesetzt werden.

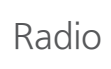

#### Der DAB+ Empfang ist schlecht.

- Halten Sie die Antenne von Computern, Fernsehgeräten und anderen Kabeln fern.
- Verwenden Sie eine Außenantenne (⇒ [26\)](#page-25-0).

#### Während des Radioempfangs sind statische Geräusche oder Rauschen zu hören.

- Vergewissern Sie sich, dass die Antenne richtig angeschlossen ist. (⇒ [26](#page-25-0))
- Passen Sie die Position der Antenne an.
- Halten Sie einen gewissen Abstand zwischen Antenne und Netzkabel ein.
- Verwenden Sie eine Außenantenne, wenn sich Gebäude oder Berge in der Nähe befinden. (⇒ [26\)](#page-25-0)
- Schalten Sie den Fernseher oder andere Audio-Player aus oder stellen Sie diese in gewisser Entfernung zu diesem Gerät auf.
- Halten Sie dieses Gerät von Mobiltelefonen fern, falls Störungen auftreten.

USB

#### Das USB-Laufwerk oder dessen Inhalt kann nicht gelesen werden.

- Das USB-Laufwerkformat oder dessen Inhalt ist nicht mit dem Gerät kompatibel. (⇒ 135)
- Das USB-Laufwerk, dessen Dateien/Ordner die längsten Namen haben, wird möglicherweise nicht gelesen, selbst wenn die Anzahl der Dateien/Ordner auf dem USB-Gerät unter einer Maximalanzahl liegt. (⇒ 142)
- Die USB-Verbindung ist nicht verfügbar, wenn "Pure Amplification" auf "On" eingestellt ist oder "Network/USB-A/Bluetooth" auf "Disabled" eingestellt ist. Stellen Sie "Pure Amplification" auf "Off". (⇒ [71\)](#page-70-0)

#### Keine Reaktion, wenn [>/II] gedrückt wird.

• Trennen Sie das USB-Gerät und schließen Sie es wieder an. Oder versetzen Sie das Gerät in den Standby-Modus und schalten Sie es dann wieder ein.

#### Langsamer Betrieb des USB-Sticks.

- Große Dateien oder USB-Sticks beanspruchen eine längere Lesezeit.
- Es kann einige Zeit dauern, wenn sich viele Dateien und Ordner auf dem Gerät befinden.

#### Informationen werden nicht korrekt angezeigt.

• Titelnamen usw. werden möglicherweise nicht richtig angezeigt.

# HDMI

#### Die HDMI-CEC-Funktion ist nicht verfügbar.

- Überprüfen Sie die HDMI CEC-Einstellung des angeschlossenen Geräts. (Aktivieren Sie die HDMI CEC-Einstellung des angeschlossenen Geräts, wählen Sie dieses Gerät als Audioausgang usw.)
- Weitere Details finden Sie in den Bedienungsanleitungen der HDMI-Geräte (TV usw.).

Ein erneuter Anschluss des Geräts, ein Stromausfall oder das Ein- und Ausstecken des Netzkabels können die Ursache des Problems sein. Führen Sie den folgenden Ablauf aus.

- Schalten Sie den Fernseher aus und wieder ein, während alle über HDMI-Kabel angeschlossenen Geräte eingeschaltet sind.
- Schalten Sie die HDMI-CEC-Einstellung des Fernsehers aus und ein.
- Die HDMI-Verbindung ist nicht verfügbar, wenn "Pure Amplification" auf "On" eingestellt ist oder "HDMI" auf "Disabled" eingestellt ist. Stellen Sie "Pure Amplification" auf "Off".  $(\Rightarrow$  [71](#page-70-0))

# Bluetooth®

#### Die Kopplung kann nicht beendet werden.

- Überprüfen Sie den Bluetooth®-Gerätezustand.
- Die Bluetooth-Verbindung ist nicht verfügbar, wenn "Pure Amplification" auf "On" eingestellt ist oder "Network/USB-A/Bluetooth" auf "Disabled" eingestellt ist. Stellen Sie "Pure Amplification" auf  $'$ Off". ( $\Rightarrow$  [71\)](#page-70-0)

#### Das Gerät kann nicht verbunden werden.

- Die Kopplung des Geräts war nicht erfolgreich oder die Registrierung wurde ersetzt. Versuchen Sie, das Gerät neu zu koppeln. (⇒ [53](#page-52-0))
- Dieses Gerät könnte mit einem anderen Gerät verbunden sein. Trennen Sie die Verbindung des anderen Geräts und versuchen Sie, das Gerät erneut zu koppeln.

#### Das Gerät ist angeschlossen, aber es ist kein Ton über dieses Gerät zu hören.

• Bei einigen eingebauten Bluetooth®-Geräten müssen Sie die Audioausgabe manuell auf dieses Gerät setzen. Weitere Details finden Sie in der Bedienungsanleitung des Geräts.

#### Der Sound wird unterbrochen.

- Das Gerät befindet sich außerhalb der 10 m Kommunikationsspanne. Stellen Sie das Bluetooth®-Gerät näher an dieses System.
- Entfernen Sie jegliches Hindernis zwischen diesem System und dem Gerät.
- Andere Geräte, die den 2,4 GHz-Frequenzbereich nutzen (kabellose Router, Mikrowellen, Schnurlostelefone usw.) können Interferenz verursachen. Stellen Sie das Bluetooth®-Gerät näher an dieses System und weiter weg von anderen Geräten.
- Wählen Sie für eine stabile Kommunikation "Mode1". (⇒ [55\)](#page-54-0)

# Netzwerk

#### Verbindung zum Netzwerk kann nicht hergestellt werden.

- Überprüfen Sie die Netzwerkverbindung und die Einstellungen. (⇒ [30\)](#page-29-0)
- Wenn das Netzwerk auf unsichtbar eingestellt wird, machen Sie das Netzwerk sichtbar, während Sie das Netzwerk für dieses Gerät einstellen, oder stellen Sie eine kabelgebundene LAN-Verbindung her.
- Die Wi-Fi-Sicherheit dieses Systems unterstützt WPA2™. Ihr WLAN-Router muss daher WPA2™ kompatibel sein. Informationen zu der von Ihrem Computer unterstützten Sicherheit und zur Änderung der Einstellung finden Sie in der Bedienungsanleitung oder kontaktieren Sie ihren Internetanbieter.
- Stellen Sie sicher, dass die Multicast-Funktion im WLAN-Router aktiviert ist.
- Je nach Router funktioniert die WPS-Taste möglicherweise nicht. Versuchen Sie es mit einer anderen Verbindungsmethode. (⇒ [34\)](#page-33-0)
- Die Wireless LAN-Umgebung oder Funkstörungen in Ihrer Gegend können zu Verbindungsproblemen führen. Versuchen Sie es in einem solchen Fall mit einer anderen Verbindungsmethode. Wenn das Problem anhält, stellen Sie eine kabelgebundene LAN-Verbindung her. (⇒ [32](#page-31-0))
- Wenn das Netzkabel getrennt wird, muss das LAN-Kabel angeschlossen oder getrennt sein.
- Die Netzwerkfunktion ist nicht verfügbar, wenn "Pure Amplification" auf "On" eingestellt ist oder "Network/USB-A/Bluetooth" auf "Disabled" eingestellt ist. Stellen Sie "Pure Amplification" auf "Off". (⇒ [71\)](#page-70-0)

#### Dieses System kann nicht als Ausgangs-Lautsprecher gewählt werden.

- Stellen Sie sicher, dass die Geräte mit demselben Netzwerk wie dieses Gerät verbunden sind.
- Verbinden Sie die Geräte erneut mit dem Netzwerk.
- Schalten Sie den WLAN-Router aus und wieder ein.
- Versetzen Sie dieses Gerät in den Standby-Modus, schalten Sie es ein und wählen Sie dieses System erneut als Ausgangs-Lautsprecher.

#### Dieses Gerät kann nicht über die Chromecastfähigen Apps ausgewählt werden.

- Bei der Verwendung der Chromecast-fähigen Apps für die Wiedergabe von Musik auf diesem Gerät müssen Sie eine Netzwerkverbindung über die App Google Home herstellen. ( $\Rightarrow$  [36\)](#page-35-0)
- Sie können dieses Gerät nicht aus den Video-Apps usw. auswählen.

#### Die Wiedergabe startet nicht. Der Sound wird unterbrochen.

- Der Inhalt kann, abhängig vom Zustand des Netzwerks, möglicherweise nicht ordnungsgemäß wiedergegeben werden.
- Wenn Sie den 2,4 GHz-Bereich am WLAN-Router verwenden, kann die gleichzeitige Verwendung mit anderen 2,4 GHz-Geräten, z.B. Mikrowellen, schnurlosen Telefonen usw., zu Verbindungsunterbrechungen führen. Erhöhen Sie den Abstand zwischen diesem Gerät und den anderen Geräten.
	- Wenn Ihr kabelloser Router das 5 GHz-Band unterstützt, versuchen Sie es mit dem 5 GHz-Band.
- Positionieren Sie dieses System nicht innerhalb eines Metallgehäuses, da das Wi-Fi-Signal blockiert werden könnte.
- Wenn die Wiedergabe anhält, überprüfen Sie den Wiedergabestatus am Gerät.
- Positionieren Sie das System näher am WLAN-Router.
- Prüfen Sie die Wi-Fi-Signalstärke mit dem "Signal Level" und passen Sie die Platzierung des Geräts bzw. des WLAN-Routers entsprechend an. (⇒ 109)
- Wenn mehrere WLAN-Geräte gleichzeitig das gleiche WLAN-Netz nutzen wie dieses Gerät, versuchen Sie, die anderen Geräte auszuschalten oder deren Zugriff auf das WLAN-Netz einzuschränken.
- Verbinden Sie die Geräte erneut mit dem Netzwerk.
- Schalten Sie den WLAN-Router aus und wieder ein.
- Bei einigen iOS- und iTunes-Versionen lässt sich die AirPlay-Wiedergabe möglicherweise nicht starten, wenn der Selektor geändert wird (z. B. "USB-A") oder wenn sich dieses System während der AirPlay-Wiedergabe im Standby-Modus befindet. Wählen Sie in diesem Fall ein anderes Gerät vom Symbol AirPlay der Music App oder iTunes und wählen Sie dann dieses System erneut als Ausgangslautsprecher. (⇒ [100\)](#page-99-0)
- Wenn die obigen Lösungsvorschläge das Problem nicht beheben, stellen Sie eine kabelgebundene LAN-Verbindung für alle angeschlossenen Geräte her, die über ein LAN-Terminal verfügen (dieses Gerät, Netzwerkspeicher, Medienserver usw.). (⇒ [32\)](#page-31-0)

#### Der Medienserver und die darauf gespeicherten Inhalte werden nicht angezeigt.

• Der angeschlossene Medienserver und die darauf gespeicherten Inhalte werden je nach Status möglicherweise nicht richtig angezeigt (z.B. kurz nachdem Inhalte zu dem Server hinzugefügt wurden usw.). Versuchen Sie es später erneut. Weitere Details finden Sie in der Bedienungsanleitung des Medienservers.

#### Es können keine auf dem PC gespeicherten Musikdateien gefunden werden.

• Bei der Wiedergabe von Musikdateien über ein Netzwerk werden die Dateien, die nicht auf dem Server-Netzwerk registriert sind, nicht angezeigt. Detaillierte Informationen finden Sie in der Bedienungsanleitung Ihres Servers.

#### Informationen werden nicht korrekt angezeigt.

• Titelnamen usw. werden möglicherweise nicht richtig angezeigt.

#### Der Inhalt des PCs, der App usw. kann nicht wiedergegeben werden.

• Je nach PC, Anwendung usw. wird der Inhalt möglicherweise nicht wiedergegeben, obwohl die Abtastfrequenz unterstützt wird. Überprüfen Sie den PC, die Anwendung usw., um eine korrekte Wiedergabe zu erhalten.

Online-Musik-Streaming-Dienste

#### Die Wiedergabe startet nicht. Der Sound wird unterbrochen.

- Ein Sender, der nicht sendet, kann nicht wiedergegeben werden (oder er wird übersprungen).
- Der Internetradiosender kann je nach Sendemethode oder Zustand des Netzwerks möglicherweise nicht ordnungsgemäß wiedergegeben werden.
- Der Inhalt kann, abhängig vom Zustand des Netzwerks, möglicherweise nicht ordnungsgemäß wiedergegeben werden.
- Abhängig von der Internetverbindungsumgebung kann es zu Unterbrechungen oder zu Verzögerungen bei der akustischen Wiedergabe kommen.
- Je nach Land oder Region stehen manche Dienste möglicherweise nicht zur Verfügung.
- Die Dienste über Network Service werden durch ihre jeweiligen Dienstanbieter betrieben und können ohne Vorankündigung vorübergehend oder dauerhaft eingestellt werden.
- Verwenden Sie die App für den jeweiligen Musik-Streaming-Dienst anstelle dieses Geräts oder "Technics Audio Center", um dieses Gerät zu bedienen. Dadurch kann die Leistung verbessert werden.

#### Informationen werden nicht korrekt angezeigt.

• Sendernamen, Länder, Regionen, Genres, Titelnamen, Albumnamen usw., die vom Dienstanbieter verwaltet werden, werden je nach Sendungsinformationen möglicherweise nicht richtig angezeigt.

#### Wiederholte Wiedergabe/Zufallswiedergabe ist nicht verfügbar.

• Je nach Inhalt ist die wiederholte Wiedergabe/ Zufallswiedergabe eventuell nicht verfügbar.

#### In der "Favorit"-Funktion (FAV) gespeicherte Sender, Musik oder Wiedergabelisten können nicht aufgerufen werden.

• Die Sender, Musik oder Wiedergabelisten wurden möglicherweise vom Dienstanbieter gelöscht oder geändert. Speichern Sie den Sender oder die Wiedergabeliste neu.

#### Wenn die "Favorit"-Funktion (FAV) aufgerufen wird, wird ein anderer als der gespeicherte Inhalt wiedergegeben oder ein Inhalt nicht normal wiedergegeben.

- Wenn ein Inhalt einer Wiedergabeliste als "Favorit"-Funktion (FAV) hinzugefügt / aufgerufen wird, wird vom Dienstanbieter möglicherweise ein anderer Inhalt in der Wiedergabeliste wiedergegeben.
- Wenn ein Inhalt als eine "Favorit"-Funktion (FAV) hinzugefügt / aufgerufen wird, wird der Titel möglicherweise nicht normal angezeigt und vom Dienstanbieter nicht normal wiedergegeben.

# Fernbedienung

#### Die Fernbedienung funktioniert nicht richtig.

- Die Batterien sind leer oder falsch eingesteckt. (⇒ [23\)](#page-22-0)
- Um Interferenzen zu vermeiden, stellen Sie keine Objekte vor den Signalsensor. (⇒ [18](#page-17-0))
- Wenn sich der Fernbedienungsmodus der Fernbedienung von dem des Geräts unterscheidet, passen Sie den Modus der Fernbedienung an den Modus dieses Geräts an. (⇒ [23\)](#page-22-1)

# Meldungen

#### Auto Off

Das Gerät war seit 20 Minuten außer Betrieb und wird sich innerhalb einer Minute abschalten. (⇒ 107) Drücken Sie zum Abbrechen eine beliebige Taste.

#### Checking Device

Das Gerät überprüft das verbundene USB-Gerät.

• Nehmen Sie das Gerät in Betrieb, nachdem diese Anzeige erloschen ist.

#### Connect to Network

Schließen Sie dieses Gerät an das Netzwerk an und warten Sie anschließend auf den Start der Firmware-Aktualisierung über das Internet. ( $\Rightarrow$  110)

#### Connect USB Device

• Laden Sie die neueste Version der Firmware herunter, speichern Sie sie auf dem USB-Flash-Speicher und versuchen Sie es erneut.  $(\Rightarrow 111)$ 

#### Disconnect PHONES

Wenn ein Kopfhörer angeschlossen ist, wird die Messung des Verstärker-Ausgangssignals (LAPC) nicht gestartet.

- Trennen Sie die Kopfhörer.
- Wenn Sie während der Messung des Verstärkersignals oder der Korrektur der Verstärkerausgabe einen Kopfhörer anschließen, wird der Vorgang abgebrochen. (⇒ 112)

#### Download Fail

Der Firmware-Download ist fehlgeschlagen. Das Netzwerk hat keine Verbindung mit dem Internet.

- Drücken Sie zum Beenden eine beliebige Taste. Bitte versuchen Sie es später erneut.
- Der Server kann nicht gefunden werden. Drücken Sie zum Beenden eine beliebige Taste. Stellen Sie sicher, dass das Netzwerk mit dem Internet verbunden ist.

#### Empty

Der gewählte Ordner ist leer.

• Verschieben Sie Titel in den Ordner und versuchen Sie, den Vorgang erneut auszuführen.

Der Server wird im Netzwerk nicht gefunden.

• Überprüfen Sie, ob der Server mit demselben Netzwerk wie dieses Gerät verbunden ist, und versuchen Sie erneut, eine Verbindung zu diesem Gerät herzustellen. ( $\Rightarrow$  [30](#page-29-0))

Kein Sender, Titel etc. ist in der Favoritenliste oder Wiedergabeliste registriert.

• Fügen Sie der Liste einen Sender oder einen Titel hinzu. (⇒ [59,](#page-58-0) 116)

#### Error

Die Bedienung ist inkorrekt.

• Lesen Sie die Anleitung durch und versuchen Sie es erneut.

## Fail

Die Netzwerkverbindung ist nicht vollständig.

• Versuchen Sie, die Einstellung noch einmal vorzunehmen. (⇒ [30\)](#page-29-0)

#### Firmware update is available

Die Firmware ist für dieses Gerät verfügbar (kostenlos).

- Drücken Sie [OK].
- 2 Drücken Sie [▲], [▼] um "Yes" auszuwählen, und drücken Sie danach [OK].
	- Der Vorgang wird als "Updating  $\Box$  %" angezeigt, während die Aktualisierung erfolgt. ("□" steht für eine Zahl.)
	- Ziehen Sie während der Aktualisierung nicht das Netzkabel und versetzen Sie das Gerät nicht in den Standby-Modus. (⇒ 110)
	- Wenn das Update erfolgreich abgeschlossen wurde, wird "Success" angezeigt.
- 3 Drücken Sie [U/]] am Gerät, um dieses Gerät einund auszuschalten.
- Informationen über die Aktualisierung finden Sie auf der folgenden Website. [www.technics.com/support/firmware/](https://www.technics.com/support/firmware/)

## "F $\square \square$ " (" $\square$ " steht für eine Zahl.)

Es ist eine Anomalie aufgetreten. (Wenn dieses Gerät eine Anomalie erkennt, wird die Schutzschaltung aktiviert und die Stromversorgung kann automatisch ausgeschaltet werden.)

- Befindet sich dieses Gerät an einem besonders warmen Ort?
- Warten Sie einige Sekunden und schalten Sie das Gerät wieder ein. (Die Schutzschaltung wird deaktiviert.)

Wenn das Problem weiterhin besteht, notieren Sie die angezeigte Nummer, stecken das Netzkabel aus und wenden sich an Ihren Händler.

## Load Fail

Die Firmware kann auf dem USB-Flash-Speicher nicht gefunden werden.

• Laden Sie die neueste Version der Firmware herunter, speichern Sie sie auf dem USB-Flash-Speicher und versuchen Sie es erneut.  $(\Rightarrow 111)$ 

## No Device

Es ist kein USB-Gerät angeschlossen.

- Verbinden Sie das abzuspielende USB-Gerät. (⇒ [58\)](#page-57-0)
- Das USB-Gerät kann nicht wiedergegeben werden.
- Überprüfen Sie, ob das Dateisystem des USB-Geräts abspielbar ist.  $(\Rightarrow 142)$

## No Network Available

Dieses Gerät hat keine Verbindung mit dem Netzwerk.

• Überprüfen Sie die Netzwerkverbindung. (⇒ [30\)](#page-29-0)

## Not Measured

- Die Messung des Ausgangssignals für die Ausgangskorrekturfunktion (LAPC) wurde noch nicht durchgeführt.
- Messen Sie das Ausgangssignal. (⇒ 112)

#### Not Valid

Die Funktion, die Sie verwenden möchten, ist mit den derzeitigen Einstellungen nicht verfügbar.

- Überprüfen Sie die Schritte und Einstellungen.
- Für einige Funktionen kann eine Registrierung bzw. ein Abonnement erforderlich sein.

#### Operate via App

Bedienung am Gerät oder Fernbedienung ist nicht verfügbar.

• Verwenden Sie zur Bedienung das angeschlossene Gerät oder die Anwendung.

#### Please Wait

Dies wird beispielsweise angezeigt, wenn sich dieses Gerät im Standby-Modus befindet oder eingeschaltet ist (etwa 1 Minute und 30 Sekunden lang).

• Warten Sie, bis das Display erlischt.

#### "Remote  $\Box$ " (" $\Box$ " steht für eine Zahl.)

Die Fernbedienung und das Gerät verwenden unterschiedliche Modi.

• Ändern Sie den Modus an der Fernbedienung. (⇒ [23\)](#page-22-1)

#### Searching

Das Gerät überprüft den Medienserver im Netzwerk.

• Prüfen Sie, ob sich ein Server im selben Netzwerk befindet.

#### Unlocked

"COAX", "OPT1", "OPT2", "HDMI ARC", "TV (OPT2)" oder "USB-B" ist ausgewählt, aber es ist kein Gerät angeschlossen oder es wird kein Audio wiedergegeben.

Die Abtastratenkomponenten usw. der Audiosignale werden nicht korrekt eingegeben.

- Überprüfen Sie die Verbindung mit dem Gerät. (⇒ [61\)](#page-60-0)
- Informationen zu unterstützten Formaten finden Sie unter "Format". (⇒ 143)

#### USB Over Current

Ein an dieses Gerät angeschlossenes USB-Gerät verbraucht zu viel Strom.

- Trennen Sie das USB-Gerät, versetzen Sie das Gerät in den Standby-Modus und schalten Sie es wieder ein.  $(\Rightarrow 58)$  $(\Rightarrow 58)$  $(\Rightarrow 58)$
- Schalten Sie das Gerät aus und wieder ein.
- Prüfen Sie, dass kein Problem mit dem USB-Gerät vorliegt. (⇒ 135)

#### Wi-Fi Setup

Wählen Sie "Yes" und drücken Sie [OK], um die folgenden Netzwerkeinstellungen einzugeben.  $(\Rightarrow 33)$  $(\Rightarrow 33)$ 

• Um die Netzwerkeinstellungen zu beenden, wählen Sie No und drücken Sie [OK].

## Sonstiges

# Abspielbare Medien

# USB

- Dieses Gerät garantiert nicht die Verbindung mit allen USB-Geräten.
- Die Dateisysteme FAT16, FAT32 und NTFS werden unterstützt.
- Dieses Gerät unterstützt USB 2.0 Highspeed.
- USB-Geräte können von diesem Gerät nicht erkannt werden, wenn angeschlossen an: - einen USB-Hub
	- ein USB-Verlängerungskabel
- Es können keine USB-Kartenlese-/-schreibgeräte verwendet werden.
- Von diesem Gerät kann keine Musik auf ein USB-Gerät aufgenommen werden.
- Evtl. werden nicht alle auf dem USB-Gerät befindlichen Dateien gelesen, wenn einige der Dateien nicht unterstützt werden.
- Informationen zum unterstützten Format finden Sie unter "Format" (⇒ 143)

#### ■ Ordner- und Dateistruktur

Das Gerät gibt nur die Musikdateien im ausgewählten Ordner wieder. Wählen Sie den Ordner aus, der die Titel enthält, die Sie wiedergeben möchten.

• Wenn Sie einen Ordner ohne Musikdateien auswählen, beispielsweise den Ordner **@** in der folgenden Abbildung, erfolgt keine Wiedergabe. ("Empty" wird angezeigt.)

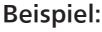

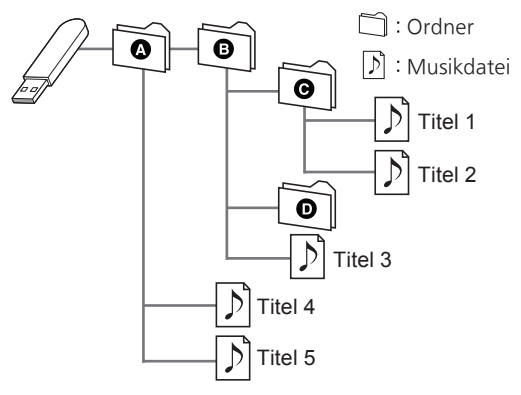

# Über Bluetooth®

Panasonic übernimmt keine Verantwortung für Daten und/oder Informationen, die während einer drahtlosen Übertragung gefährdet sind.

#### Verwendetes Frequenzband

• Dieses System verwendet das 2,4 GHz-Frequenzband.

#### Zertifizierung dieses Geräts

- Dieses System entspricht den Frequenzbeschränkungen und wurde gemäß dem Frequenzrecht zertifiziert. Daher ist keine Drahtlosgenehmigung erforderlich.
- Die unten genannten Handlungen sind in einigen Ländern strafbar:
	- Ein Auseinanderbauen oder Modifizieren des Systems.
	- Ein Entfernen der Spezifikationskennzeichnungen.

#### Nutzungsbeschränkungen

- Die drahtlose Übertragung und/oder Verwendung mit allen mit Bluetooth® ausgestatteten Geräten ist nicht garantiert.
- Alle Geräte müssen den durch Bluetooth SIG, Inc. festgelegten Standards entsprechen.
- Je nach Spezifikationen und Einstellungen eines Geräts kann die Verbindung unter Umständen nicht hergestellt werden oder einige Funktionen können sich unterscheiden.
- Dieses System unterstützt Bluetooth®- Sicherheitsfunktionen. Aber je nach Betriebsumgebung und/oder Einstellungen ist diese Sicherheit möglicherweise nicht ausreichend. Übertragen Sie mit Vorsicht drahtlos Daten an dieses System.
- Dieses System kann keine Daten an Bluetooth®- Geräte übertragen.

#### Einsatzbereich

• Verwenden Sie dieses Gerät bei einer maximalen Reichweite von 10 m. Die Reichweite kann je nach Umgebung, Hindernissen oder Interferenzen abnehmen.

#### Interferenz von anderen Geräten

- Dieses System funktioniert möglicherweise nicht einwandfrei, und es können Störungen wie Lärm und Klangsprünge aufgrund von Funkwellenstörungen auftreten, falls dieses System zu nahe an anderen Bluetooth®-Geräten oder an Geräten steht, die den 2,4 GHz-Bereich nutzen.
- Dieses System kann nicht korrekt funktionieren, wenn die Funkwellen einer nahe gelegenen Sendestation usw. zu stark sind.

#### Verwendungszweck

- Dieses System ist nur für den normalen, allgemeinen Gebrauch gedacht.
- Verwenden Sie dieses System nicht in der Nähe von Geräten oder in einer Umgebung, die gegenüber hochfrequenten Störungen empfindlich ist (Beispiel: Flughäfen, Krankenhäuser, Labore usw.).

Sonstiges

Lizenzen

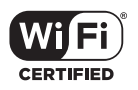

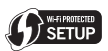

Das Logo Wi-Fi CERTIFIED™ ist eine Zertifizierungskennzeichnung von Wi-Fi Alliance®. Das Logo Wi-Fi Protected Setup™ ist eine Zertifizierungskennzeichnung von Wi-Fi Alliance®.

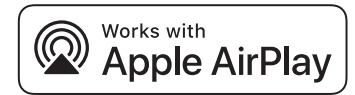

Die Verwendung des "Works with Apple"- Abzeichens bedeutet, dass ein Zubehörteil speziell für die im Abzeichen angegebene Technologie entwickelt wurde und vom Entwickler für die Erfüllung der Apple-Leistungsstandards zertifiziert wurde.

Apple und AirPlay sind Marken von Apple Inc., die in den USA und in anderen Ländern eingetragen sind.

Dieses Produkt ist mit AirPlay 2 kompatibel. iOS 11.4 oder höher ist erforderlich.

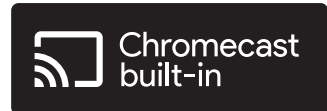

Google, Google Home und Chromecast built-in sind Marken von Google LLC. Google Assistant ist in bestimmten Sprachen und Ländern nicht verfügbar.

Windows ist eine eingetragene Marke von Microsoft Corporation in den USA und anderen Ländern.

Windows Media und das Windows-Logo sind Marken oder eingetragene Marken der Microsoft Corporation in den Vereinigten Staaten und/oder anderen Ländern. Dieses Produkt unterliegt dem Schutz durch bestimmte Rechte an geistigem Eigentum von Microsoft Corporation und Dritten. Nutzung oder Verteilung einer derartigen Technologie außerhalb dieses Produkts ohne Erteilung einer entsprechenden Lizenz durch Microsoft, ein autorisiertes Microsoft-Tochterunternehmen oder autorisierte Dritte ist verboten.

iPhone, iPad, iPod touch, iTunes und macOS sind Marken von Apple Inc., die in den USA und in anderen Ländern eingetragen sind.

Die Bluetooth®-Wortmarke und -Logos sind eingetragene Markenzeichen von Bluetooth SIG, Inc. und jede Verwendung dieser Marken durch Panasonic Holdings Corporation erfolgt unter Lizenz. Andere Warenzeichen und Handelsnamen sind Eigentum der jeweiligen Inhaber.

"DSD" ist eine eingetragene Marke.

#### FLAC Decoder

Copyright (C) 2000, 2001, 2002, 2003, 2004, 2005, 2006, 2007, 2008, 2009 Josh Coalson Redistribution and use in source and binary forms, with or without modification, are permitted provided that the following conditions are met:

- Redistributions of source code must retain the above copyright notice, this list of conditions and the following disclaimer.
- Redistributions in binary form must reproduce the above copyright notice, this list of conditions and the following disclaimer in the documentation and/or other materials provided with the distribution.
- Neither the name of the Xiph.org Foundation nor the names of its contributors may be used to endorse or promote products derived from this software without specific prior written permission.

THIS SOFTWARE IS PROVIDED BY THE COPYRIGHT HOLDERS AND CONTRIBUTORS "AS IS" AND ANY EXPRESS OR IMPLIED WARRANTIES, INCLUDING, BUT NOT LIMITED TO, THE IMPLIED WARRANTIES OF MERCHANTABILITY AND FITNESS FOR A PARTICULAR PURPOSE ARE DISCLAIMED. IN NO EVENT SHALL THE FOUNDATION OR CONTRIBUTORS BE LIABLE FOR ANY DIRECT, INDIRECT, INCIDENTAL, SPECIAL, EXEMPLARY, OR CONSEQUENTIAL DAMAGES (INCLUDING, BUT NOT LIMITED TO, PROCUREMENT OF SUBSTITUTE GOODS OR SERVICES; LOSS OF USE, DATA, OR PROFITS; OR BUSINESS INTERRUPTION) HOWEVER CAUSED AND ON ANY THEORY OF LIABILITY, WHETHER IN CONTRACT, STRICT LIABILITY, OR TORT (INCLUDING NEGLIGENCE OR OTHERWISE) ARISING IN ANY WAY OUT OF THE USE OF THIS SOFTWARE, EVEN IF ADVISED OF THE POSSIBILITY OF SUCH DAMAGE.

Die Spotify-Software unterliegt Lizenzen Dritter, die hier zu finden sind: [https://www.spotify.com/](https://www.spotify.com/connect/third-party-licenses) connect/third-party-licenses.

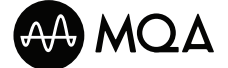

MQA und das Sound Wave Device sind eingetragene Marken von MQA Limited. © 2016

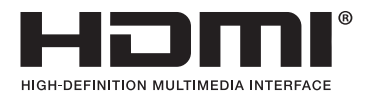

Die Begriffe HDMI, HDMI High-Definition Multimedia Interface, Premium HDMI, Premium High Speed HDMI-Kabel (Premium High Speed HDMI Cable), Premium High Speed HDMI-Kabel mit Etherner (Premium High Speed HDMI Cable with Ethernet), und HDMI-Aufmachung (HDMI Trade Dress), die HDMI-Logos, Premium HDMI Cable Certification Label und das Premium HDMI Cable Logo sind Marken oder eingetragene Marken von HDMI Licensing Administrator, Inc.

# Technische Daten

#### **■** ALLGEMEIN

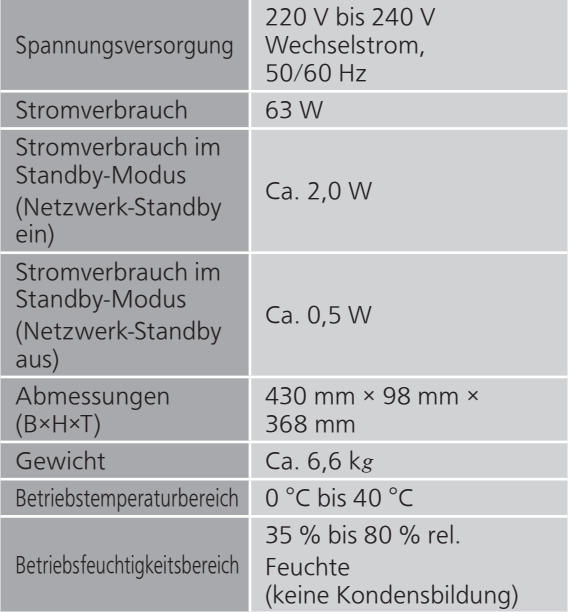

## **■** ABSCHNITT VERSTÄRKER

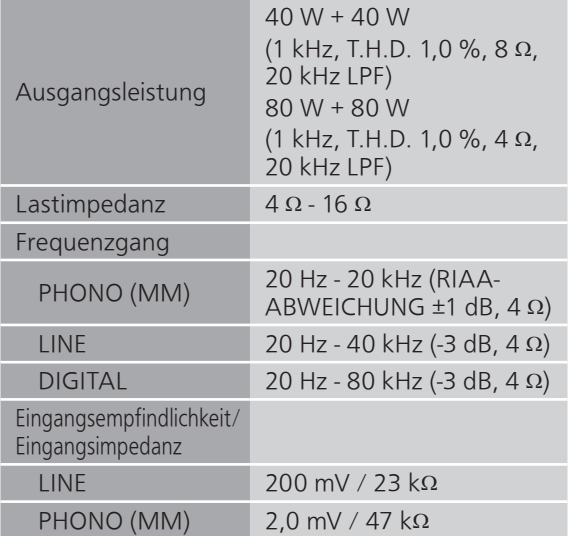

#### **■** ABSCHNITT TUNER Frequenzmodulation (FM)

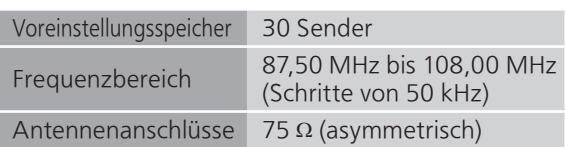

#### DAB

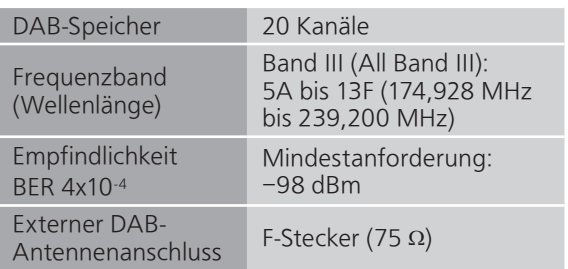

### ■ ABSCHNITT Bluetooth<sup>®</sup>

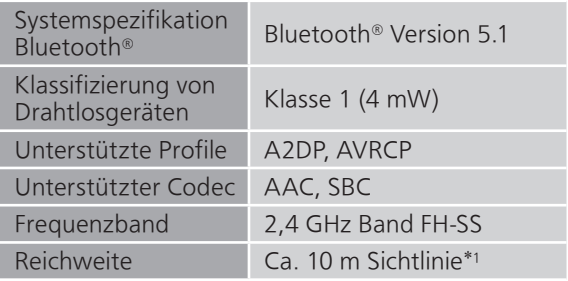

\*1: Voraussichtlicher Kommunikationsabstand Messumgebung:

Temperatur 25 °C/Höhe 1,0 m Maß in "Mode1"

## **■** ABSCHNITT ANSCHLÜSSE

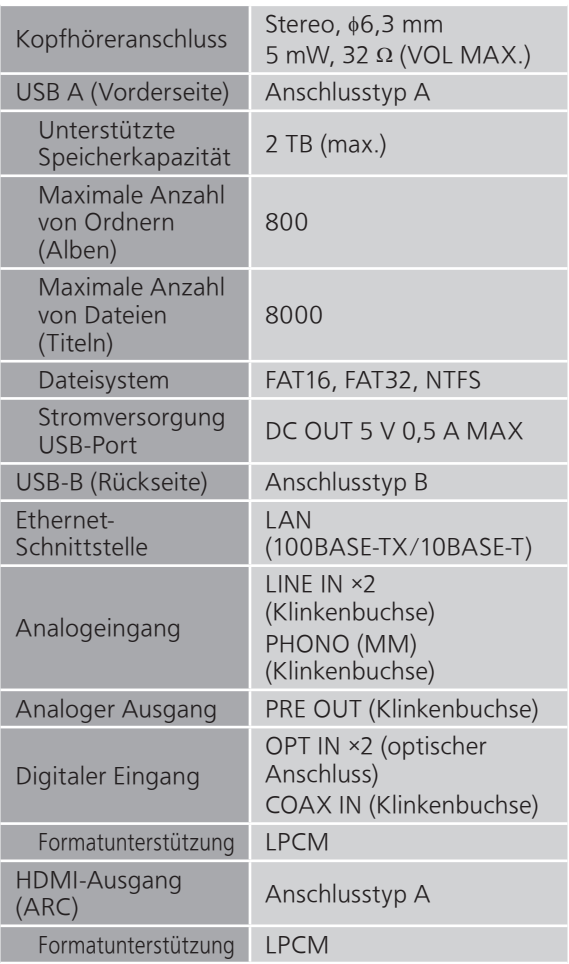

#### **■** ABSCHNITT FORMAT USB-A

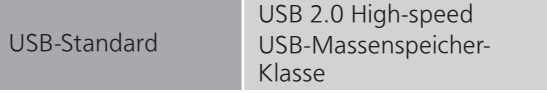

#### USB-B

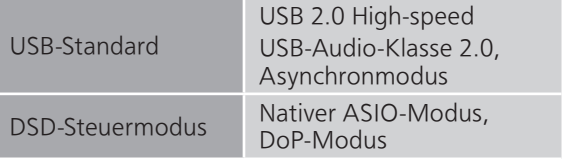

#### ■ ABSCHNITT Wi-Fi

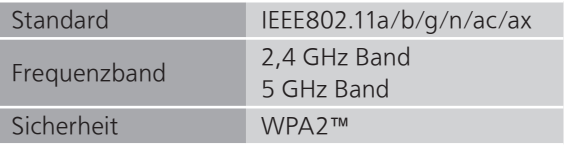

• Die WLAN-Funktion dieses Produkts darf ausschließlich innerhalb von Gebäuden verwendet werden.

#### **■** Format

Dieses Gerät unterstützt die folgenden Formate.

- Dieses Gerät unterstützt nicht die Wiedergabe von kopiergeschützten Musikdateien.
- Die Wiedergabe aller Dateien in Formaten, die von diesem Gerät unterstützt werden, kann nicht garantiert werden.
- Die Wiedergabe einer Datei in einem Format, das von diesem Gerät nicht unterstützt wird, kann zu abgehacktem Audio oder zu Rauschen führen. Überprüfen Sie in solchen Fällen, ob dieses Gerät das Dateiformat unterstützt.
- Dieses Gerät unterstützt nicht die Wiedergabe von VBR (Variable Bitrate).
- Einige der angeschlossenen Geräte oder Server sind möglicherweise in der Lage, Dateien in Formate zu konvertieren, die von diesem Gerät nicht unterstützt werden, und diese auszugeben. Detaillierte Informationen finden Sie in der Bedienungsanleitung Ihrer Geräte oder Server.
- Die von diesem Gerät und von der Wiedergabe-Software angezeigten Dateiinformationen (Abtastfrequenz, usw.) können sich voneinander unterscheiden.
- Je nach PC, Anwendung usw. wird der Inhalt möglicherweise nicht wiedergegeben, obwohl die Abtastfrequenz unterstützt wird. Überprüfen Sie den PC, die Anwendung usw., um eine korrekte Wiedergabe zu erhalten.

USB-A

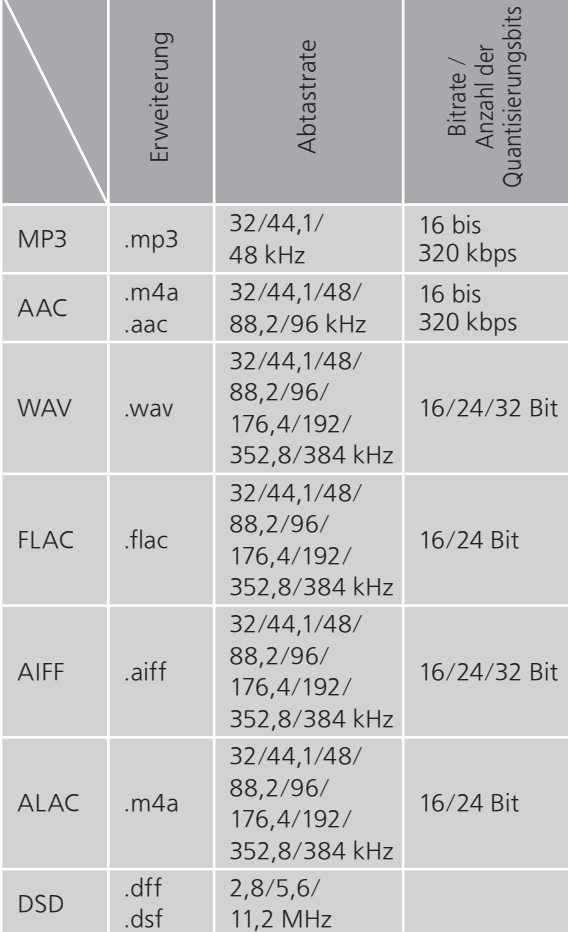

#### USB-B

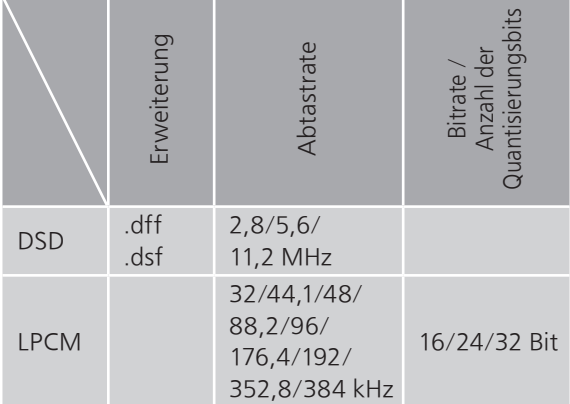
LAN (DMR)\*<sup>2</sup>

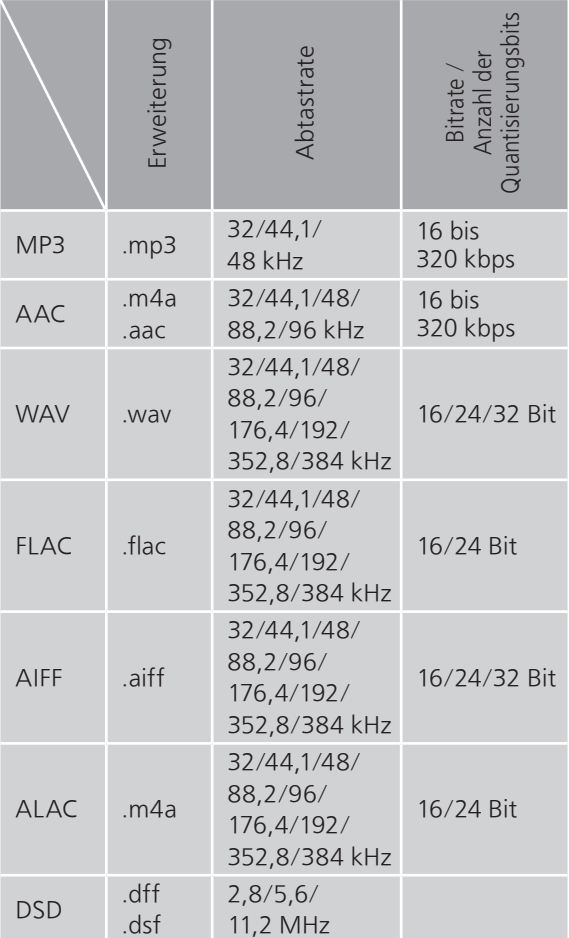

\*2: Ob eine Musikdatei über Ihr Netzwerk wiedergegeben werden kann, wird durch den Netzwerk-Server bestimmt, auch wenn das Dateiformat oben aufgelistet ist. Wenn Sie beispielsweise Windows Media Player 11 verwenden, sind nicht alle Musikdateien auf dem PC abspielbar. Sie können nur diejenigen wiedergeben, die zur Bibliothek von Windows Media Player 11 hinzugefügt wurden.

## **Hinweis**

• Die technischen Daten können ohne Benachrichtigung geändert werden.

• Gewicht und Maße sind ungefähre Werte.

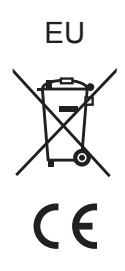

Headquarter Address: Panasonic Corporation 1006 Oaza Kadoma, Kadoma City, Osaka 571-8501, Japan

Authorized Representative in Europe: Panasonic Marketing Europe GmbH Panasonic Testing Centre Winsbergring 15, 22525 Hamburg, Germany

## Panasonic Corporation Web Site:<https://www.panasonic.com>

© Panasonic Corporation 2023

Ge TQBM0827 M0423YY0